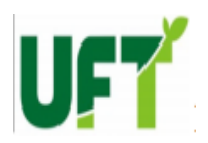

FUNDAÇÃO UNIVERSIDADE FEDERAL

# DO TOCANTINS PROGRAMA DE MESTRADO PROFISSIONAL EM MATEMÁTICA EM REDE NACIONAL - PROFMAT

## HELIEL COSTA TELES

# UMA PROPOSTA DE ENSINO DAS FUNÇÕES POLINOMIAIS DO PRIMEIRO E SEGUNDO GRAU NAS ESCOLAS PÚBLICAS NA REGIÃO DE GURUPI-TO COM O AUXÍLIO DO SOFTWARE **GEOGEBRA**

GURUPI 2014

## HELIEL COSTA TELES

# UMA PROPOSTA DE ENSINO DAS FUNÇÕES POLINOMIAIS DO PRIMEIRO E SEGUNDO GRAU NAS ESCOLAS PÚBLICAS NA REGIÃO DE GURUPI-TO COM O AUXÍLIO DO SOFTWARE **GEOGEBRA**

Trabalho de Conclusão de Curso apresentado ao Programa de Mestrado Profissional em Matemática em Rede Nacional - PROFMAT da Fundação Universidade Federal do Tocantins como requisito parcial para obtenção do título de "Mestre" – Área de Concentração: Matemática.

Orientador: Prof. Dr. Pedro Alexandre da Cruz

#### **Dados Internacionais de Catalogação na Publicação (CIP)**

#### **Biblioteca da Universidade Federal do Tocantins**

**Campus Universitário de Palmas**

T269p Teles, Heliel Costa

Uma proposta de ensino das Funções Polinomiais do Primeiro e Segundo Grau nas escolas públicas na região de Gurupi - To com o auxílio do Software GeoGebra / Heliel Costa Teles. – Palmas, 2014.

84f.

Dissertação de Mestrado - Universidade Federal do Tocantins, Programa de Pós-Graduação de Mestrado Profissional em Matemática em Rede Nacional - PROFMAT, 2014.

Linha de pesquisa: Matemática.

Orientador: Prof. Dr. Pedro Alexandre da Cruz.

1. Funções Polinomiais. 2. Software Matemático. 3. GeoGebra. 4. Gráficos e Aplicações. 5. Ensino e Aprendizagem matemática. 6. Geometria dinâmica. I. Cruz, Pedro Alexandre da. II. Universidade Federal do Tocantins. III. Título.

 **CDD 510**

**Bibliotecária: Emanuele Santos CRB-2 / 1309**

**Todos os Direitos Reservados – A reprodução total ou parcial, de qualquer forma ou por qualquer meio deste documento é autorizado desde que citada a fonte. A violação dos direitos do autor (Lei nº 9.610/98) é crime estabelecido pelo artigo 184 do código penal.**

## **HELIEL COSTA TELES**

# UMA PROPOSTA DE ENSINO DAS FUNÇÕES POLINOMIAIS DO PRIMEIRO E SEGUNDO GRAU NAS ESCOLAS PÚBLICAS NA REGIÃO DE GURUPI-TO COM O AUXÍLIO DO SOFTWARE GEOGEBRA

Trabalho de Conclusão de Curso, apresentada ao Programa de Mestrado Profissional em em Rede Nacional, Matemática pela Universidade Federal do Tocantins, como parte dos requisitos necessários para a obtenção do título de Mestre em Matemática tendo a Comissão Julgadora composta pelos membros:

**BANCA EXAMINADORA:** 

Prof. Dr. Pedro Alexandre da Oruz (orientador) - UFT

Prof. Dr. Francisco Satuf Rezende - UFT

Prof. Dra. Lady Sakay - UNIRG

Aprovada em: 14 de março de2014.

Local de defesa: Sala 03, Bloco F, cidade de Gurupi, campus da Universidade Federal do Tocantins.

Dedico este trabalho ao Senhor meu Deus, a minha esposa pela compreensão e paciência, a meus pais por terem me apoiado tanto, e a todos que acreditaram e me apoiaram ao longo desses meses de estudos.

#### AGRADECIMENTOS

A Deus, por ter me dado oportunidade e condições para realização deste curso.

Ao meu orientador Prof. Pedro Alexandre, pela atenção, dedicação e paciência que foi em mim investida.

Aos demais professores do curso, pela dedicação.

A minha família e irmão em Cristo pelas orações e apoio.

Aos colegas cursistas em especial aos colegas: Alexandre, Jarles, Antônio Marcos, por todos os momentos de estudos que tivemos.

#### RESUMO

É notória a grande dificuldade que alunos do 9º ano do ensino fundamental e do 1º ano do ensino médio em entender algumas definições, resolver exercícios e aplicar definições das funções polinomiais tanto do primeiro quanto do segundo grau, muitos deles concluem o Ensino Médio sem compreender estas relações. Assim, este trabalho de pesquisa busca elaborar uma proposta para o ensino de funções polinomiais para o Ensino Médio com a utilização do software GeoGebra, que auxiliará nas construções de gráficos, nos cálculos e nas demonstrações básicas de algumas definições. Este trabalho poderá ser utilizado como referência bibliográfica para qualquer aluno das séries finais do ensino fundamental ou do ensino médio, bem como a seus respectivos professores como material complementar ao livro didático, proposta esta que futuramente será levada a direção regional de ensino. Com relação às conclusões da proposta, podemos afirmar que os resultados foram bastante positivos, mostrando que o software atuou de forma a contribuir na atribuição de conceitos relacionados com o estudo de funções polinomiais.

Palavras-Chave: Funções Polinomiais, Software Matemático, GeoGebra, Gráficos e Aplicações, Ensino e Aprendizagem Matemática, Geometria Dinâmica.

#### ABSTRACT

It is evident the great difficult that students in the  $9<sup>th</sup>$  grade of Elementary School and  $1<sup>st</sup>$  year of High School to understand some definitions , solve exercises and apply definitions of polynomial functions of both the first and second degree , many of them complete High School without understanding these relations. So, this work of research seeks to elaborate a proposal for the teaching of polynomial functions for High School with the use of GeoGebra software, which will assist in the construction of graphs, the calculation and statements of some basic definitions. This could be used as a bibliographic reference for any student of final grades of Elementary School or High School, as well as their teachers as supplementary materials to textbooks, a proposal that the future will be taken towards regional teaching. With respect to the conclusions of the proposal, we can say that the results had been very positive, showing that the software worked to contribute in the assignment of concepts related to the study of polynomial functions.

Keywords: Polynomial Function, Mathematical Software, GeoGebra, Graphics and Applications, Education and Learning of Mathematics, Dynamic Geometry.

## LISTA DE FIGIRAS

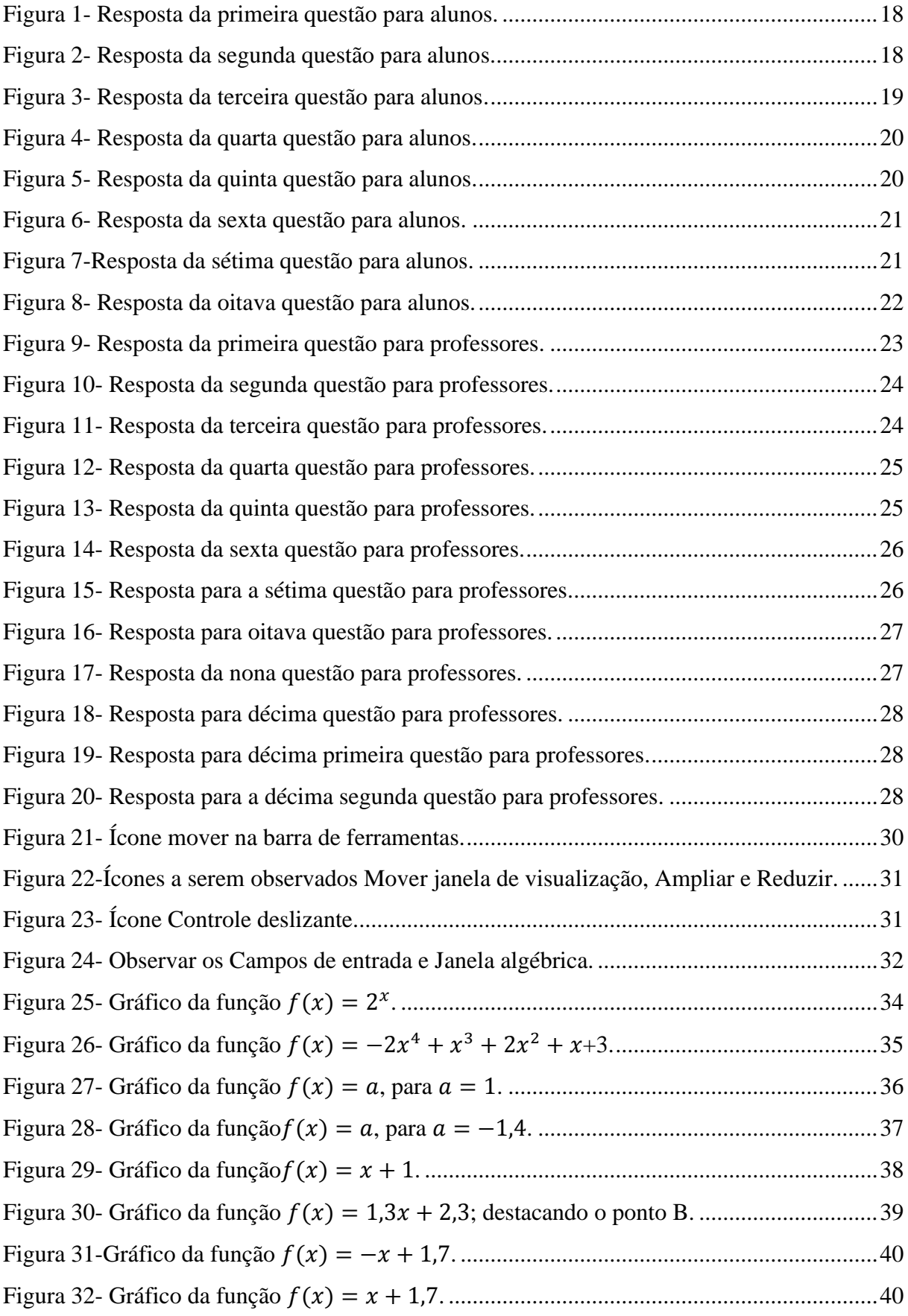

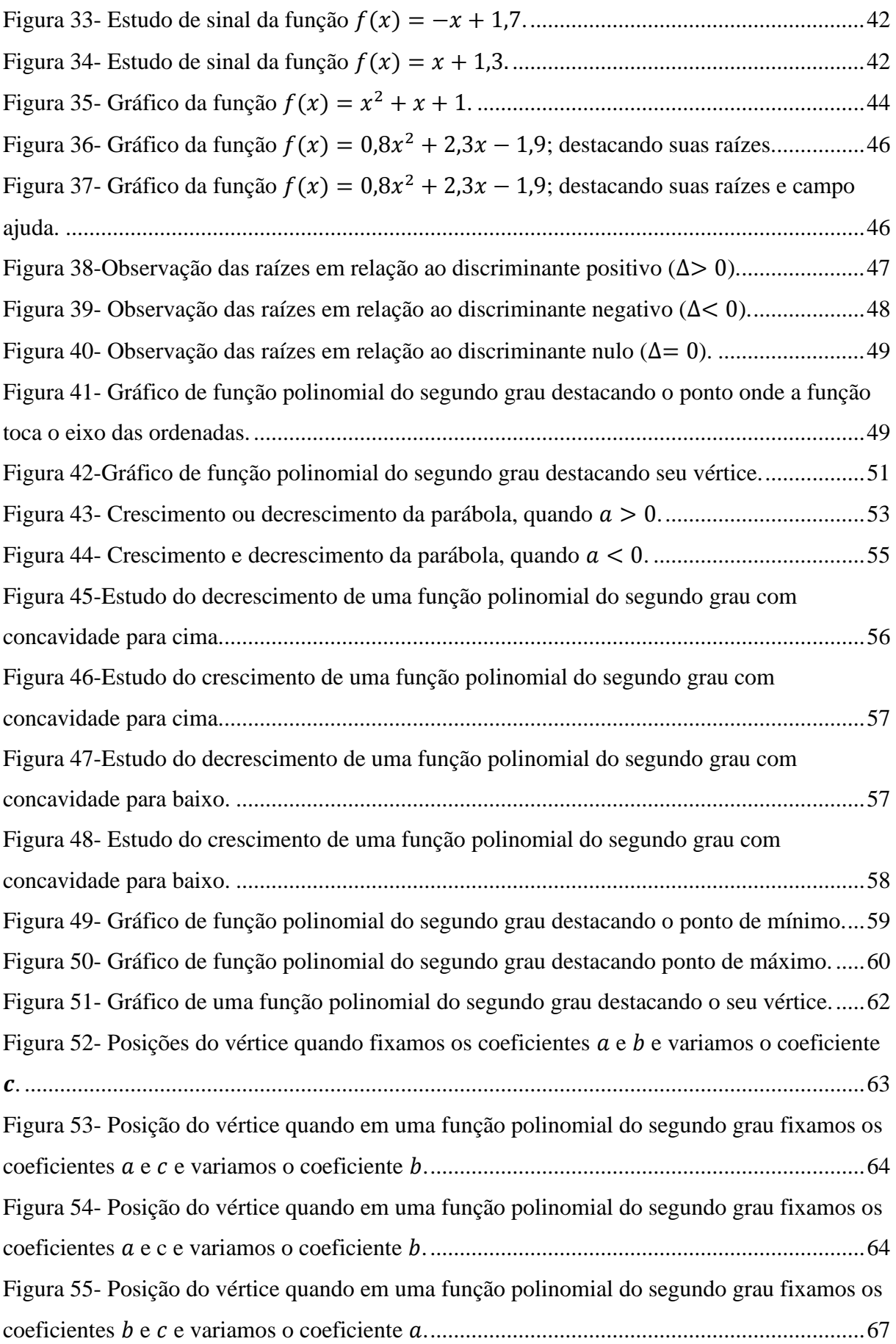

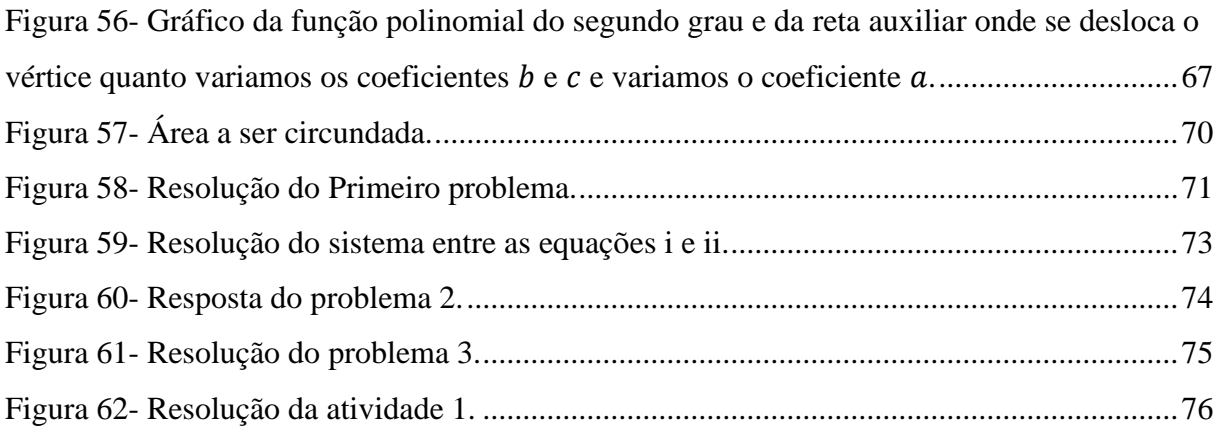

## LISTA DE TABELAS

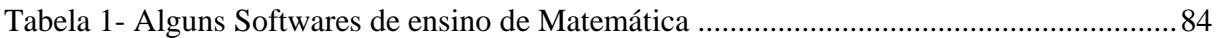

## **SUMÁRIO**

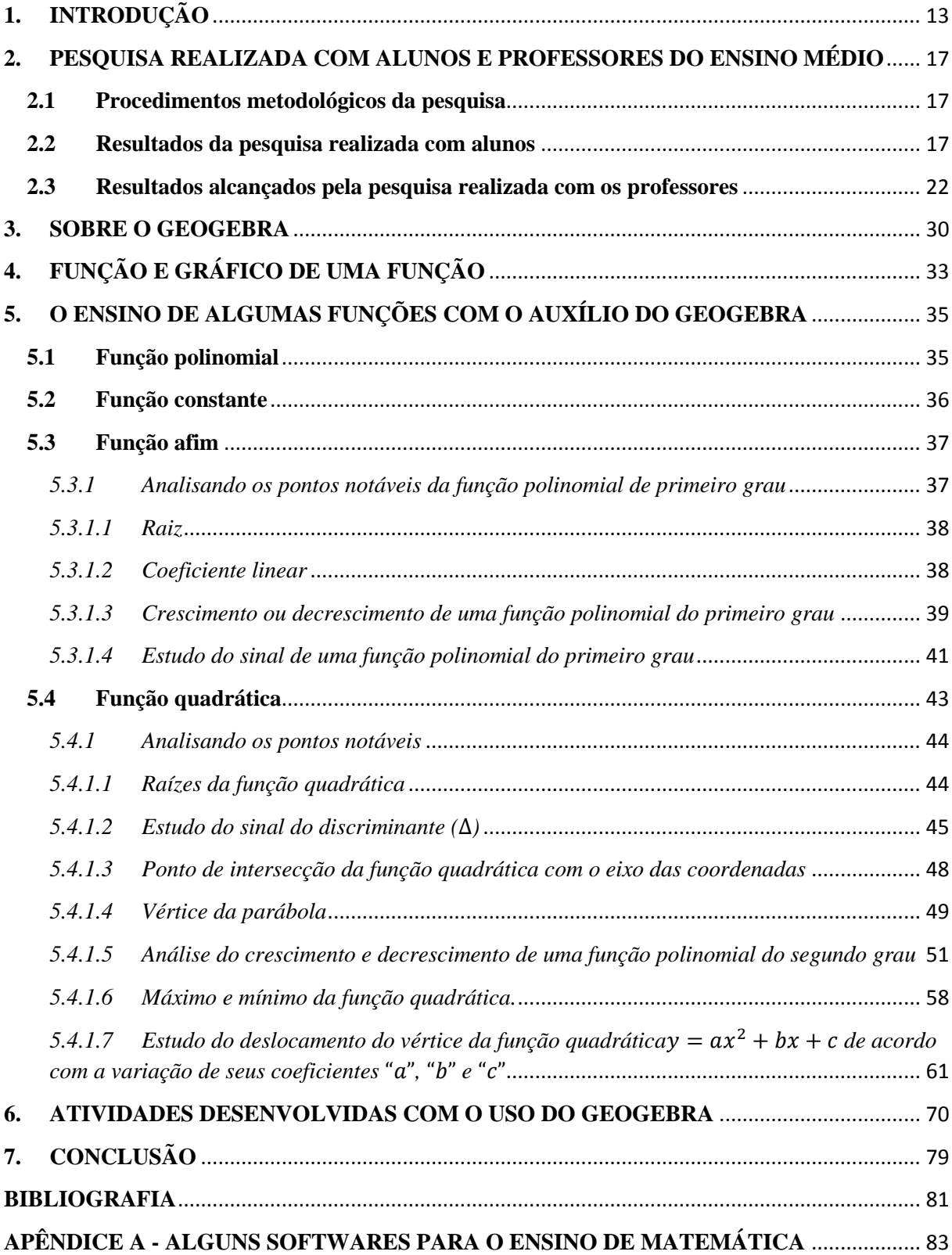

### **1. INTRODUÇÃO**

<span id="page-13-0"></span>Segundo Lima em [9], ensinar matemática não é uma tarefa fácil, principalmente no ensino médio, pois os conceitos matemáticos que os alunos tiveram contato no ensino fundamental são retomados e revistos no ensino médio de uma forma mais aprofundada, exigindo-se maior raciocínio na busca por soluções de problemas mais complexos. Desta forma, o ensino de matemática para este aluno deve ter um caráter formativo que auxilie na construção do pensamento matemático e do raciocínio lógico-dedutivo.

Sem nenhuma dúvida que o ensino desta disciplina é de suma importância para o educando e porque não dizer para toda sociedade em um modo geral, pois pode ser considerada por muitos como a mãe de toda ciência, e mesmo não sendo tão extremista, seria no mínimo um elo entre o conhecimento científico e os resultados de todo conhecimento.

No mundo cada vez mais interligado, a matemática constitui ferramenta importante no desenvolvimento de diversas áreas do conhecimento como administração, economia, geologia, química, física, arquitetura, engenharia, dentre outras. Assim sendo, torna-se primordial a abordagem desta de forma interdisciplinar, permeando outras áreas de conhecimento e refletindo a realidade do cotidiano das pessoas, no qual não há compartimentos fechados de conhecimentos para serem aplicados em determinadas situações e, sim, um mosaico de informações que permite o indivíduo se orientar, comunicar, refletir, decidir, calcular, interagir, planejar e executar dentro das suas possibilidades e da comunidade da qual faz parte, Tocantins em [13].

Em meio a todo este estudo, dificuldades e desafios, existe um ponto muito importante que entremeia esta ciência magnífica; as funções, tem como finalidade fazer com que o aluno traduza e generalize padrões aritméticos, estabeleça relações entre grandezas variáveis, compreenda e utilize diversos significados do uso da simbologia em situações novas e, muitas vezes, inesperadas, bem como sirva de ferramenta para resolver problemas que tenham aplicações diretas, Tocantins em [13].

Conceitualmente, um modelo matemático, pode ser apresentado como uma representação de um sistema real, o que significa que um modelo deve representar um sistema e a forma como ocorrem às modificações no mesmo. Eles são utilizados em muitos campos da atividade humana, como: Matemática, Economia, Física, Química, Biologia, Astronomia, Engenharia, etc. Quando se modela algebricamente um fenômeno, através de relações generalizadas, um passo importante em direção à construção dos modelos matemáticos é dado. Entretanto, para ser possível modelar algebricamente um fenômeno físico é importante

conhecer as características de cada tipo de função. Mesmo que o estudo de funções no ensino médio seja tratado sem o uso do cálculo infinitesimal há diversas possibilidades de enriquecer as aulas com uma variedade de situações que ocorrem e que requerem, para suas análises o emprego das características e propriedades das funções.

Para quem está na regência de sala de aula, percebe que nem sempre estes objetivos são alcançados, este fato ocorre por diversos motivos, tais como a desestrutura escolar, falta de motivações e interesse do educando, carência de material didático apropriado ou da má utilização do material existente, ou outros motivos quaisquer. Mas o certo é que este conteúdo não tem aprendizado satisfatório.

Por este motivo vários pesquisadores em Educação Matemática afirmam que o professor deve ser munido de criatividade e pautado em objetivos bem definidos, deve criar situações de aprendizagem de maneira personalizada, buscando sempre atividades que sejam significativas para seus alunos e que levem em consideração também os conhecimentos prévios dos mesmos.

Com a chamada modernização no ensino, novas ferramentas estão sendo desenvolvidas, que muitas vezes são mais instigantes ao educando, tais como os jogos cooperativos, a interdisciplinaridade e mais recentemente o uso do computador em sala de aula.

É de consentimento dos educadores e em consonância com os próprios PCNs (Parâmetros Curriculares Nacionais, 1998) que não existe um caminho que possa ser identificado como único e melhor para o ensino de qualquer disciplina. No entanto, conhecer diversas possibilidades de trabalho em sala de aula é fundamental para que o professor construa a sua prática. Dentre elas, destaca se a história da matemática, as tecnologias da comunicação e os jogos como recursos que podem fornecer os contextos dos problemas, como também os instrumentos para construção das estratégias de resolução.

Mais recentemente uma ferramenta que está sobressaindo, é o computador e a cada aula que se passa, a presença do computador no ambiente de aprendizado se torna maior.

No estado do Tocantins, o computador com ferramenta de trabalho já é realidade em todas as escolas publicas, de modo que no ano de 2011, todos os professores da rede estadual receberam da SEDUC um notebook para uso pedagógico. Em todo o estado, os diários são eletrônicos, todas as escolas são munidas de projetor multimídia e laboratório de informática. No ano de 2013, as escolas receberam cada uma duas lousas digitais. Em particular na cidade de Gurupi, ainda temos duas escolas que foram contempladas pelo projeto UCA (Um Computador por Aluno). Assim todas as escolas estão equipadas para a utilização de computadores e tecnologias no processo de ensino e aprendizagem

Apesar de toda esta inovação, os profissionais da educação principalmente os professores de Matemática não estão capacitados o suficiente, para uma utilização plena desta ferramenta, principalmente em conteúdos específicos, e sendo assim toda esta inovação vem sendo menosprezada pelos mesmos.

Tendo conhecimento de todas estas dificuldades, e com o intuito de uma motivação a uma melhor utilização do computador como ferramenta neste processo, será apresentada neste trabalho uma proposta que não pode ser considerada inovadora, mas um pequeno auxílio para os educadores e estudantes de Matemática, principalmente na região sul do estado do Tocantins.

Neste trabalho será utilizado um software de geometria dinâmica para nos auxiliar. Existem hoje no mercado vários softwares disponíveis, conforme indicamos alguns deles, no apêndice A. Nossa escolha foi pautada na facilidade, na abundância de ferramentas, na ausência de custo e em sua linguagem simples. Pensando assim, o software escolhido foi o GeoGebra.

Atualmente, vários autores vêm trabalhando com esta ferramenta e varias publicações vem surgindo no ensino de funções polinomiais e na utilização de ferramentas computacionais. Um bom trabalho sobre o GeoGebra pode ser encontrado em Nogueira [11], outro não menos brilhante em Junior [7]. Outros autores, porém, trabalham conteúdos específicos com o auxilio desta ferramenta, um bom exemplo pode ser encontrado com Suguimoto em [12]. Neste trabalho vamos estudar as funções polinomiais com um pouco mais de aprofundamento, com o auxílio do GeoGebra.

Mesmo o GeoGebra sendo um software bem completo, como afirma Suguimoto em [12], ele não substitui o quadro e giz, mas deve ser utilizado apenas como um complemento didático pedagógico.

Para uma melhor afirmação de nossas ideias, será mostrada, no capítulo 2, uma pesquisa de campo realizada com alunos e professores da rede pública, expondo assim os anseios e os desafios a serem conquistados.

Apesar de necessário, no capítulo 3, vamos restringir nossos estudos apenas as ferramentas de maior necessidade para o alcance dos nossos objetivos, visando uma boa utilização do GeoGebra, como ferramenta do estudo das funções polinomiais.

No capítulo 4, vamos trabalhar em linguagem simples e usual as noções de função, bem como as noções de gráfico de função.

No capítulo 5, iremos mostrar várias propriedades das funções polinomiais e utilizaremos dos recursos do GeoGebra, com o intuito de melhor entendê-las. Algumas propriedades que julgarmos necessário, faremos as demonstrações, uma vez que não seria possível demostrar todas elas em tão curto espaço, mas fica o desafio ao leitor em conclui-las, com o uso deste recurso.

Fecharemos nossos estudos no capítulo 6 instigando o leitor a resolução de problemas e aplicações utilizando-se de um recurso diferenciado, onde incentivaremos também o leitor a resolver outros problemas de cotidiano de classe, utilizando também esta ferramenta.

No capítulo 7, apresentaremos os resultados alcançados e nossas conclusões, bem como sugestões para trabalhos futuros.

## <span id="page-17-0"></span>**2. PESQUISA REALIZADA COM ALUNOS E PROFESSORES DO ENSINO MÉDIO**

A pesquisa com o aluno teve por objetivo investigar o conhecimento que o educando possui sobre as funções, sua satisfação, seus conhecimentos sobre informática e suas opiniões sobre estudos futuros e ferramentas metodológicas.

Já a pesquisa com os professores, teve por objetivo, analisar as dificuldades que os mesmos possuem, seus anseios a respeito destes conteúdos, captar opiniões sobre a ferramenta proposta e avaliar as potencialidades do uso do software GeoGebra como apoio ao ensino de Matemática. Acreditamos que o potencial desta tecnologia não vem sendo inteiramente aproveitado, especialmente por deficiência na formação dos professores, tanto nos cursos de licenciatura, como na formação continuada. O instrumento de coleta de dados utilizado na investigação foram questionários abertos.

Esta pesquisa foi realizada com alguns alunos e professores de escolas públicas na cidade de Gurupi – TO. Abaixo segue os procedimentos e os resultados alcançados com a pesquisa.

#### <span id="page-17-1"></span>**2.1 Procedimentos metodológicos da pesquisa**

A pesquisa foi realizada com 25 alunos de dois Centros de Ensino Médio (CEM) da cidade de Gurupi. Os alunos foram escolhidos ao acaso sendo 10 alunos do CEM Arizinho e15 alunos do CEM Bom Jesus. As perguntas do questionário foram de múltipla escolha.

Para os professores, foi ministrado um curso de formação, que tinha como público alvo, professores de Matemática e demais interessados da rede municipal de ensino da cidade de Gurupi. Este curso foi ministrado no dia 31 de julho do ano de 2013 no período das 08:00h às 12:00h com o título GeoGebra, no qual foi introduzida as noções preliminares do software e suas ferramentas básicas.

Houve 31 professores inscritos, no entanto só compareceram 22 professores. O curso foi ministrado na sala de informática do IF-TO e ao final foi aplicado um questionário contendo 12 questões de múltipla escolha e em algumas perguntas havia a oportunidade de justificar.

#### <span id="page-17-2"></span>**2.2 Resultados da pesquisa realizada com alunos**

Com o intuito de uma melhor compreensão dos dados coletados na pesquisa com alunos, foi desenvolvido para cada questão um gráfico correspondente e em algumas destas questões segue um breve comentário, sob a visão do autor a respeito das respostas encontradas.

1) **Como foi seu aprendizado sobre equação do primeiro e do segundo grau (no 9º ano ensino fundamental)?** (Resposta na [Figura 1\)](#page-18-0).

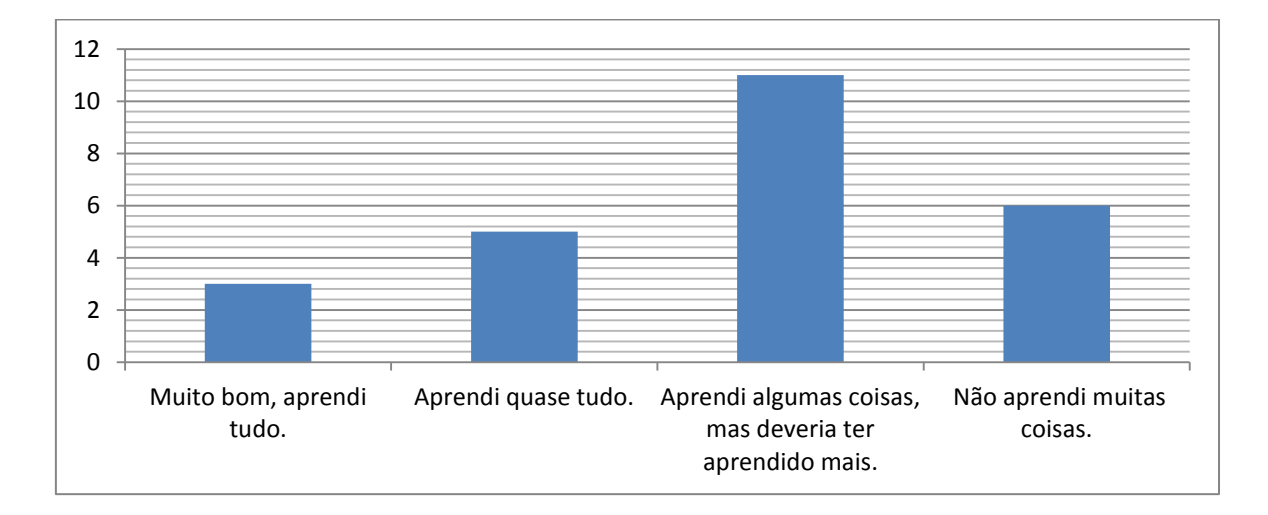

Figura 1- Resposta da primeira questão para alunos.

<span id="page-18-0"></span>**2) Como foi seu aprendizado sobre função do primeiro e do segundo grau (no 9º ano ou na 1ª série do ensino médio)?**

<span id="page-18-1"></span>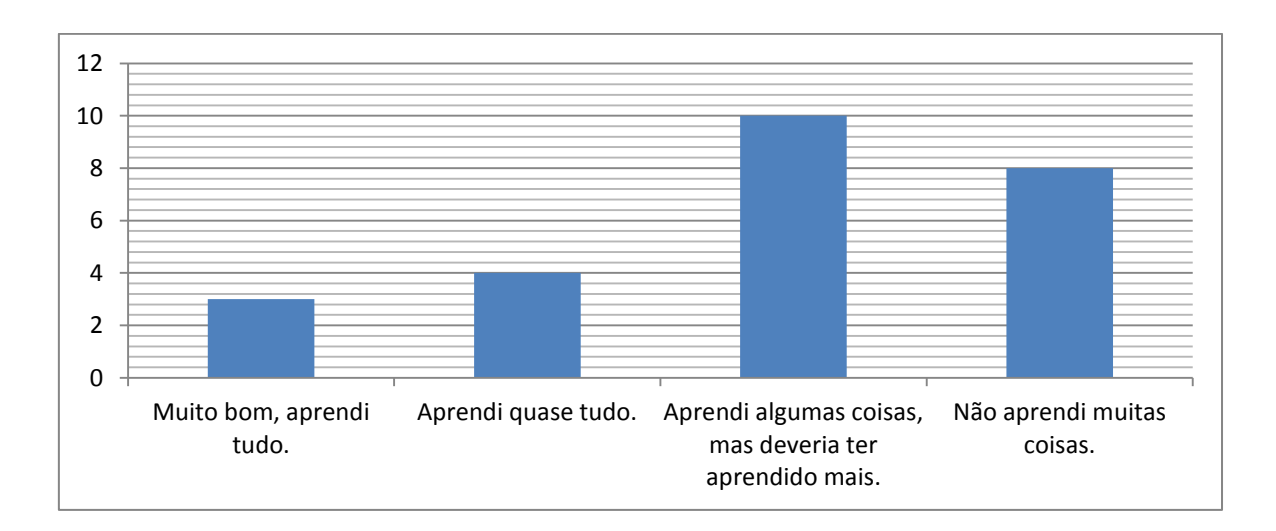

Com as respostas das questões 1 e 2, podemos notar que muitos alunos consideram que tem um bom conhecimento, mais sua maioria absoluta reconhece que não foi ideal seus aprendizados referente aos seguintes conteúdos.

#### **3) Qual seus conhecimentos sobre informática?**

Nota-se que esta nova geração de alunos tem um conhecimento razoável sobre informática, e que com toda certeza conseguiriam utilizar alguns softwares matemáticos, uma vez que conseguem fazer uso de outros softwares do mesmo nível de dificuldade.

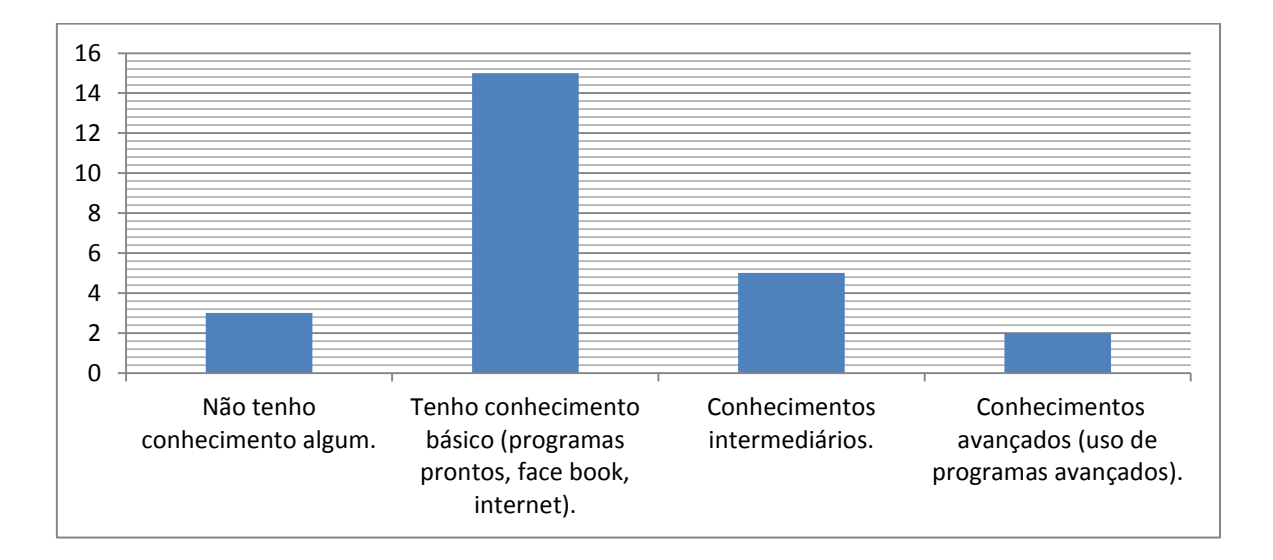

Figura 3- Resposta da terceira questão para alunos.

<span id="page-19-0"></span>**4) Como você utiliza dos seus conhecimentos de informática pra seu crescimento estudantil?**

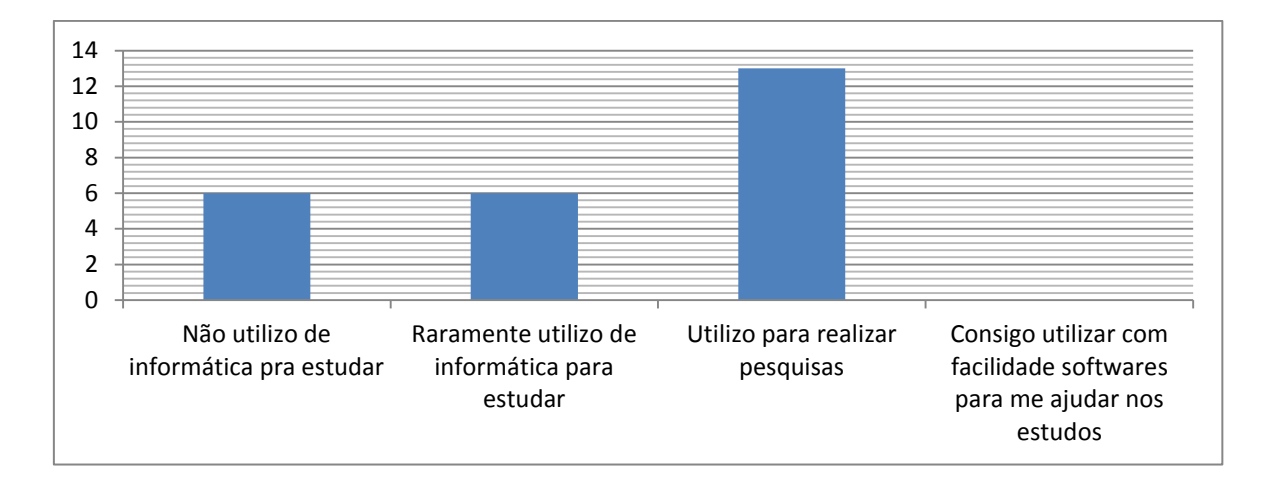

Figura 4- Resposta da quarta questão para alunos.

<span id="page-20-0"></span>Acreditamos que devido à falta de instrução, os alunos ainda não utilizam de uma maneira ideal os recursos tecnológicos em seus estudos, como observado na questão 4. Na questão 5, fica evidente o anseio por uma maior e melhor utilização deste recurso no processo de ensino e aprendizagem.

#### **5) Você gosta do uso das tecnologias em sala de aula?**

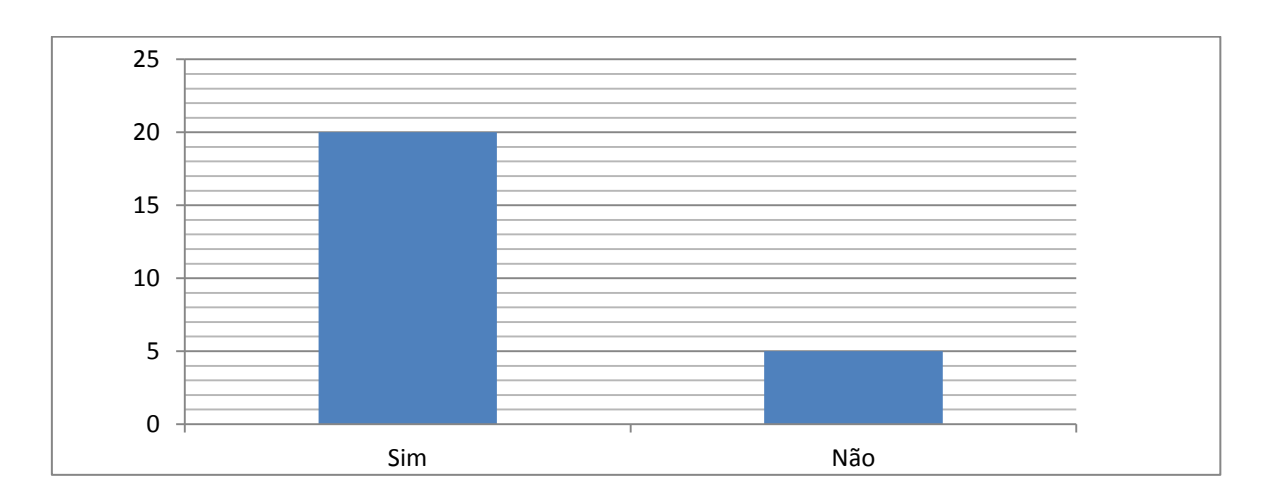

Figura 5- Resposta da quinta questão para alunos.

#### <span id="page-20-1"></span>**6) Você conhece algum software para estudo de matemática? Qual?**

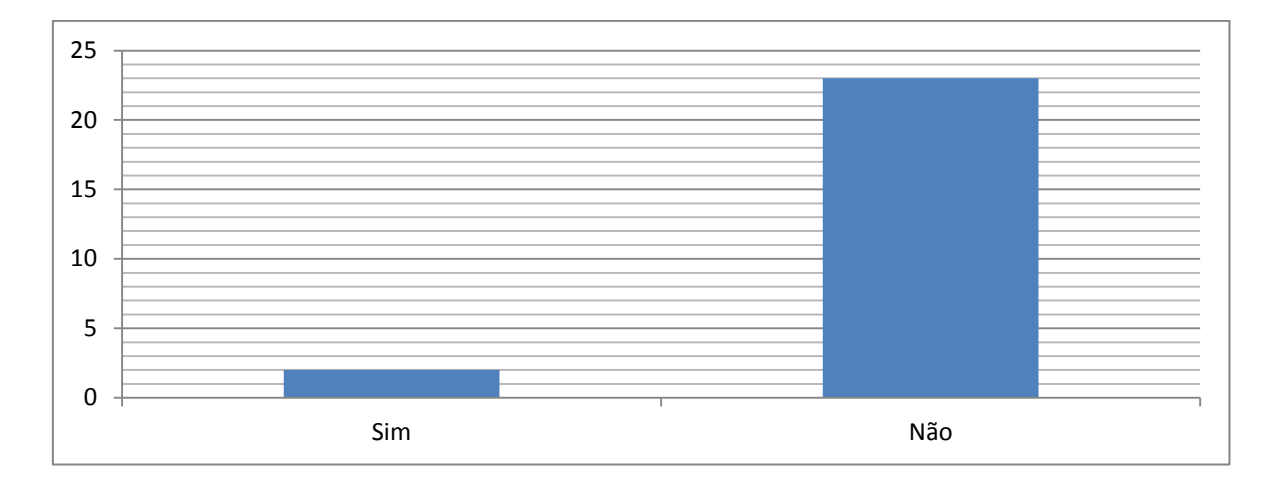

Figura 6- Resposta da sexta questão para alunos.

<span id="page-21-0"></span>Os dois alunos que afirmaram conhecer algum software de estudo matemático, não colocaram os nomes dos softwares que disseram conhecer.

**7) Você gostaria que seu professor usasse mais recursos tecnológicos (computador, softwares) para o ensino de equações e funções?**

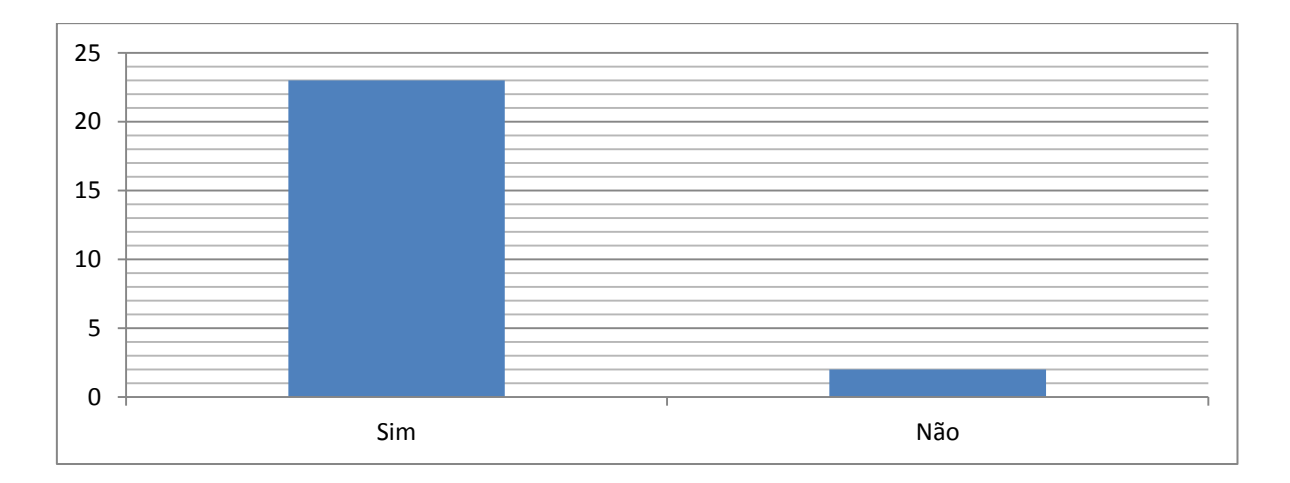

Figura 7-Resposta da sétima questão para alunos.

<span id="page-21-1"></span>**8) Você acredita que o uso de alguns softwares no processo de ensino de função poderiam ajudar a melhorar o aprendizado?**

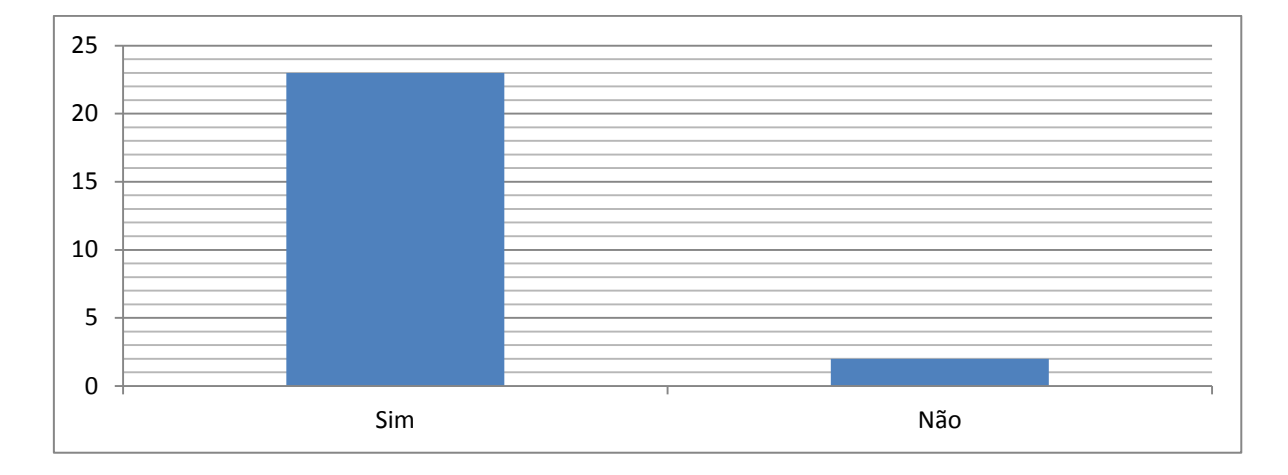

Figura 8- Resposta da oitava questão para alunos.

<span id="page-22-0"></span>Podemos observar que tanto na questão 7, quanto na questão 8 à evidência do interesse do educando pela utilização de ferramentas distintas das que estão sendo utilizadas é notória. O computador foi uma ferramenta que os educandos viram como uma boa opção.

#### <span id="page-22-1"></span>**2.3 Resultados alcançados pela pesquisa realizada com os professores**

Com o intuito de uma melhor compreensão dos dados coletados na pesquisa com os professores, foi desenvolvido para cada questão um gráfico correspondente, e nas questões que eles tiveram oportunidade de justificar, houve uma rápida análise.

**1) Qual a forma de preparar seu material didático em relação a gráficos, polígonos e geometria em geral?**

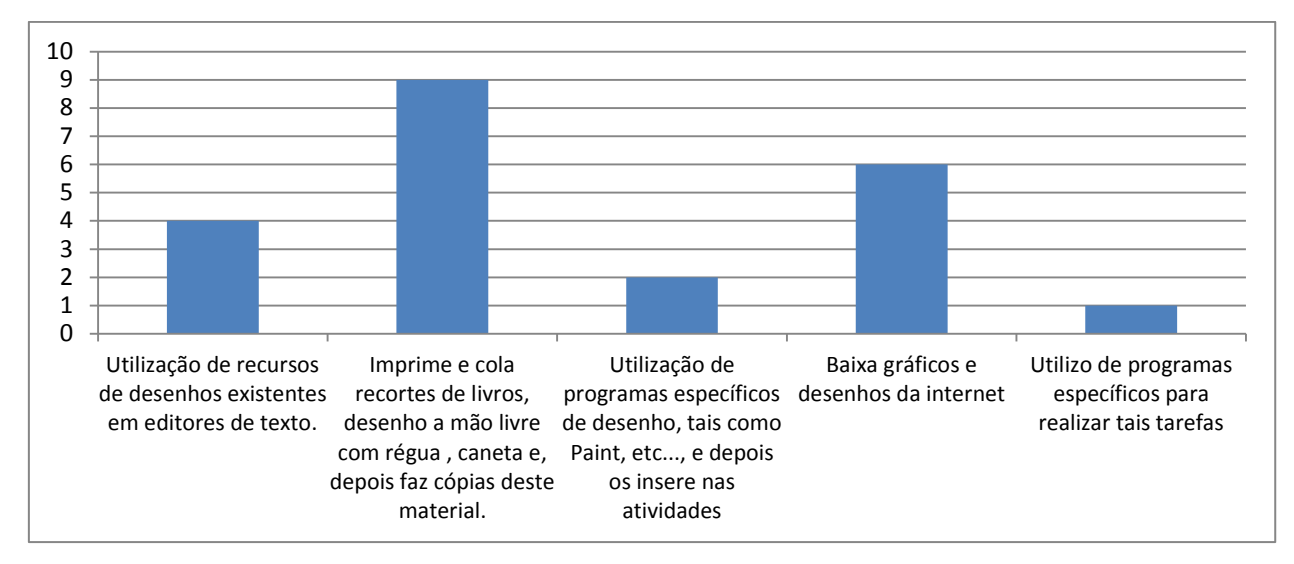

Figura 9- Resposta da primeira questão para professores.

<span id="page-23-0"></span>Podemos observar a grande dificuldade que a maioria dos professores tem em utilizar de figuras, gráficos e planilhas na preparação de seu material didático. Estes fatos são notados, por nós que convivemos no ensino básico, com professores de outras disciplinas também. Estas dificuldades acabam se tornando um transtorno na confecção de material didático, principalmente na elaboração e formatação de simulados e provas, e além dos alunos que são os maiores prejudicados, os coordenadores da mesma forma, ficam prejudicados, uma vez que cabe a eles o papel de formatar e fazer impressão destes materiais, assim toda esta dificuldade do educador, tem que ser resolvida pelo coordenador.

**2) Já trabalhou com equações ou funções polinomiais do segundo grau? Encontrou dificuldade na preparação de atividades envolvendo equações do segundo grau ou gráfico de funções?**

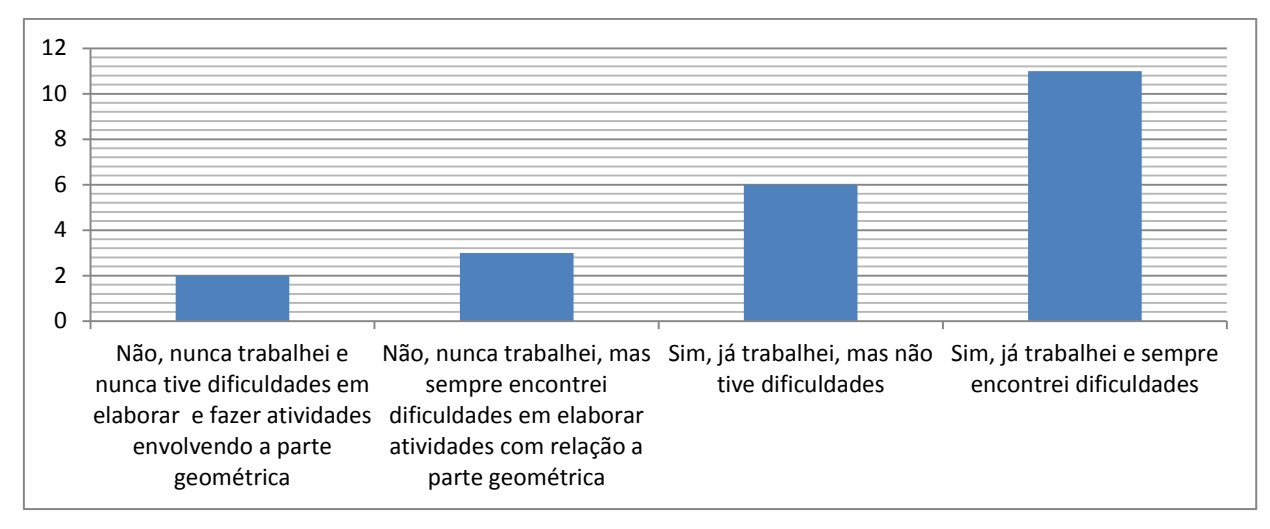

Figura 10- Resposta da segunda questão para professores.

<span id="page-24-0"></span>Observa-se que a grande maioria que trabalhou com estes conteúdos teve dificuldade. Logo, as dificuldades não estão presentes apenas na utilização de novas tecnologias, mas também em conteúdos.

**3) Você utiliza de algum recurso tecnológico no ensino de equações e funções? Se sim, qual?** (Resposta ver [Figura 11\)](#page-24-1).

A maioria absoluta afirma não utilizar informática como um recurso para o ensino, e dos que afirmam utilizar, dois deles utilizam apenas como forma de pesquisa, e os outros quatro professores afirmam que utilizam o Excel.

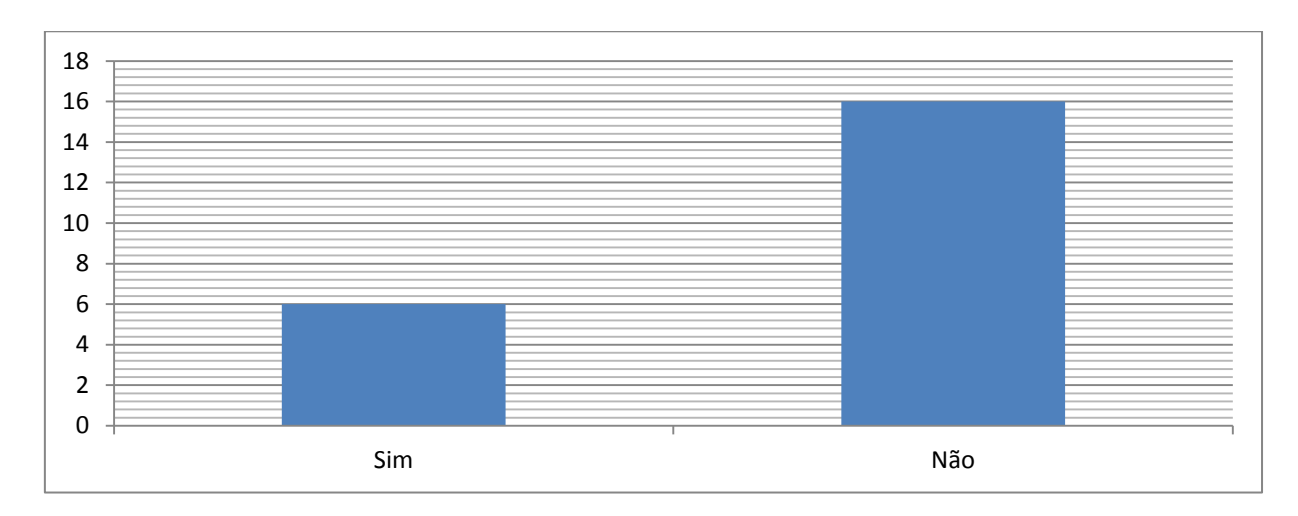

<span id="page-24-1"></span>Figura 11- Resposta da terceira questão para professores.

**4) Já havia participado antes de algum curso de formação em tecnologia aplicada especificamente na disciplina de Matemática?**

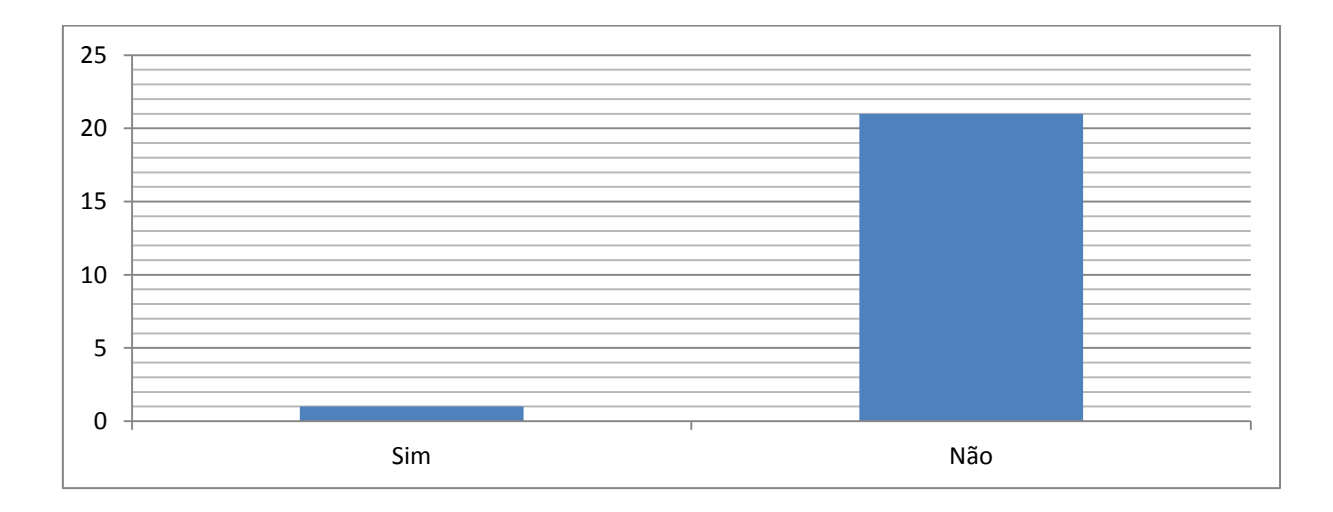

Figura 12- Resposta da quarta questão para professores.

<span id="page-25-0"></span>Uma grande falha no processo de formação continuada dos professores, principalmente na região sul do estado do Tocantins, é a ausência de formações específicas em suas respectivas áreas, principalmente na área de Matemática. Como podemos ver nas respostas dos professores, é realmente grande esta carência.

### **5) Antes deste curso, já tinha algum conhecimento sobre o aplicativo GeoGebra?**

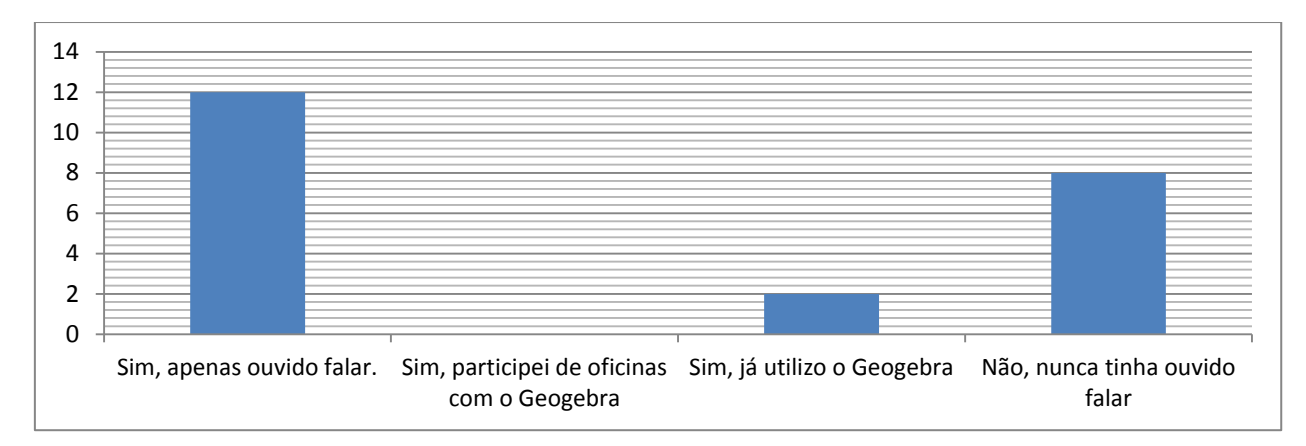

<span id="page-25-1"></span>Figura 13- Resposta da quinta questão para professores.

**6) Tem conhecimento sobre outros softwares educacionais semelhantes ao GeoGebra? Qual?**

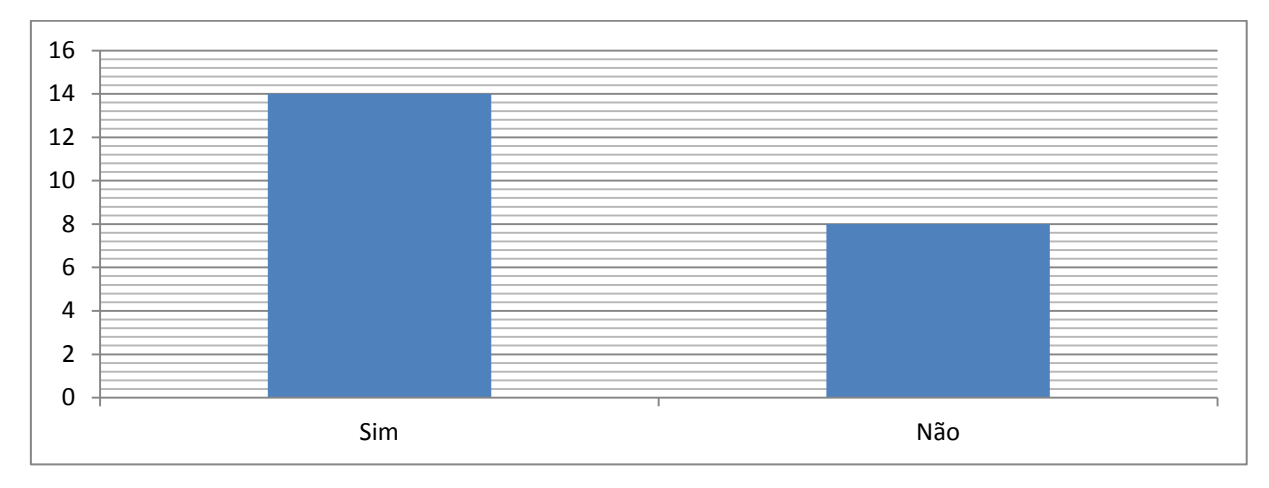

Figura 14- Resposta da sexta questão para professores.

<span id="page-26-0"></span>O mais intrigante é que a maioria afirma conhecer outros softwares, apesar de não utilizarem ou de não terem a habilidade. Em uma conversa informal, muitos revelaram que nos seus cursos de formação tiveram um breve contato com tais instrumentos. Cinco professores afirmaram conhecer o Grafeq, seis afirmaram conhecer o Wimplot, três afirmaram conhecer o Maple, outros afirmaram que não se lembravam do título do software.

## **7) Depois de conhecer o GeoGebra, pretende preparar suas atividades utilizando o GeoGebra?**

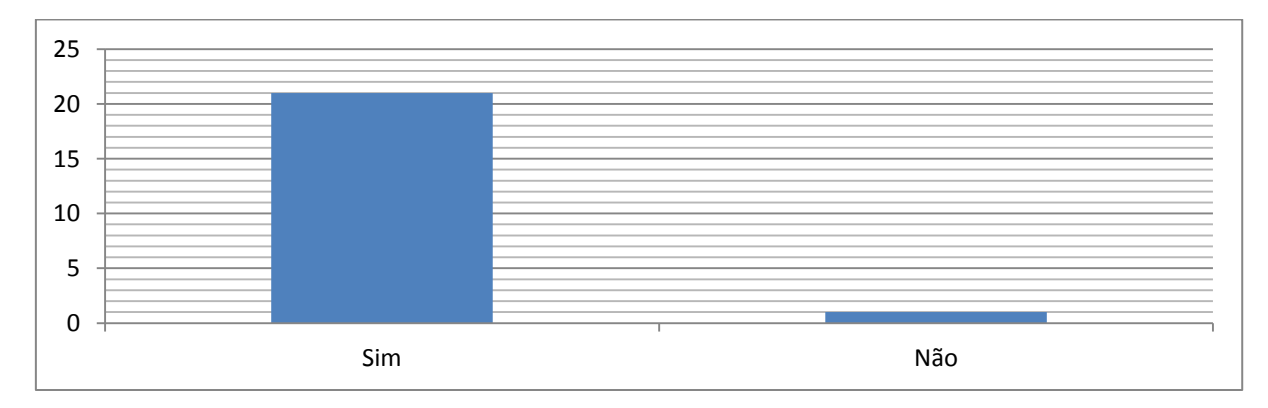

<span id="page-26-1"></span>Figura 15- Resposta para a sétima questão para professores.

Uma avaliação positiva a respeito da oficina ministrada e da satisfação com o GeoGebra, obtivemos nesta resposta, uma vez que apenas um professor afirmou que não pretende utilizar-se desta ferramenta, ou seja, a ferramenta tem boa aceitação entre o corpo docente.

**8) Em sua opinião, qual a maior dificuldade que os professores encontram ao utilizar recursos tecnológicos?** 

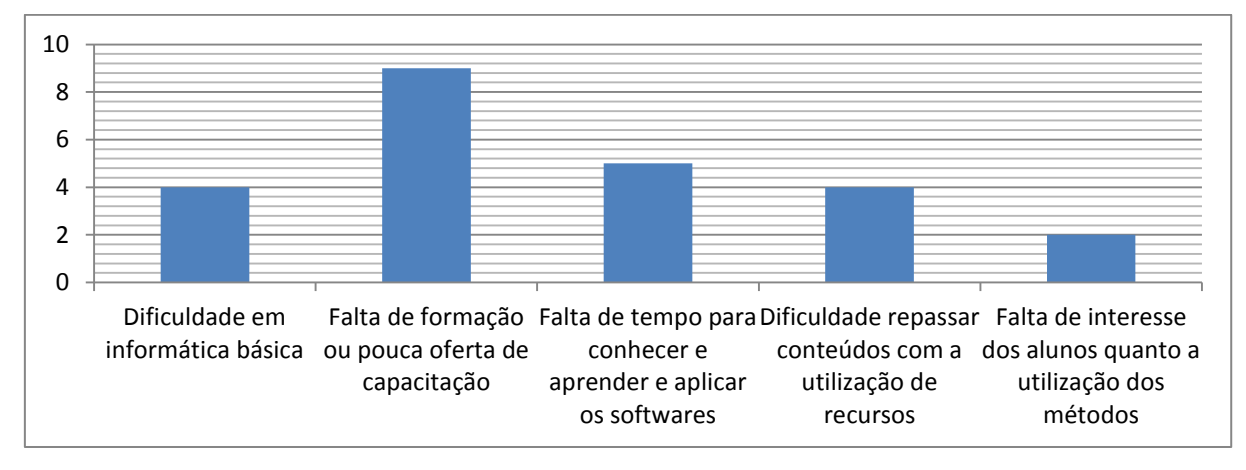

Figura 16- Resposta para oitava questão para professores.

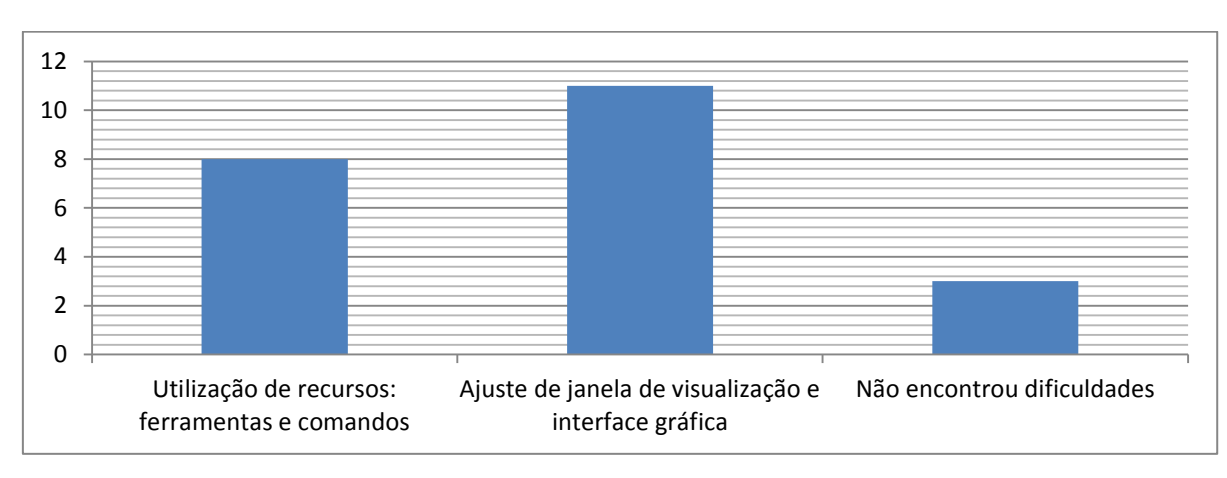

#### <span id="page-27-0"></span>**9) Dificuldades que encontrou no GeoGebra.**

Figura 17- Resposta da nona questão para professores.

<span id="page-27-1"></span>**10) Pontos positivos encontrados no GeoGebra.**

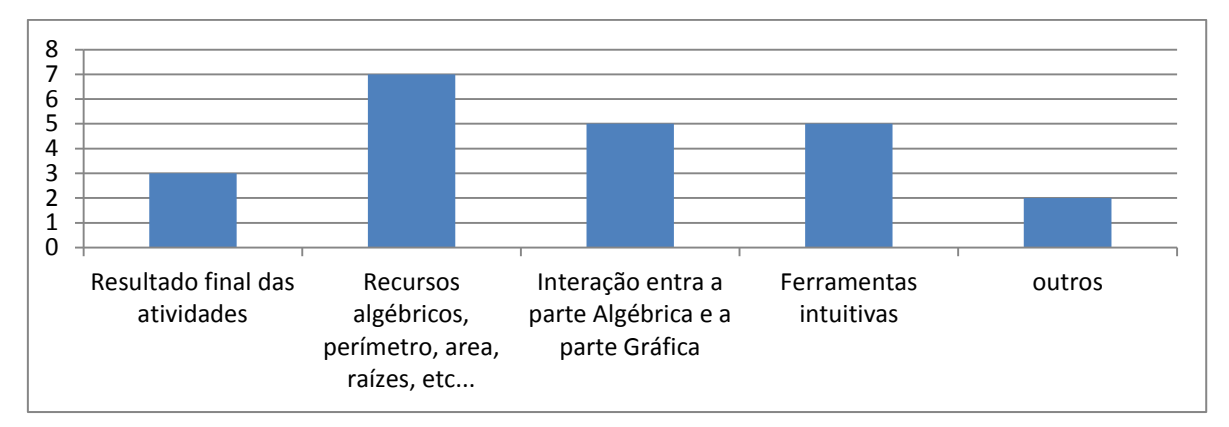

Figura 18- Resposta para décima questão para professores.

## <span id="page-28-0"></span>**11) Você gostaria de continuar tendo cursos de formação sobre o software GeoGebra?**

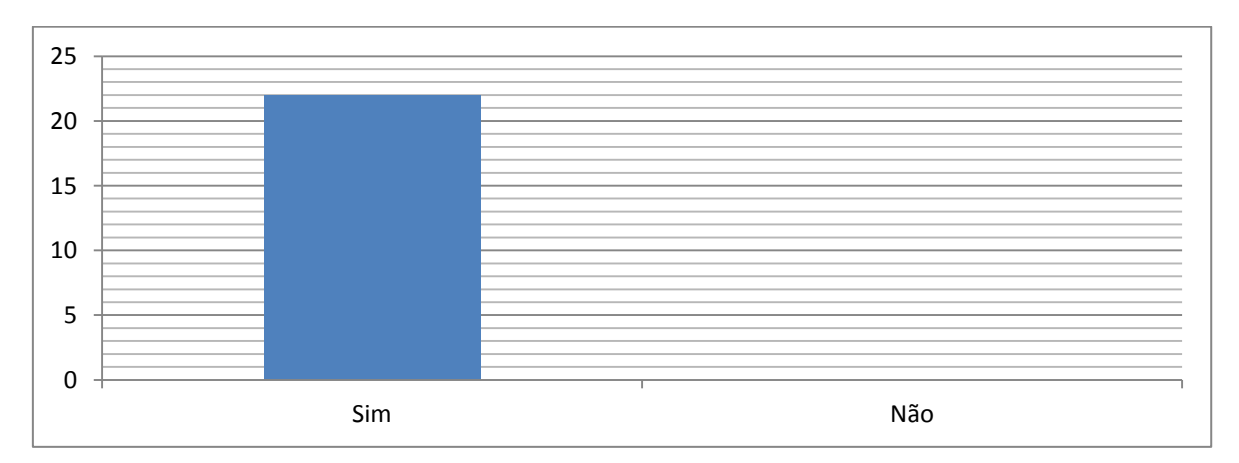

Figura 19- Resposta para décima primeira questão para professores.

### <span id="page-28-1"></span>**12) Você recomendaria o GeoGebra para algum professor?**

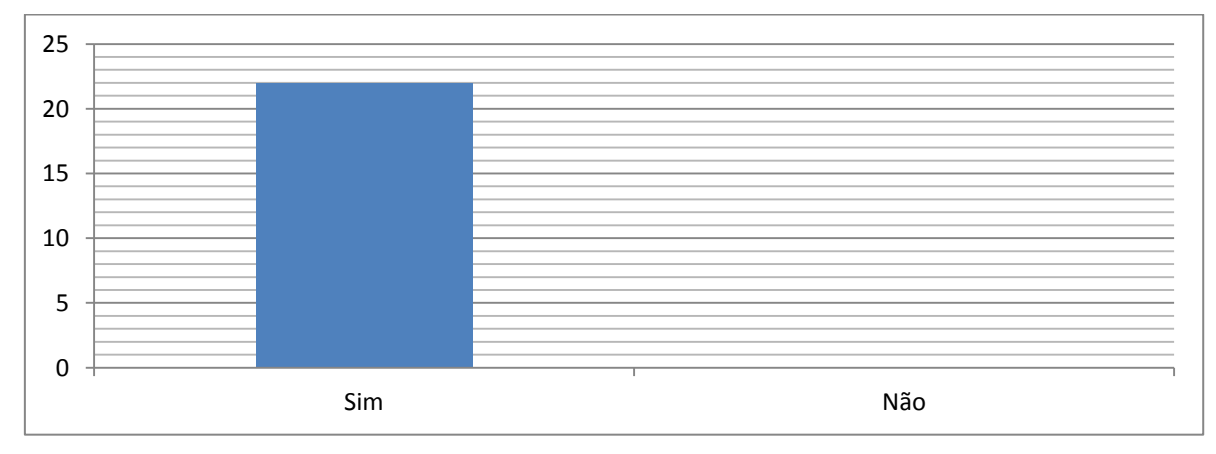

<span id="page-28-2"></span>Figura 20- Resposta para a décima segunda questão para professores.

Nas questões 11 e 12 podemos observar que apesar de todas as dificuldades, todos os professores indicariam o software para os colegas e gostariam de continuar a ter formação neste software, mas infelizmente nossos esforços em implantar um curso para professores ainda não surtiu o efeito desejado.

Como resultado desta pesquisa, podemos levantar indicadores que podem ser utilizados para organizar cursos de professores de Matemática com o uso de softwares educacionais, em particular GeoGebra, e auxiliar a promover a reflexão acerca das condições nos laboratórios de informática das escolas de Gurupi para efetivamente viabilizar este tipo de atividade.

#### **3. SOBRE O GEOGEBRA**

<span id="page-30-1"></span>O GeoGebra é um software de geometria dinâmica, livre, de fácil instalação, de fácil utilização e entendimento, que une a geometria, álgebra e cálculo. Estas facilidades nos motivou ainda mais na escolha deste software para o estudo e a apresentação neste trabalho, uma vez que é uma ótima e simples ferramenta para o estudo de Matemática.

No site http://www.geogebra.org, obteremos um manual online e o software pronto para instalar. Já HOHENWARTER em [5] apresenta um tutorial em pdf, que é completo e de fácil entendimento.

Foi desenvolvido por Markus Hohenwarter e uma equipe internacional de programadores Nogueira afirma em [11], com o intuito de aprender e ensinar matemática nas escolas.

Neste trabalho, utilizaremos algumas da muitas funções e ferramentas disponíveis no programa. As mais utilizadas, em nosso trabalho, a saber, no estudo das funções polinomiais, serão mostradas nesta seção.

Na [Figura 21](#page-30-0) apresentaremos o ícone mover que nos permite movimentar qualquer ponto sobre o plano.

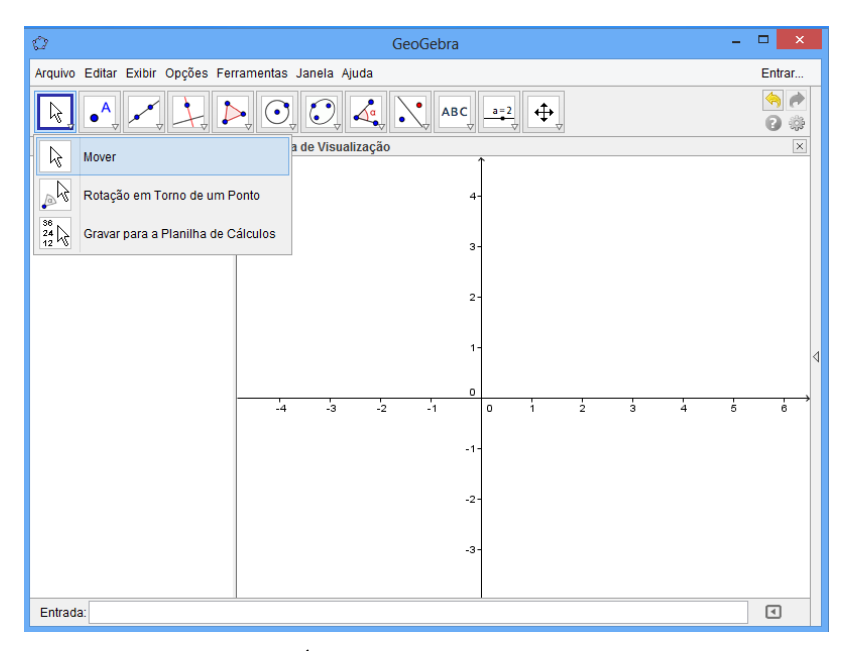

Figura 21- Ícone mover na barra de ferramentas.

<span id="page-30-0"></span>Na [Figura 22](#page-31-0) apresentaremos os seguintes ícones:

Mover janela de visualização: move a área visível da construção;

- Ampliar: amplia a construção;
- Reduzir: reduz a construção.

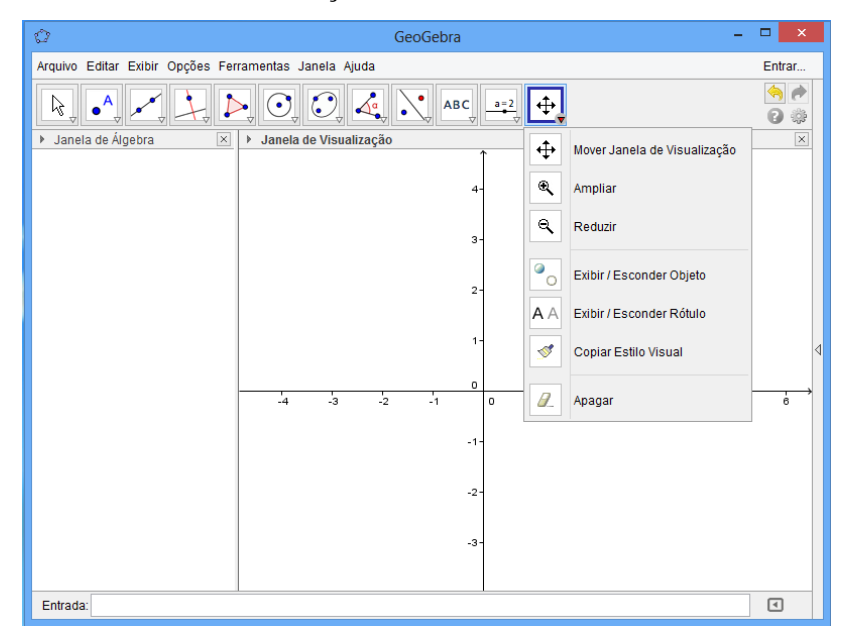

Figura 22-Ícones a serem observados Mover janela de visualização, Ampliar e Reduzir.

<span id="page-31-0"></span>Na [Figura 23](#page-31-1) iremos apresentar o ícone Seletor ou Controle deslizante que é a apresentação gráfica de um número livre em um intervalo o qual é de livre escolha.

| Û                                                     | GeoGebra                                                                                              | $\pmb{\times}$<br>□ |
|-------------------------------------------------------|----------------------------------------------------------------------------------------------------|---------------------|
| Arquivo Editar Exibir Opções Ferramentas Janela Ajuda |                                                                                                    | Entrar              |
| $\mathsf{A}$<br>R                                     | $\Delta^a$<br>$\ \lambda\ $<br>$\odot$<br>ABC<br>⊕<br>$\cdot$<br>$a=2$                                | A<br>₩              |
| > Janela de Álgebra<br>$\overline{\mathbf{x}}$        | Janela de Visualização<br>$\,$<br>$a = 2$<br>Controle Deslizante                                      | $\overline{\times}$ |
|                                                       | ⊠≍<br>Caixa para Exibir / Esconder Objetos<br>4                                                       |                     |
|                                                       | $\boxed{OK}$<br>Botão<br>$\overline{\mathbf{3}}$                                                      |                     |
|                                                       | $a = \boxed{1}$<br>Campo de Entrada                                                                   |                     |
|                                                       | $2^{\frac{1}{2}}$                                                                                     |                     |
|                                                       | $1 -$                                                                                                 | ◁                   |
|                                                       | o                                                                                                    |                     |
|                                                       | -3<br>-4<br>$\frac{1}{2}$<br>÷.<br>$\circ$<br>$\frac{1}{2}$<br>ġ.<br>$\ddot{4}$<br>Ġ.<br>$\mathbf{1}$ | 6                   |
|                                                       | $-1-$                                                                                                 |                     |
|                                                       | $-2-$                                                                                                 |                     |
|                                                       | $-3-$                                                                                                 |                     |
|                                                       |                                                                                                    |                     |
| Entrada:                                              |                                                                                                    | $\boxed{5}$         |

Figura 23- Ícone Controle deslizante.

<span id="page-31-1"></span>Na [Figura 24](#page-32-0) teremos em destaque outros dois campos os quais serão muito importantes em nossos estudos que são eles:

- Janela algébrica que nos permite visualizar as operações realizadas.
- Campo de entrada que nos permite inserir equações, funções, pontos, etc. sem a utilização da barra de ferramentas.

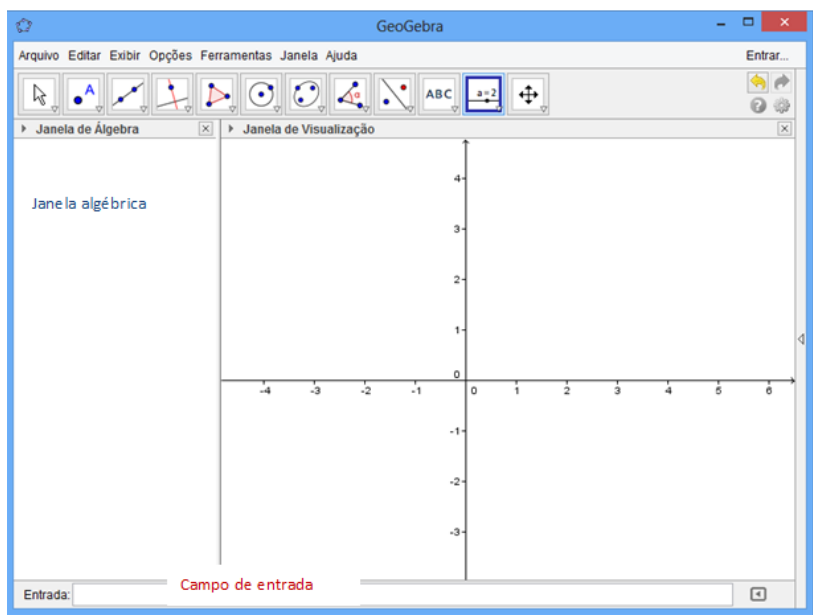

Figura 24- Observar os Campos de entrada e Janela algébrica.

<span id="page-32-0"></span>Todas as ferramentas do GeoGebra podem ser inseridas através do campo de entrada, mas assim, necessitaria de um conhecimento matemático bem abrangente. Por este motivo, é interessante conhecer e estudar a Lista de Comandos com bastante atenção e perceber as inúmeras ferramentas matemáticas que o GeoGebra possui.

## **4. FUNÇÃO E GRÁFICO DE UMA FUNÇÃO**

<span id="page-33-0"></span>A grande maioria dos livros didáticos, tanto do 9º ano do ensino fundamental quanto do 1º ano do ensino médio, iniciam suas seções de função com exemplo de uma aplicação, o que não deixa de ser uma boa forma de ensinar, mas desta forma as definições sempre ficam prejudicadas, em que na maioria das vezes não passam de um complemento do estudo, uma vez que deveria ser à base do mesmo.

Da mesma maneira que nas definições de função, os livros didáticos passam ao aluno as noções de gráficos com o uso de tabelas de valores, o que fica bem fácil para o entendimento do mesmo, no entanto os alunos não entendem realmente o que é um gráfico, ficando subtendido para ele que gráfico é a representação de alguns pontos em um plano cartesiano, e para os alunos estes pontos tem que ser de coordenadas inteiras, onde eles não têm noção das aplicações de conjuntos neste conteúdo.

Por este motivo, indicamos aos leitores que observem as definições que GUIDORIZZI em [4], de BIANCHINI em [2] e de IEZZI em [6], e com estas leituras, formular suas próprias definições sobre função e gráfico de função.

Os conjuntos A e B podem ser os mais diversos possíveis, mas em nível de trabalho, eles serão o próprio conjunto real, ou seja,  $f: IR \rightarrow IR$ .

Raiz de uma função é o valor do domínio que verifica a equação  $f(x) = 0$ , ou seja, sempre será um ponto  $R = (x, 0)$ .

Para ilustrarmos as definições de função e gráfico de função, consideremos o seguinte exemplo.

Seja f uma função dada por  $f(x) = 2^x$ . Tem-se:

- a)  $D_f = IR$
- b) O valor que f assume em x é  $f(x) = 2^x$ . Esta função associa a cada real x o número real  $f(x) = 2^x$ .
- c)  $f(-1) = 2^{-1} = \frac{1}{2}$  $\frac{1}{2}$ ;  $f(0) = 2^0 = 1$ ;  $f(1) = 2^1 = 2$ .
- d) Gráfico de

$$
G_f = \{(x, y) | y = 2^x\}
$$

Utilizando o software para evidenciar o gráfico da referida função, vamos seguir os seguintes passos:

- I. No campo de entrada inserir a função desejada, que neste caso será da seguinte maneira;  $f(x) = 2^x x$ ;
- II. Pressionar a tecla Enter, que o gráfico será apresentado.

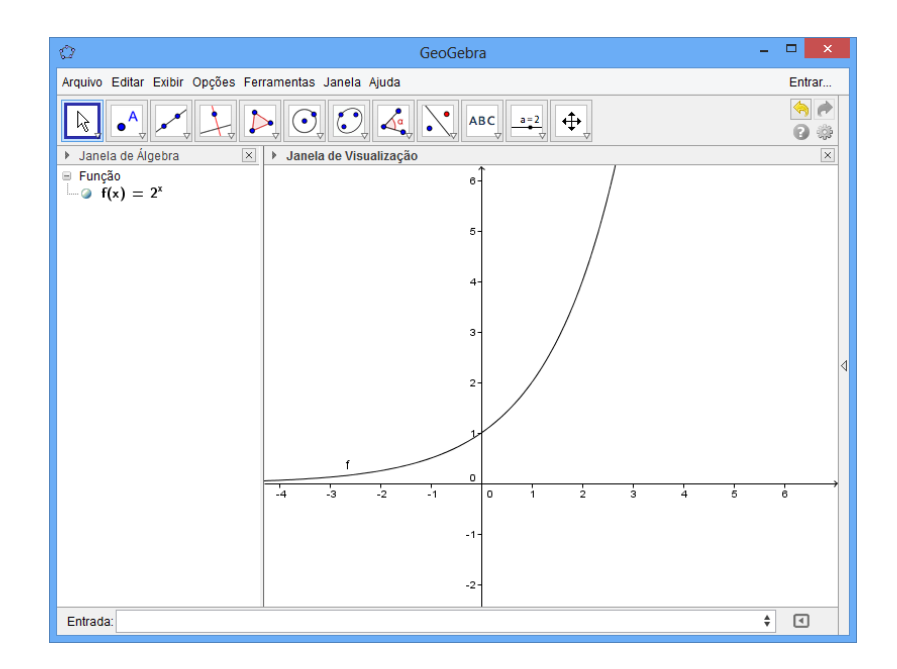

Figura 25- Gráfico da função  $f(x) = 2^x$ .

<span id="page-34-0"></span>Neste trabalho, todos os gráficos serão construídos com o auxilio do software GeoGebra.

## <span id="page-35-1"></span>**5. O ENSINO DE ALGUMAS FUNÇÕES COM O AUXÍLIO DO GEOGEBRA**

Nesta seção, vamos apresentar algumas funções, utilizando o software GeoGebra, permitindo assim ao professor uma melhor exploração de várias possibilidades para resolução de problemas.

#### <span id="page-35-2"></span>**5.1 Função polinomial**

Toda função do tipo  $\sum_{i=0}^{n} a_i x^i$  onde todos os  $a_i$  são ditos coeficientes reais e  $n \in IN$ , é chamada função polinomial.

Como exemplo, consideremos a função  $f(x) = -2x^4 + x^3 + 2x^2 + x + 3$ . E utilizando o GeoGebra, obteremos sua representação gráfica que é apresentada na [Figura 26,](#page-35-0) para isto, vamos utilizar o seguinte procedimento:

> • No campo de entrada inserir a função  $f(x) = -2x^4 + x^3 + 2x^2 + x + 3$ , e clicar na tecla e Enter.

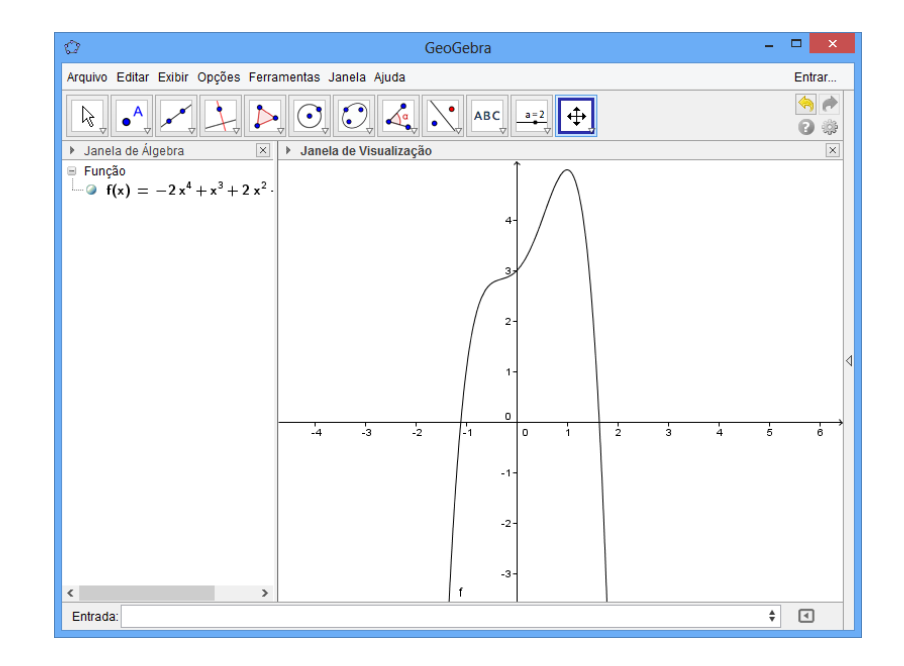

<span id="page-35-0"></span>Figura 26- Gráfico da função  $f(x) = -2x^4 + x^3 + 2x^2 + x + 3$ .
#### **5.2 Função constante**

Função constante é toda função do tipo  $f(x) = a$ , com  $a \in IR$ , ou seja, uma função polinomial de grau zero.

Sua representação gráfica, utilizando o GeoGebra é obtida da seguinte forma:

- i. Insira o coeficiente  $\alpha$  no controle deslizante no intervalo desejado, neste caso o intervalo escolhido foi (-5, 5).
- ii. Inserir no campo de entrada a função  $f(x) = a$ .

É apresentado o gráfico da função constante na [Figura 27.](#page-36-0)

| Ò                                                     | ÷<br>GeoGebra.ggb                                                                                                    | $\Box$<br>$\pmb{\times}$                        |
|-------------------------------------------------------|----------------------------------------------------------------------------------------------------|-------------------------------------------------|
| Arquivo Editar Exibir Opções Ferramentas Janela Ajuda |                                                                                                    | Entrar                                          |
| A<br>ΝÇ                                               | $\left \left\langle\left\langle\left\langle \right \right \right\rangle\right \right $ ABC $\left \left\langle\left\langle \right \right \right \right $<br>$\frac{1}{\sqrt{2}}$<br>$\odot$<br>$\big \bigoplus$ | ♠<br>$\Rightarrow$<br>₩<br>Q                    |
| > Janela de Álgebra<br>$\vert \times$                 | > Janela de Visualização                                                                                                    | $\overline{\mathbf{x}}$                         |
| Função<br>$\bullet$ f(x) = 1                          | $a = 1$                                                                                                    |                                                 |
| ■ Número<br>$\Box$ a = 1                              | $\ddot{4}$                                                                                                    |                                                 |
|                                                       | $3 -$                                                                                                    |                                                 |
|                                                       | $2 -$                                                                                                    |                                                 |
|                                                       |                                                                                                    | $\triangleleft$                                 |
|                                                       | f<br>$\circ$                                                                                                    |                                                 |
|                                                       | -3<br>$\frac{1}{2}$<br>$-4$<br>$\frac{1}{2}$<br>$\frac{1}{2}$<br>$\frac{1}{3}$<br>$\circ$<br>4<br>š.<br>$\mathbf{1}$                                                                                            | ė.                                              |
|                                                       | $-1$                                                                                                    |                                                 |
|                                                       | $-2-$                                                                                                    |                                                 |
|                                                       | $-3-$                                                                                                    |                                                 |
| Entrada:                                              | $\alpha$ $\Rightarrow$                                                                                                    | $\textcolor{red}{\textcolor{blue}{\textbf{c}}}$ |

Figura 27- Gráfico da função  $f(x) = a$ , para  $a = 1$ .

<span id="page-36-0"></span>Ao variarmos o seletor a obtemos uma mudança de posição do gráfico, mas se mantêm o estilo, conforme podemos observar na [Figura 28.](#page-37-0)

Podemos observar que o gráfico continua paralelo ao eixo das abscissas, de fato, uma vez que a função é sempre constante.

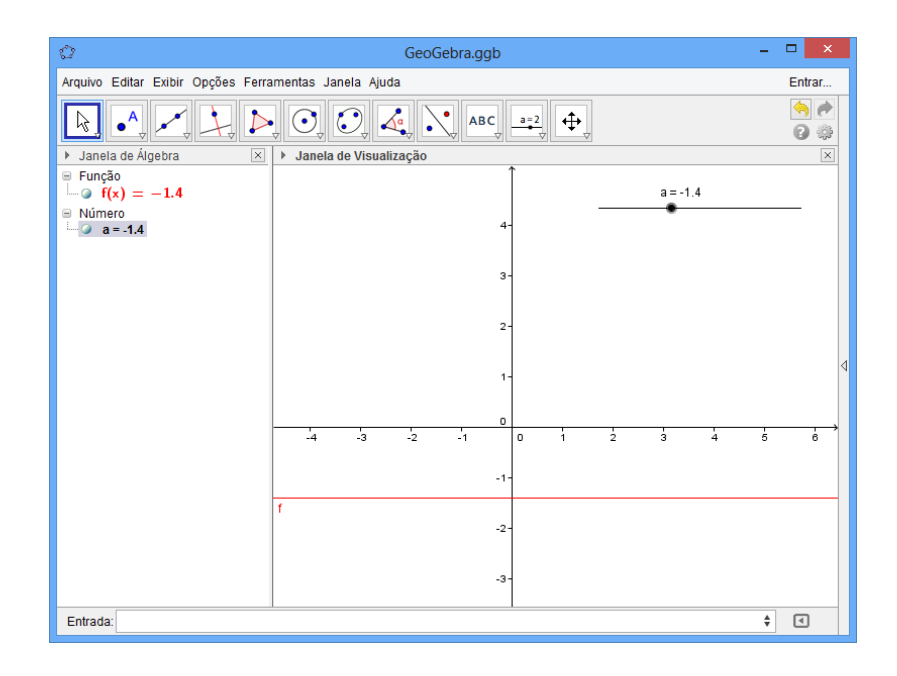

Figura 28- Gráfico da função $f(x) = a$ , para  $a = -1, 4$ .

#### <span id="page-37-0"></span>**5.3 Função afim**

Função afim também é conhecida como função polinomial do primeiro grau, a qual é da forma  $f(x) = ax + b$ , com  $a e b \in IR$ .

Sua representação gráfica utilizando o GeoGebra é obtida da seguinte forma:

- i. Insira o coeficiente  $a \cdot b$  no controle deslizante no intervalo desejado, neste exemplo, o intervalo foi (-5, 5).
- ii. Inserir no campo de entrada a função  $f(x) = ax + b$ .

Na Figura 29, é apresentado o gráfico da função afim  $f(x) = x + 1$ .

# *5.3.1 Analisando os pontos notáveis da função polinomial de primeiro grau*

Existem vários pontos que podem ser chamados notáveis em uma função, este nome pode ser dado uma vez que todos seguem um mesmo padrão e são de fácil visualização. Nas funções de primeiro grau analisaremos suas raízes, o coeficiente linear, seu crescimento ou decrescimento a partir do coeficiente  $a$  e os sinais destas funções.

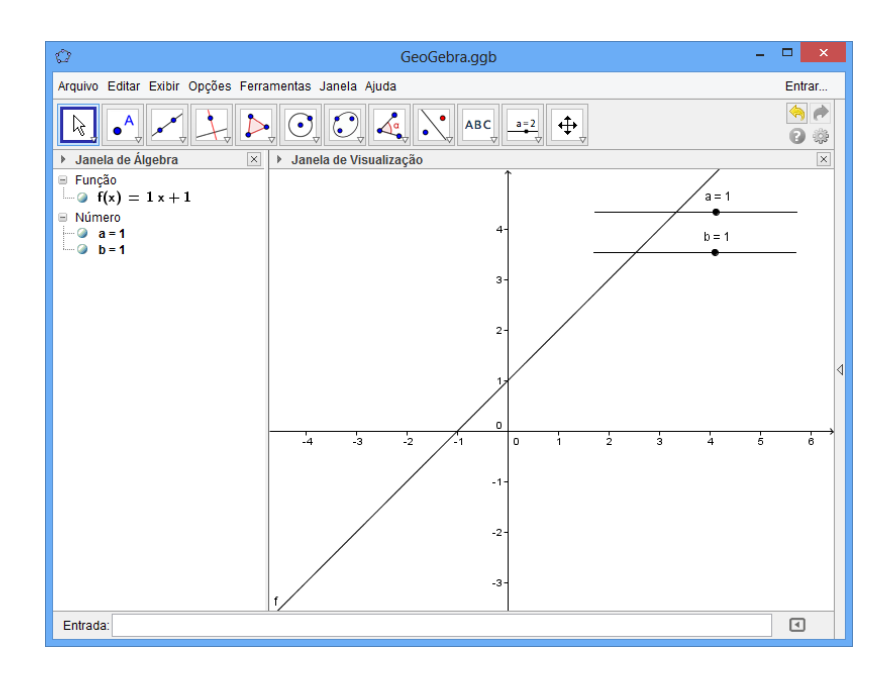

Figura 29- Gráfico da função $f(x) = x + 1$ .

# *5.3.1.1 Raiz*

De acordo com Machado em [6], as funções polinomiais de primeiro grau possuem apenas uma raiz. Geometricamente analisando seu gráfico, observamos que esta raiz tocará o eixo das abscissas apenas uma vez. Para este tipo de função denotaremos sua raiz como o ponto R.

Para obter esta raiz, inserimos no campo de entrada o comando  $R = (ax + b = 0,0)$ .

Outra opção é inserimos campo de entrada o seguinte comando  $Interseção[f,EixoX].$ 

Outra alternativa para encontrar esta raiz, pode ser obtida no campo de ajuda, utilizando o ícone função e cálculo, onde escolhemos o item raiz.

#### *5.3.1.2 Coeficiente linear*

Coeficiente linear é o ponto onde a função toca o eixo das ordenadas, neste caso será o ponto B, conforme a [Figura 30.](#page-39-0)

Na [Figura 30,](#page-39-0) é apresentado o gráfico da função  $f(x) = ax + b$ , onde  $a = 1,3$  e  $b = 2.3.$ 

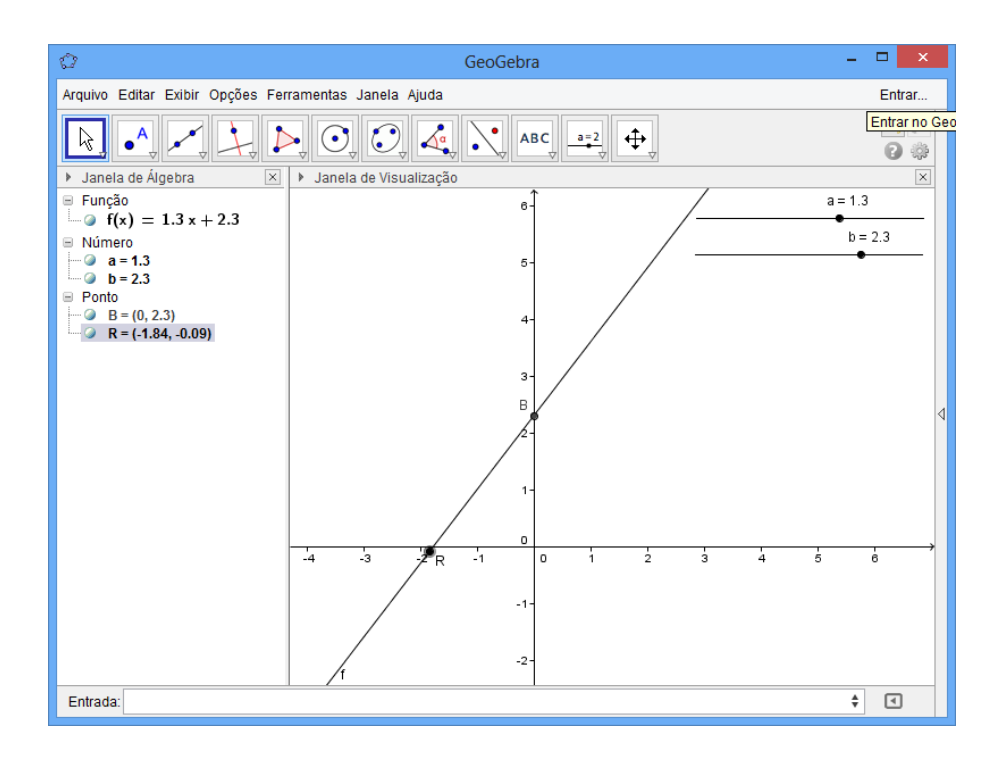

Figura 30- Gráfico da função  $f(x) = 1, 3x + 2, 3$ ; destacando o ponto B.

<span id="page-39-0"></span>Podemos observar que na [Figura 30](#page-39-0) que o coeficiente linear de  $f(x) = 1,3x + 2,3$  é dado pelo ponto  $B = (0, 2, 3)$  e sua raiz pelo ponto  $R = (-1, 77, 0)$ .

# *5.3.1.3 Crescimento ou decrescimento de uma função polinomial do primeiro grau*

Para analisarmos o crescimento ou decrescimento de uma função do primeiro grau, basta observarmos o coeficiente  $a$ , e as seguintes propriedades:

- i. Se  $a > 0$ , a função é crescente;
- ii. Se  $a < 0$ , a função é decrescente;
- iii. O coeficiente *b* é sempre o local onde a função toca o eixo das ordenadas;
- iv. O gráfico de uma função polinomial do primeiro grau sempre é uma reta.

Para exemplificarmos este conteúdo, iremos variar os coeficientes  $a e b e$  observar as propriedades conforme a [Figura 31.](#page-40-0)

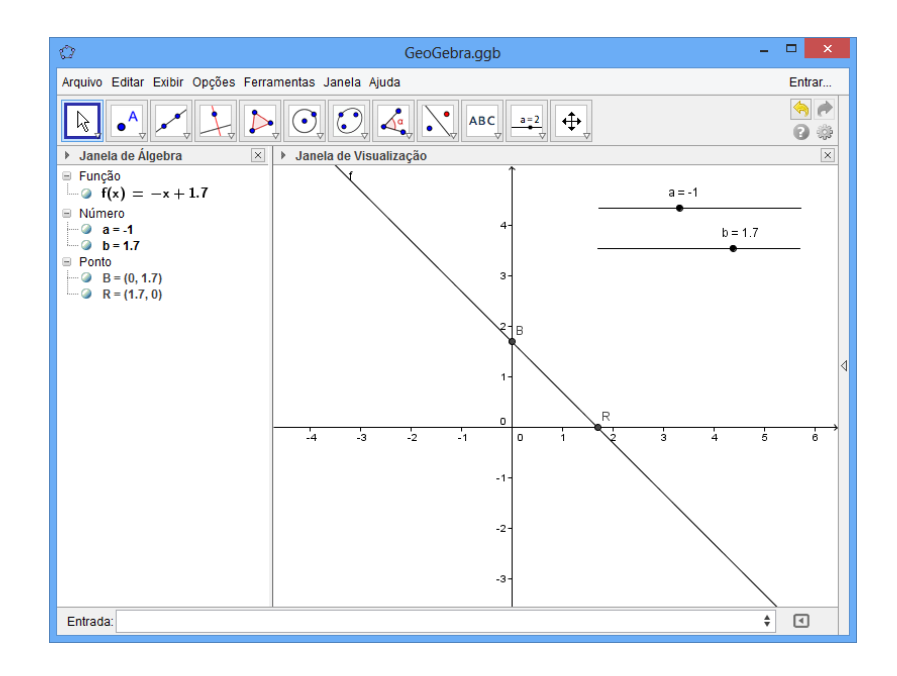

Figura 31-Gráfico da função  $f(x) = -x + 1$ , 7.

<span id="page-40-0"></span>Neste exemplo, considerarmos  $a = -1$ , e geometricamente podemos observar que a função é decrescente.

No próximo exemplo, o qual está expresso na [Figura 32,](#page-40-1) consideraremos  $a = 1$ , e observaremos geometricamente que a função é crescente.

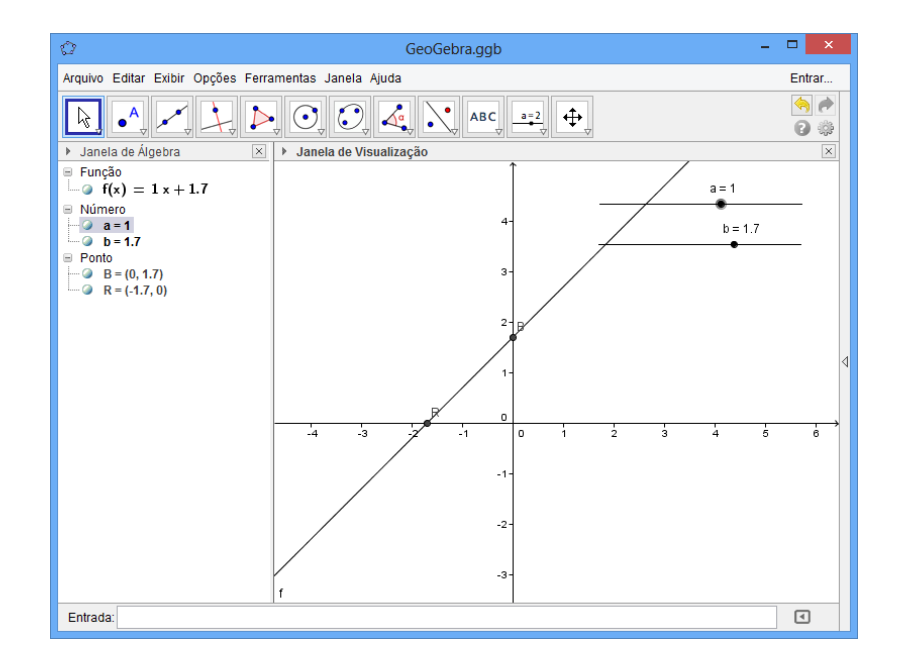

<span id="page-40-1"></span>Figura 32- Gráfico da função  $f(x) = x + 1, 7$ .

Geometricamente nossas propriedades foram verificadas. Para aulas no ensino médio, sugerimos que o leitor utilize vários outros valores para os coeficientes  $a \cdot b$ .

# *5.3.1.4 Estudo do sinal de uma função polinomial do primeiro grau*

Estudar a variação do sinal de uma função polinomial do primeiro grau nada mais é que identificar para quais valores de x temos:  $f(x) = 0$ ;  $f(x) > 0$  e  $f(x) < 0$ . Para realizarmos este estudo, faremos uso do GeoGebra. No software GeoGebra devemos inserir no campo de entrada as seguintes inequações  $f(x) > 0$  e  $f(x) < 0$  uma vez que  $f(x) = 0$  é a própria raiz da função.

Para ilustrarmos este procedimento, vamos considerar o gráfico da função  $f(x) = -x + 1.7$  e analisá-lo. A [Figura 32](#page-40-1) nos mostra a análise realizada. Para isto, iremos colorir de vermelho a inequação  $f(x) < 0$  e de azul a inequação  $f(x) > 0$  e verificamos uma reta em  $f(x) = 0$ . O procedimento de alteração de cor das inequações é bem simples, basta clicar com o botão direito do mouse, na janela que for aberta ir até o ícone propriedades, ao abrir a nova janela, clicar sobre o ícone cor e escolher a cor desejada.

Para este exemplo em particular observamos os seguintes resultados:

- $f(x) < 0$  para  $\forall x \in IR/x > 1.7$
- $f(x) < 0$  para  $\forall x \in IR/x < 1.7$
- $f(x) = 0$  para  $x = 1.7$

Neste próximo exemplo, vamos considerar o gráfico da função  $f(x) = x + 1,3$ . Aqui, variamos o coeficiente angular da função de primeiro grau e, agora, analisaremos o gráfico da função conforme apresentado na [Figura 34.](#page-42-0)

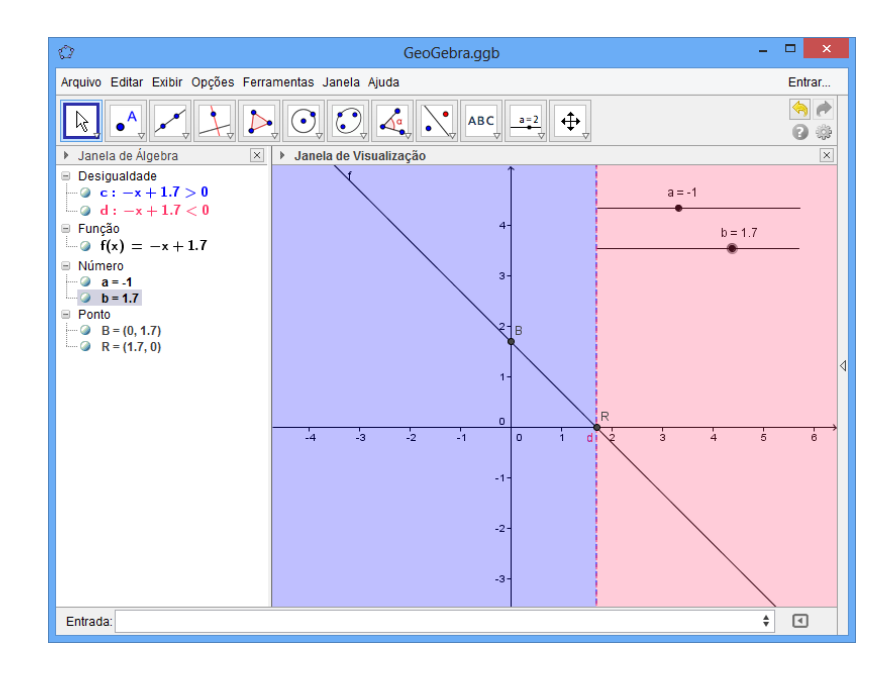

Figura 33- Estudo de sinal da função  $f(x) = -x + 1$ , 7.

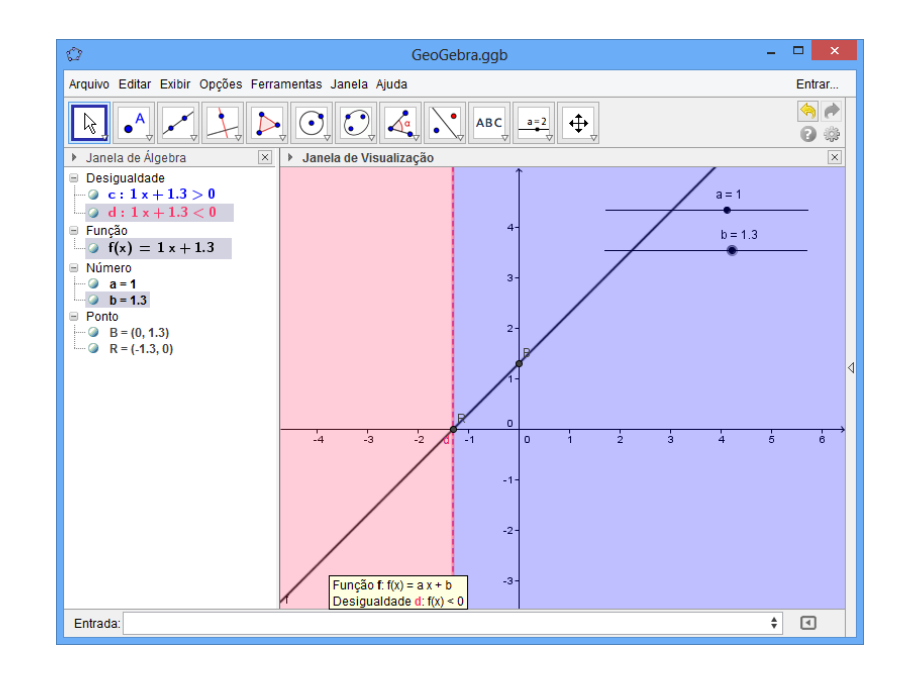

Figura 34- Estudo de sinal da função  $f(x) = x + 1, 3$ .

<span id="page-42-0"></span>Novamente colorimos de vermelho a inequação  $f(x) < 0$  e de azul a inequação  $f(x) > 0$  e verificamos uma reta em  $f(x) = 0$ .

Para este exemplo em particular, consideramos o coeficiente angular estritamente positivo e observamos o seguinte resultado:

- $f(x) < 0$  para  $\forall x \in IR/x < 1,3$
- $f(x) < 0$  para  $\forall x \in IR/x > 1,3$
- $f(x) = 0$  para  $x = 1,3$

Analisando o gráfico desta forma, fica fácil fazer o estudo do sinal da função, encontrar a raiz e o coeficiente linear.

Sugerimos ao leitor realizar inúmeras variações dos coeficientes  $a \cdot b$  para uma análise mais detalhada.

# **5.4 Função quadrática**

Toda função  $f: IR \to IR$  na forma  $f(x) = ax^2 + bx + c$ , com  $a, b, c \in IR$  e  $a \neq 0$ , é denominada função quadrática ou função polinomial do segundo grau.

Para nível de trabalho, iremos estudar com mais afinco estas funções.

A seguir apresentaremos os passos necessários para a representação gráfica, de uma função quadrática  $f(x) = ax^2 + bx + c$ , usando o GeoGebra.

- i. Insira o coeficiente  $a, b \in c$  no controle deslizante. Escolha o intervalo desejado, para função, em particular o intervalo escolhido foi (-5, 5).
- ii. Inserir no campo de entrada a função  $f(x) = ax^2$

Para o exemplo da [Figura 35,](#page-44-0) todos os coeficientes  $a, b, c$  foram tomados com valor 1, assim obteremos a função  $f(x) = x^2 + x + 1$ .

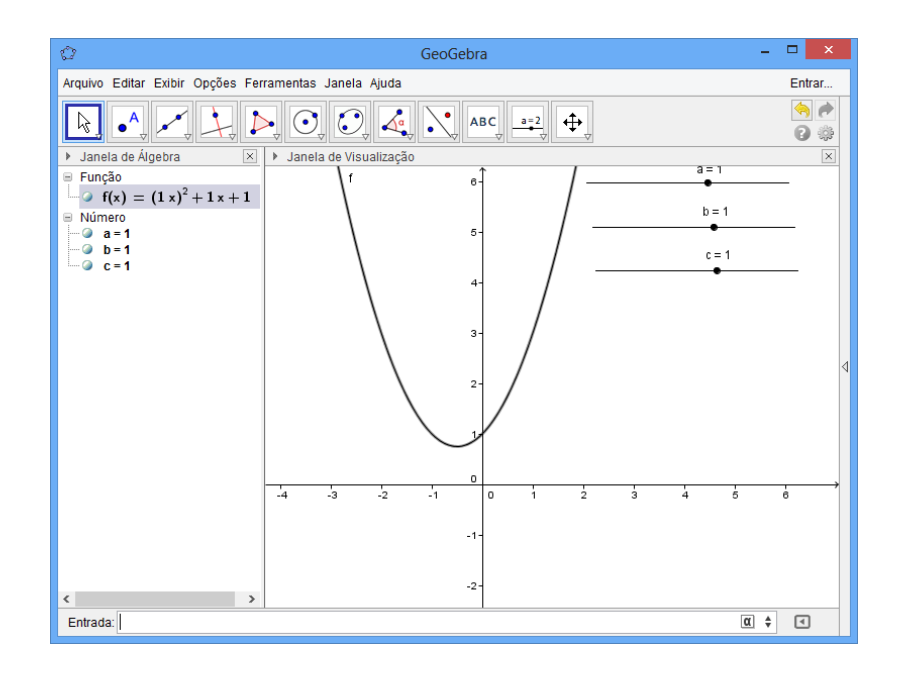

Figura 35- Gráfico da função  $f(x) = x^2 + x + 1$ .

#### <span id="page-44-0"></span>*5.4.1 Analisando os pontos notáveis*

Nesta seção, analisaremos alguns pontos, chamados notáveis, em uma função do segundo grau, os quais são: suas raízes, estudo do sinal do discriminante  $(\Delta)$ , o ponto de encontro da função quadrática com o eixo da ordenadas, o crescimento e decrescimento da função, o vértice da parábola, e por consequência seu ponto de máximo ou mínimo e ainda estudaremos o deslocamento do vértice da função, de acordo com a variação de seus coeficientes.

# *5.4.1.1 Raízes da função quadrática*

Chama-se zeros ou raízes da função polinomial do segundo grau  $f(x) = ax^2$  $c, a \neq 0$ , os números reais *x* tais que  $f(x) = 0$ .

No ensino médio, aprende-se a resolver as equações do segundo grau por três métodos diferentes: método do discriminante, completando os quadrados ou as relações de Girard. No entanto, é unanime entre os educandos a utilização do Método do discriminante, o qual os mesmos o denomina "erroneamente" como o Método de Bhaskara.

As raízes da função  $f(x) = ax^2 + bx + c$ , com  $a \neq 0$  são as soluções da equação do segundo grau  $ax^2 + bx + c = 0$ , as quais são dadas pela resolução da equação:

$$
x=\frac{-b\pm\sqrt{b^2-4ac}}{2a}.
$$

Para resolvermos a equação  $ax^2 + bx + c = 0$ , utilizando o GeoGebra, basta inserirmos no campo de entrada os seguintes comandos:

 $R = ((-b + (b^2 - 4ac)^{1/2}) / (2a), 0) e S = ((-b - (b^2 - 4ac)^{1/2}) / (2a), 0) e$  assim obteremos as raízes da função  $f(x) = ax^2 + bx + c$ .

Na [Figura 36,](#page-46-0) ilustramos procedimento descrito acima, utilizando a função  $f(x) = 0.8x^2 + 2.3x - 1.9.$ 

Uma forma mais rápida de encontrar as raízes d equação  $ax^2 + bx + c = 0$  é através do campo ajuda no GeoGebra. No campo ajuda do GeoGebra selecione o ícone função e cálculo, no item raízes. Posteriormente insira a função  $f(x) = ax^2 + bx + c$  e instantaneamente suas raízes são marcadas. Todo este procedimento é apresentado na [Figura](#page-46-1)  [37.](#page-46-1)

#### 5.4.1.2 *Estudo do sinal do discriminante*  $(\Delta)$

Denomina-se discriminante, o resultado da expressão  $b^2 - 4ac$ , onde a, b, c são os coeficientes reais de uma equação polinomial do segundo grau. Este discriminante é representado pela letra grega  $\Delta$  (delta).

A quantidade de raízes reais de uma função quadrática depende do valor obtido para o discriminante  $(\Delta)$ , os quais serão analisados nos itens I, II e III, o leitor interessado em se aprofundar nesse tópico pode consultar [6], [8], [9] e [10]. Neste trabalho não temos o intuito de demonstrar estas situações, uma vez que segundo nossas observações os alunos não tem tantas dificuldades neste aspecto, apenas traremos uma breve revisão com o intuito de relembrar.

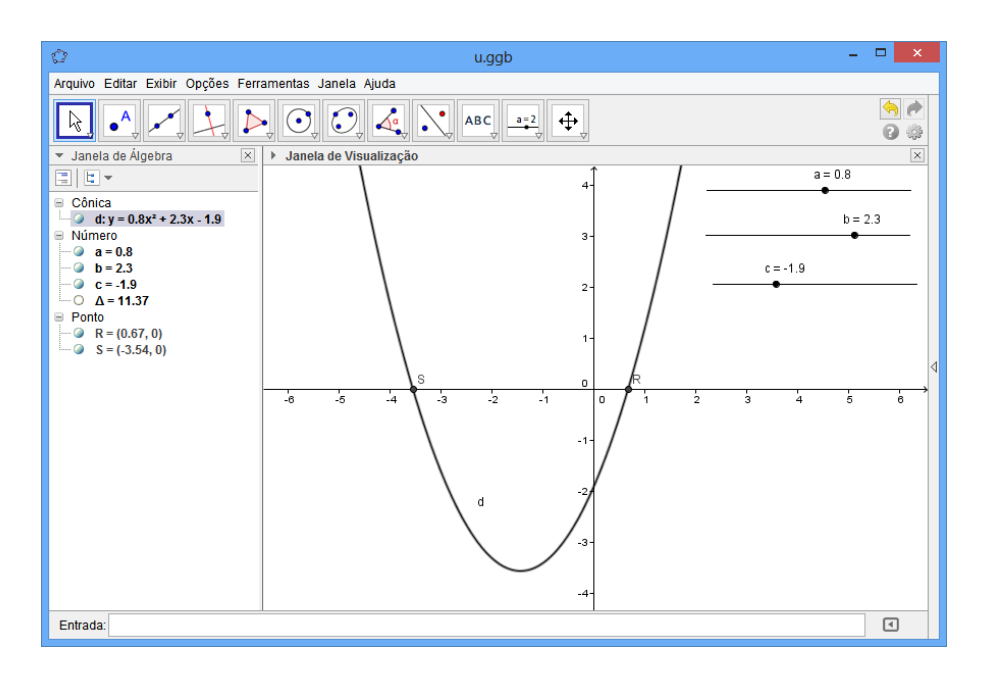

Figura 36- Gráfico da função  $f(x) = 0$ ,  $8x^2 + 2$ ,  $3x - 1$ , 9; destacando suas raízes.

# <span id="page-46-0"></span>I. Discriminante positivo  $(\Delta > 0)$

Como já foi citado anteriormente, não iremos expressar as demonstrações, mas sempre que uma função do segundo grau possuir discriminante positivo, a mesma terá duas raízes reais distintas, pois  $\pm\sqrt{\Delta}$ , terá dois valores reais distintos, quando  $\Delta > 0$ . Este fato pode ser observado no gráfico que é apresentado na [Figura 38.](#page-47-0)

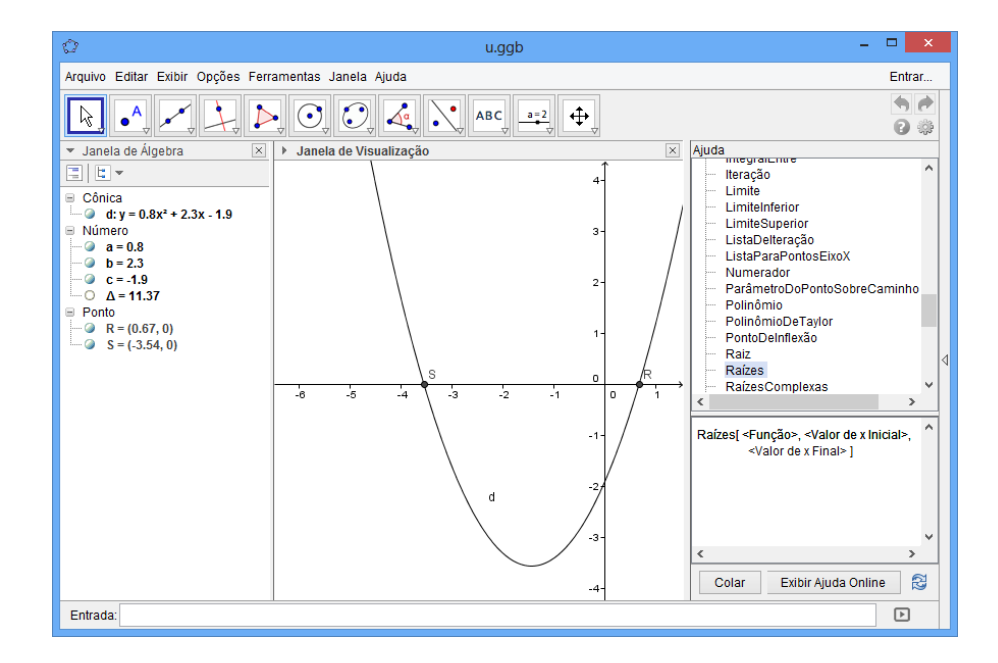

<span id="page-46-1"></span>Figura 37- Gráfico da função  $f(x) = 0$ ,  $8x^2 + 2$ ,  $3x - 1$ , 9; destacando suas raízes e campo ajuda.

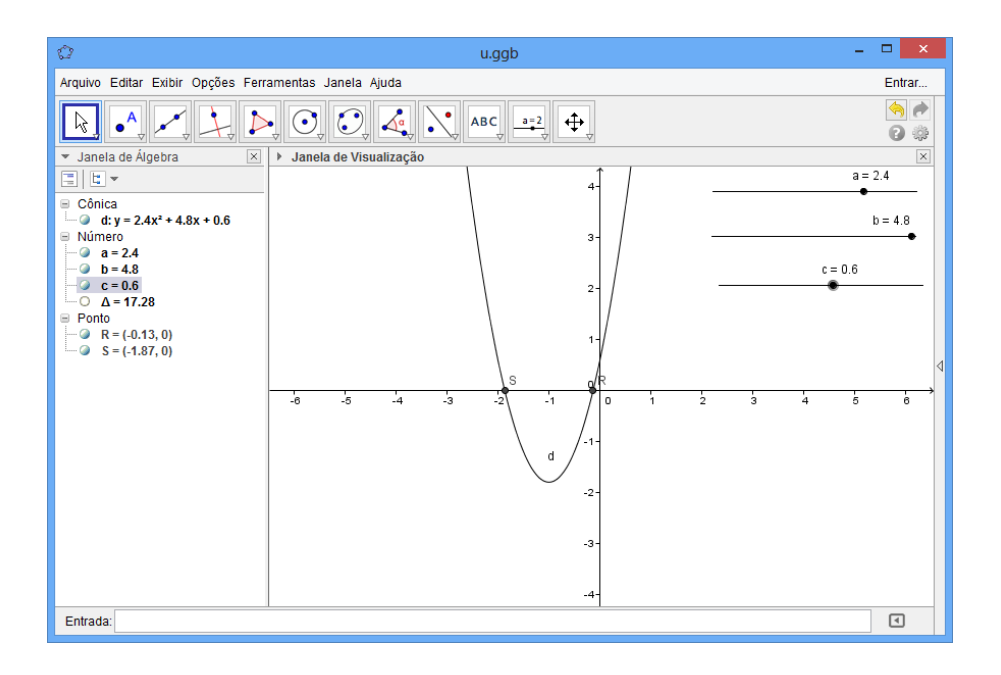

Figura 38-Observação das raízes em relação ao discriminante positivo  $(\Delta > 0)$ .

<span id="page-47-0"></span>A [Figura 38](#page-47-0) apresenta as duas raízes reais da função  $f(x) = 2.4x^2 + 4.8x + 0.6$  para o caso em que  $\Delta = 17.8 > 0$ .

II. Discriminante negativo  $(\Delta < 0)$ 

Quando este fato acontece, sabemos que a função não possuirá raízes no conjunto dos números reais. De fato  $\sqrt{\Delta}$ , com  $\Delta$ < 0, não possui valor real, conforme podemos observar geometricamente na [Figura 39.](#page-48-0)

Neste caso utilizamos a função  $f(x) = 2.4x^2 + 4.8x + 2.8$  e assim obtemos  $\Delta = -3.84 < 0$ . Logo a função  $f(x) = 2.4x^2 + 4.8x + 2.8$  não possui raiz real, conforme observado na [Figura 39.](#page-48-0)

III. Discriminante nulo  $(\Delta = 0)$ 

Quando o discriminante é nulo, o valor de  $\sqrt{\Delta}$  é nulo e a função polinomial do segundo grau tem duas raízes reais idênticas, assim representadas:

$$
R = S = \frac{-b}{2a}
$$
, ou seja, seu próprio vértice.

Este fato pode ser observado geometricamente na [Figura 40,](#page-49-0) no caso exemplificado em que a função é  $f(x) = 2,4x^2 + 4,8x + 2.4$ .

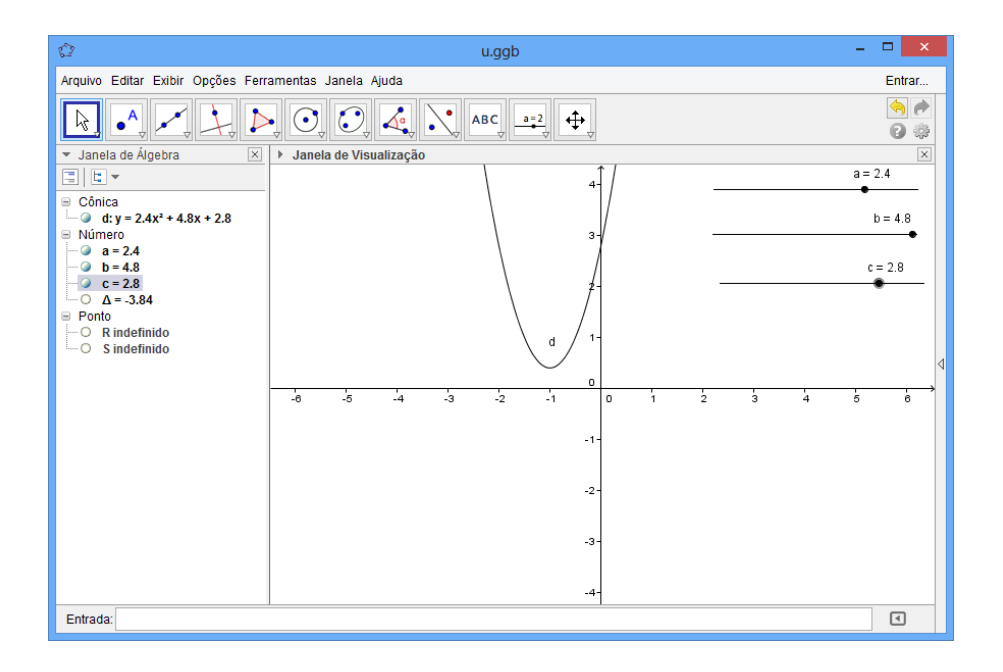

<span id="page-48-1"></span>Figura 39- Observação das raízes em relação ao discriminante negativo  $(\Delta < 0)$ .

# <span id="page-48-0"></span>*5.4.1.3 Ponto de intersecção da função quadrática com o eixo das coordenadas*

Nesta seção, iremos apresentar características específicas das intercessões com os eixos das abscissas e o eixo das ordenadas.

I. Pontos de intersecção com o eixo das abcissas.

Esses podem ou não existir. Podemos verificar estes resultados através das Figuras 38, 39 e 40.

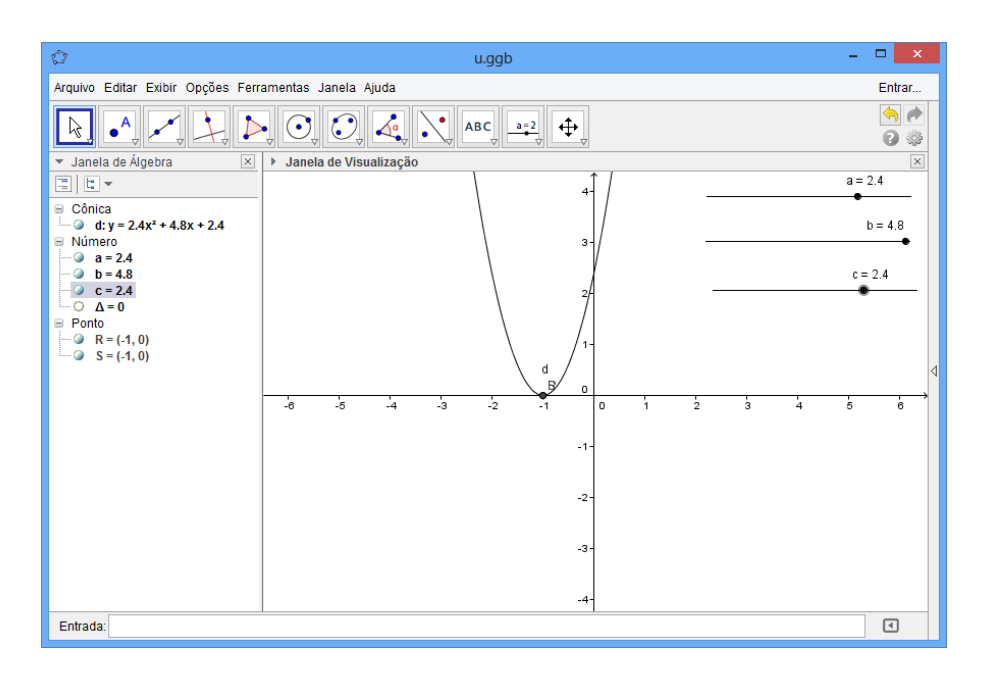

Figura 40- Observação das raízes em relação ao discriminante nulo  $(\Delta = 0)$ .

# <span id="page-49-0"></span>II. Ponto de intersecção com o eixo das ordenadas.

Sabe-se que o domínio da função quadrática é o conjunto dos números reais e, portanto seu gráfico no plano cartesiano obrigatoriamente interceptará o eixo das ordenadas no ponto em que  $x = 0$ . Desta forma, o ponto de intersecção da função quadrática com o eixo Oy, de uma forma geral, será  $C = (0, f(0))$ . Efetuando os cálculos tem-se:  $f(0) = a0^2 + b0 + c \Rightarrow f(0) = c$ . Desta forma

Para verificarmos este fato, faremos uso do GeoGebra e vamos considerar a função  $f(x) = 0.5x^2 - 2.9 + 1.4$ . No GeoGebra insira a função  $f(x) = 0.5x^2 - 2.9 + 1.4$  no campo de entrada e atribua ao ponto  $C$  o ponto  $(0, f(0))$ . Na [Figura 41](#page-49-1) apresentaremos o gráfico de  $f(x) = 0.5x^2 - 2.9 + 1.4$  e o ponto C de intersecção com o eixo das ordenadas.

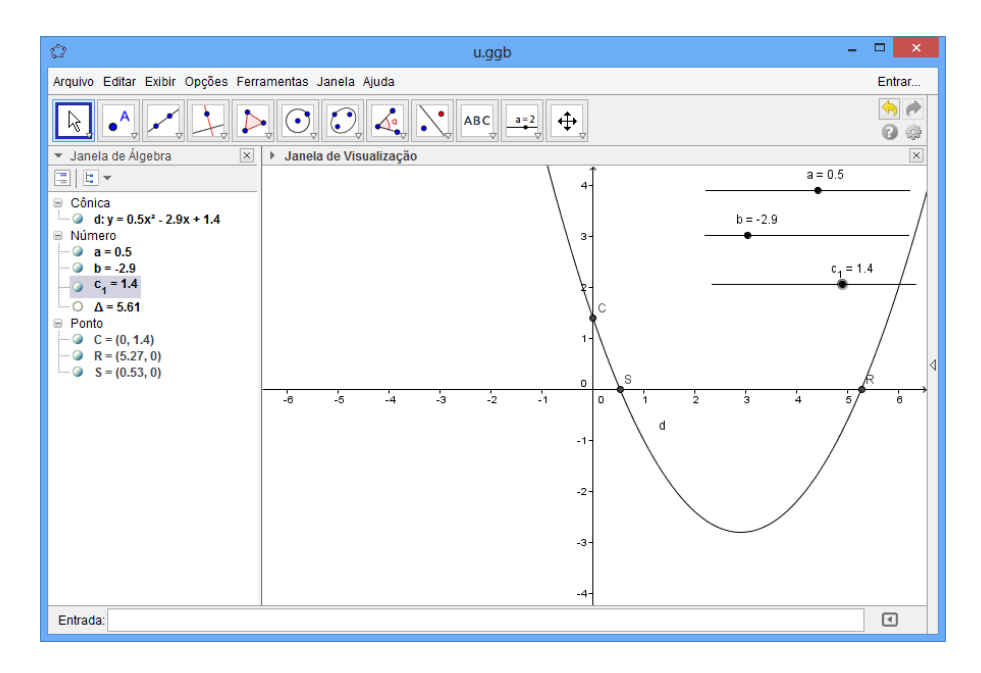

<span id="page-49-1"></span>Figura 41- Gráfico de função polinomial do segundo grau destacando o ponto onde a função toca o eixo das ordenadas.

#### *5.4.1.4 Vértice da parábola*

<span id="page-49-2"></span>O vértice de uma parábola é o ponto exato que a função muda seu comportamento, deixando de ser crescente e passando a ser decrescente ou deixando de ser decrescente e passando a ser crescente. Este ponto é descrito da forma

$$
V = (x_v, y_v) = \left(\frac{-b}{2a}, \frac{-\Delta}{4a}\right) = \left(\frac{-b}{2a}, \frac{-(b^2 - 4ac)}{4a}\right).
$$

Para construir o gráfico contendo estas informações no GeoGebra conforme a [Figura](#page-51-0)  [42,](#page-51-0) iremos seguir os seguintes passos:

- Inserir a função quadrática desejada, para este exemplo, consideramos a função  $f(x) = 0.5x^2 - 2.9x + 1.4.$
- Inserir no campo de entrada o ponto  $C = (0, f(0))$ .
- Inserir no campo de entrada do GeoGebra o ponto  $V = ((-b)/(2a), f((-b)/(4a)).$
- Outro modo seria apenas inserir o comando no campo de entrada  $V = ((-b)/b)$  $(2a), (-\Delta)/(4a)).$

A partir da análise gráfica da [Figura 42](#page-51-0) verificaremos as seguintes propriedades:

- i. Todo gráfico de uma função polinomial do segundo grau é uma parábola.
- ii. A função polinomial do segundo grau toca o eixo das ordenadas exatamente no ponto  $C = (0, f(0)).$
- iii. Se o coeficiente  $a > 0$ , obtemos uma parábola com concavidade voltada para cima; se  $a < 0$  a concavidade será voltada para baixo.
- iv. Se a concavidade for voltada para cima, temos um ponto mínimo absoluto exatamente no vértice; se a concavidade for voltada para baixo, temos um máximo absoluto no vértice.
- v. Com a concavidade para cima, a função é crescente para  $\forall x > x_n$  e decrescente para  $\forall x \leq x_{\nu}$ ; se a concavidade for voltada para baixo, a função é decrescente para  $\forall x > x_v$  e crescente para  $\forall x < x_v$ .

Com a análise gráfica, todas estas propriedades ficam verificadas.

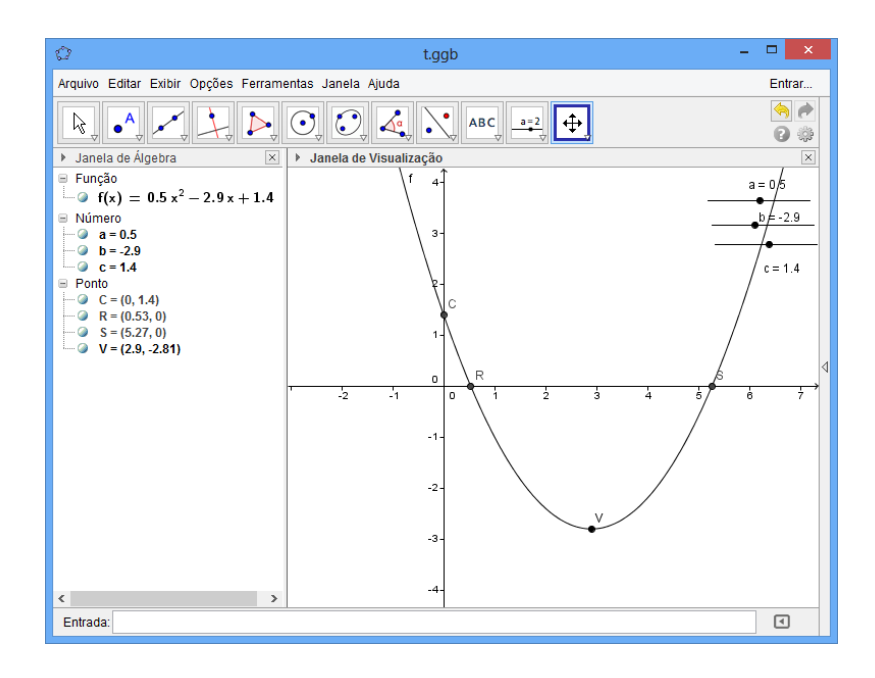

Figura 42-Gráfico de função polinomial do segundo grau destacando seu vértice.

# <span id="page-51-0"></span>*5.4.1.5 Análise do crescimento e decrescimento de uma função polinomial do segundo grau*

Nesta seção, iremos analisar as definições de crescimento ou decrescimento para as funções polinomiais de segundo grau.

De acordo com Flemming em [3], uma função é crescente se para  $\forall d \leq x, f(d)$  $f(x)$  ou,  $\forall d > x, f(d) > f(x)$ , e decrescente se para  $\forall d < x, f(d) > f(x)$  ou,  $\forall d > x$  $x, f(d) < f(x)$ .

Como dito anteriormente, a função quadrática tem como gráfico uma parábola, e para sua caracterização, é fundamental determinar os intervalos em que a função seja crescente ou decrescente. Para isto, devemos analisar os casos em que o coeficiente  $a$  seja positivo ou negativo.

I. Considere  $f(x) = ax^2 + bx + c$ , com  $a > 0$ .

Sejam  $x_1$  e  $x_2$  dois pontos quaisquer, tais que  $x_1 < x_2 < x_v$ . Logo,

$$
\begin{cases} x_1 < \frac{-b}{2a} \\ x_2 < \frac{-b}{2a} \end{cases} \Rightarrow x_1 + x_2 < \left(\frac{-b}{2a}\right) + \left(\frac{-b}{2a}\right) = \frac{-b}{a}.
$$

Portanto,  $x_1 + x_2 < -\frac{1}{x_1}$  $\frac{-b}{a}$ .

Multiplicando esta desigualdade por  $a > 0$ , obtém-se  $a(x_1 + x_2) < -b$ . Multiplicando esta por  $(x_1 - x_2) < 0$ , tem-se;

$$
a(x_1 + x_2)(x_1 - x_2) > -b(x_1 - x_2)
$$
  

$$
a(x_1^2 - x_2^2) > -b(x_1 - x_2)
$$
  

$$
ax_1^2 - ax_2^2 > -bx_1 + bx_2 \Leftrightarrow ax_1^2 + bx_1 > ax_2^2 + bx_2
$$

Somando  $c$  a ambos os lados da desigualdade, chega-se

$$
ax_1^2 + bx_1 + c > ax_2^2 + bx_2 + c.
$$
  

$$
f(x_1) > f(x_2).
$$

Assim, a função é decrescente no intervalo  $]-\infty, x_{\nu}].$ 

Sejam agora  $x_3$  e  $x_4$  dois pontos quaisquer, tais que  $x_v < x_3 < x_4$ . Logo,

$$
\begin{cases} x_3 > \frac{-b}{2a} \\ x_4 > \frac{-b}{2a} \end{cases} \Rightarrow x_3 + x_4 > \left(\frac{-b}{2a}\right) + \left(\frac{-b}{2a}\right) = \frac{-b}{a}.
$$

Procedendo de maneira análoga ao caso anterior, obtém-se;

$$
ax_3^2 + bx_3 + c < ax_4^2 + bx_4 + c
$$
\n
$$
f(x_3) < f(x_4)
$$

Assim, a função é crescente no intervalo  $[x_v, \infty]$ .

Para podermos trabalhar com o GeoGebra, de acordo com a [Figura 43,](#page-53-0) iremos adotar as seguintes nomenclaturas;.  $f(x_1) = f_1$ ,  $f(x_2) = f_2$ ,  $f(x_3) = f_3$  e  $f(x_4) = f_4$ .

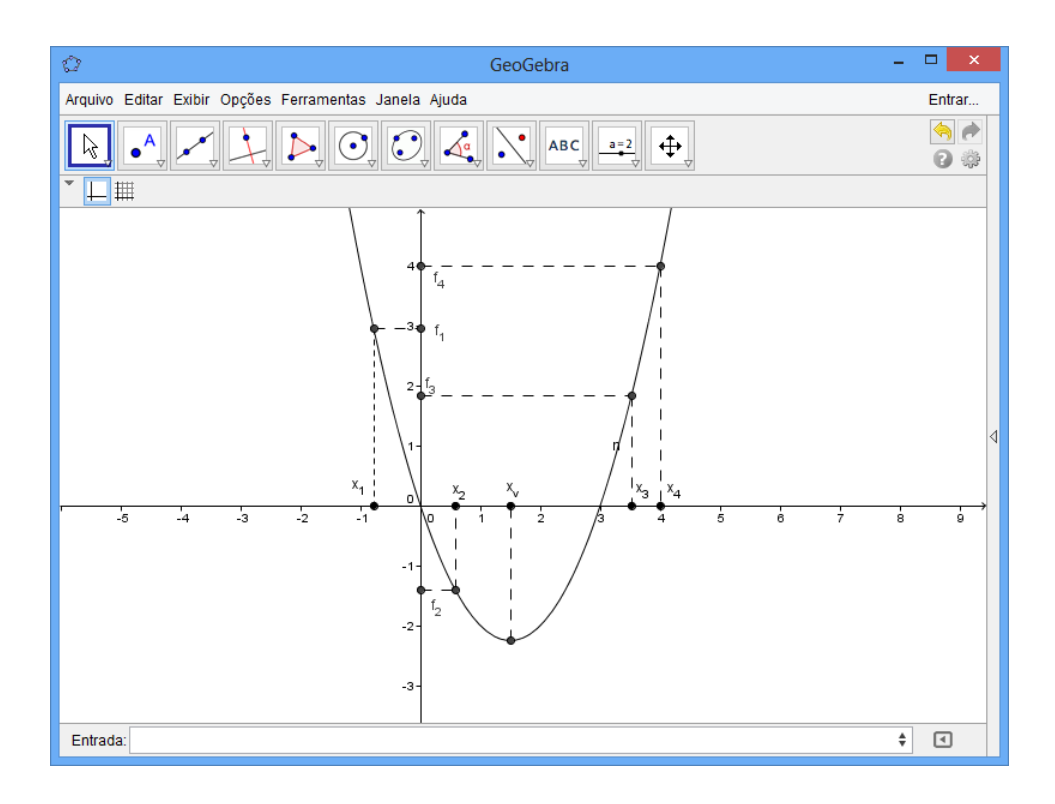

Figura 43- Crescimento ou decrescimento da parábola, quando  $a > 0$ .

<span id="page-53-0"></span>Concluímos que para  $a > 0$ , a função quadrática descreve um gráfico que contem o vértice com a concavidade voltada para cima. Observamos ainda que para este caso o vértice é ponto de mínimo da função.

II. Considere  $f(x) = ax^2 + bx + c$ , com  $a < 0$ .

Sejam  $x_1$  e  $x_2$  dois pontos quaisquer, tais que  $x_1 < x_2 < x_v$ . Logo,

$$
\begin{cases} x_1 < \frac{-b}{2a} \\ x_2 < \frac{-b}{2a} \end{cases} \Rightarrow x_1 + x_2 < \left(\frac{-b}{2a}\right) + \left(\frac{-b}{2a}\right) = \frac{-b}{a}.
$$

Portanto,  $x_1 + x_2 < -\frac{1}{x_1}$  $\frac{a}{a}$ .

Multiplicando esta desigualdade por  $a < 0$ , obtém-se  $a(x_1 + x_2) > -b$ .

Multiplicando esta por  $(x_1 - x_2) < 0$ , tem-se;

$$
a(x_1 + x_2)(x_1 - x_2) < -b(x_1 - x_2)
$$
\n
$$
a(x_1^2 - x_2^2) < -b(x_1 - x_2)
$$

$$
ax_1^2 - ax_2^2 > -bx_1 + bx_2 \Leftrightarrow ax_1^2 + bx_1 > ax_2^2 + bx_2
$$

Somando  $c$  a ambos os lados da desigualdade, chega-se

$$
ax_1^2 + bx_1 + c < ax_2^2 + bx_2 + c
$$
\n
$$
f(x_1) < f(x_2)
$$

Assim, a função é crescente no intervalo  $]-\infty, x_{\nu}].$ 

Procedendo de maneira análoga ao caso anterior, sejam agora  $x_3$  e  $x_4$  dois pontos quaisquer, tais que  $x_v < x_3 < x_4$ , obtém-se;

$$
f(x_3) < f(x_4)
$$

Assim, a função é decrescente no intervalo  $[x_v, \infty]$ .

Para podermos trabalhar com o GeoGebra, de acordo com a [Figura 43,](#page-53-0) novamente iremos adotar as seguintes nomenclaturas;.  $f(x_1) = f_1$ ,  $f(x_2) = f_2$ ,  $f(x_3) = f_3$  e  $f(x_4) = f_4$ .

Concluímos que para  $a < 0$ , a função quadrática descreve um gráfico que contém o vértice com a concavidade voltada para baixo. Observamos ainda que para este caso o vértice é o ponto de máximo da função.

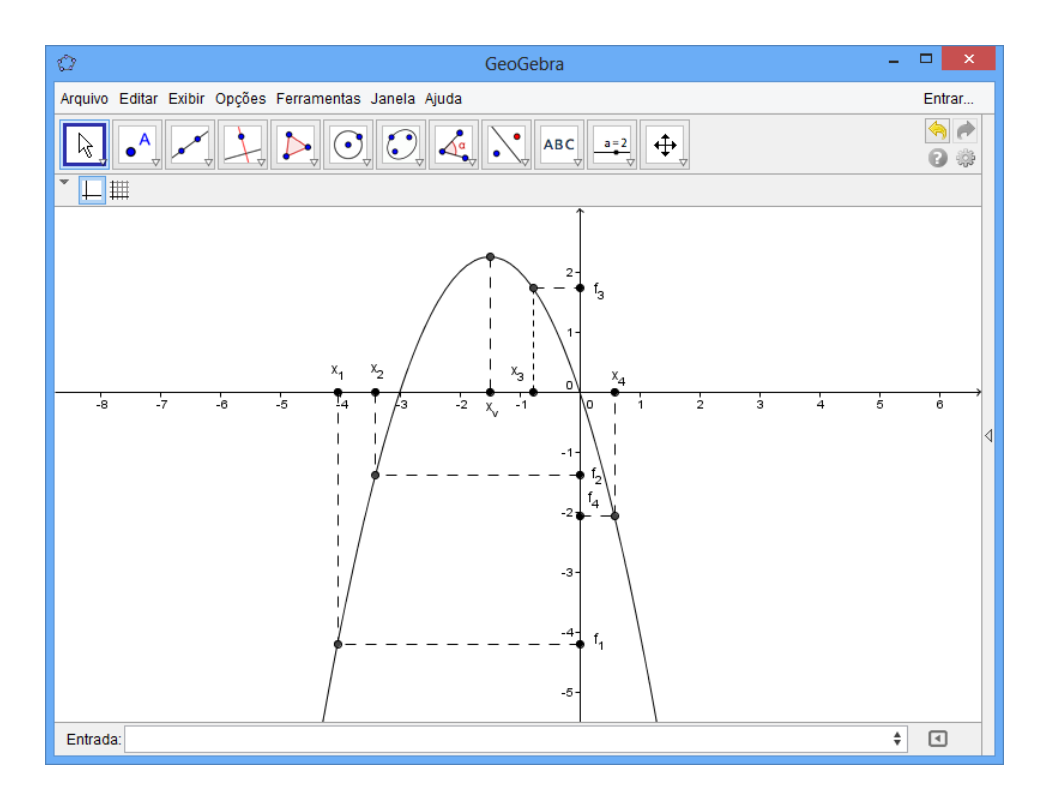

Figura 44- Crescimento e decrescimento da parábola, quando  $a < 0$ .

Para uma melhor visualização geométrica destes resultados, faremos o uso do GeoGebra, utilizando os seguintes passos:

- i. Inserir os seletores  $a, b, c, e, d$ .
- ii. Construir a função  $f(x) = ax^2 + bx + c$ .
- iii. Marcar seu vértice  $(x_n, y_n)$ .

iv. Para que o programa possa distinguir e nos dizer quando uma função é crescente e quando ela é decrescente, temos que inserir os comandos compatíveis. Para isto no campo de entrada, iremos inserir os seguintes comandos:  $f(x) = a x^2 + b x + c$ ;  $x_y = (-b) / (2a)$ ;  $y_y = (-b)$  $(b^2 - 4a c)$ ) / (4a); crescente = Se[(d > x\_v)  $\wedge$  (f(d) > y\_v), (d, f(d))]; crescente<sub>1</sub> = Se[(d  $\leq$  x\_v)  $\Lambda$  (f(d)  $\leq$  y\_v), (d, f(d))]; decrescente = Se[(d < x\_v)  $\Lambda$  (f(d) > y\_v), (d, f(d))]; decrescente<sub>1</sub> =  $\text{Se}[(d > x_v) \land (f(d) < y_v), (d, f(d))].$ 

v. Habilitar o rastro do vértice e utilizando o botão direito do mouse, formatar as cores dos pontos, de forma que para estes exemplos serão usadas às cores vermelhas, para crescente e crescente<sub>1</sub>, e a cor azul para decrescente e decrescente<sub>1</sub>.

Para uma melhor análise gráfica, iremos variar o seletor  $d$  para valores menores que  $x_v = -5$ , para o exemplo particular da função  $f(x) = -0.5x^2 + 5x - 0.6$ ; obtendo resultados da forma  $f(d) > y_{v=} - 13.1$ ; tal fato esta apresentado na [Figura 45.](#page-56-0)

Para facilitar o entendimento, o programa escreveu decrescente neste intervalo, de acordo como o comando IV.

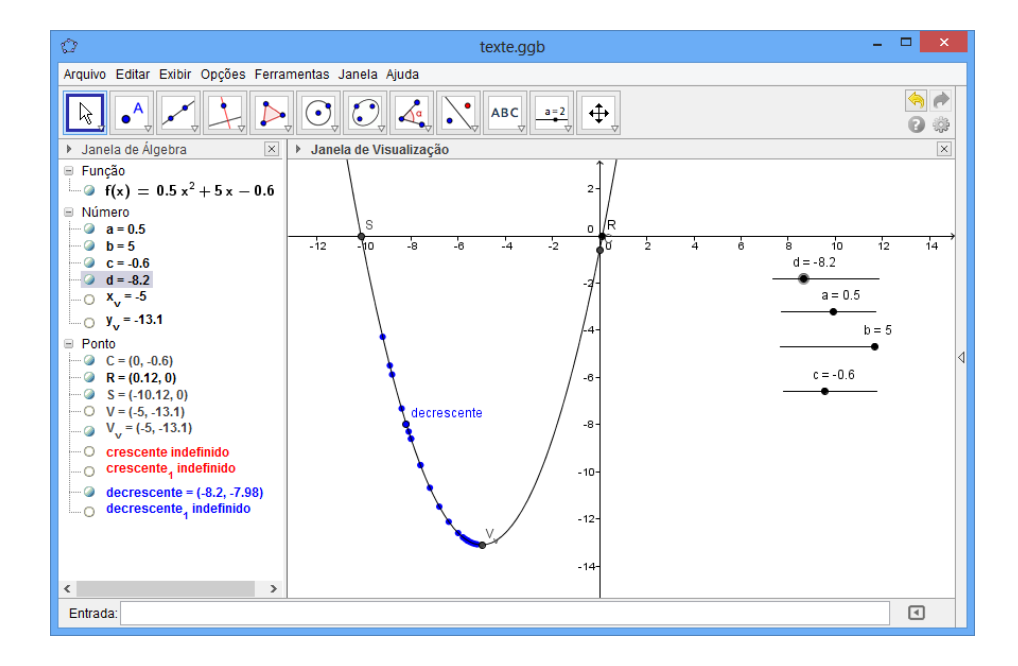

<span id="page-56-0"></span>Figura 45-Estudo do decrescimento de uma função polinomial do segundo grau com concavidade para cima.

Concluímos assim que a função  $f(x) = -0.5x^2 + 5x - 0.6$  é decrescente para  $\forall x < -5.$ 

Para  $\forall d > -5$ ,  $f(d) > y_{v=} - 13.1$ , conforme está apresentado na [Figura 46,](#page-57-0) e de acordo com o comando IV, programa o programa inseriu a palavra crescente.

Com a analise geométrica da [Figura 46,](#page-57-0) podemos concluir que a função  $f(x) = -0.5x^2 + 5x - 0.6$  é crescente para  $\forall x > -5$ .

Iremos agora variar o seletor a para valores negativos, obtendo a função  $f(x) = -1.2x^2 + 5x - 2$ . Faremos variações no seletor d, para valores maiores que 2,08, e obteremos a representação gráfica, que está apresentada na [Figura 47.](#page-57-1)

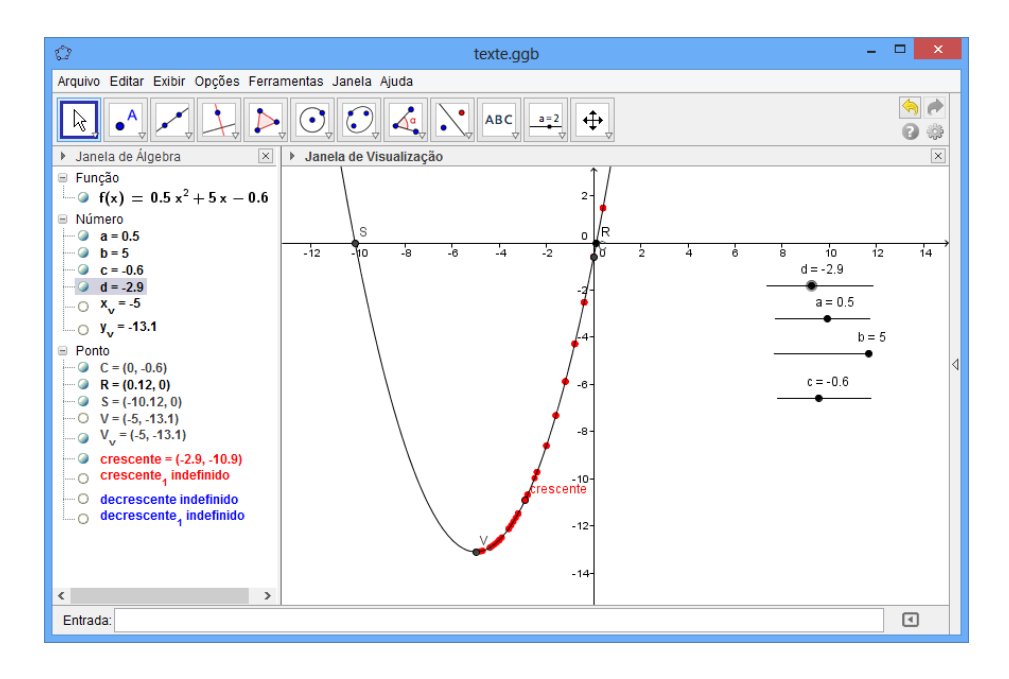

<span id="page-57-0"></span>Figura 46-Estudo do crescimento de uma função polinomial do segundo grau com concavidade para cima.

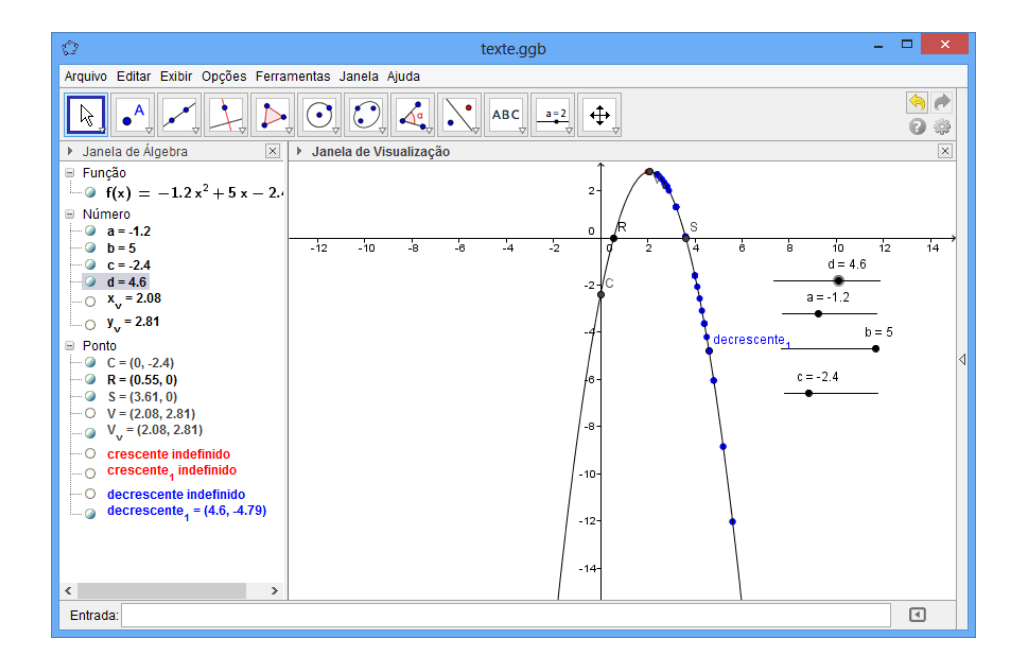

<span id="page-57-1"></span>Figura 47-Estudo do decrescimento de uma função polinomial do segundo grau com concavidade para baixo.

Já na [Figura 48,](#page-58-0) faremos variações no seletor  $d$ , para valores menores que 2,08 para a mesma função  $f(x) = -1,2x^2 + 5x - 2$ .

Geometricamente, pudemos observar nas Figuras 47 e 48, que para este exemplo em particular, dado  $\forall d > x_v = 2.08$ , a função é decrescente e para  $\forall d < x_v = 2.08$ , a função é decrescente.

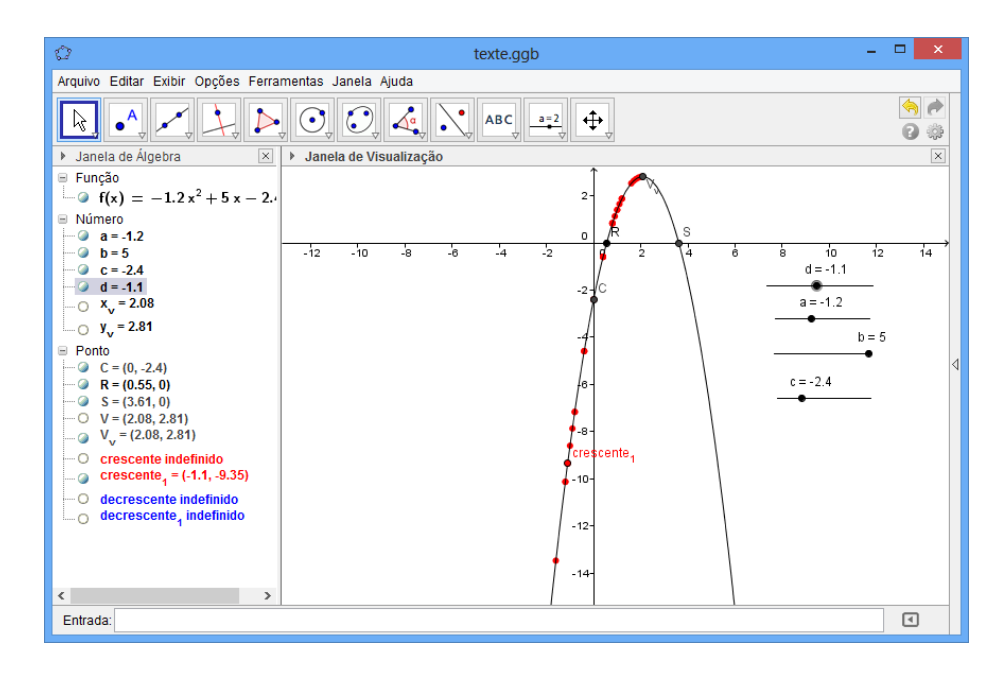

Figura 48- Estudo do crescimento de uma função polinomial do segundo grau com concavidade para baixo.

<span id="page-58-0"></span>Usamos nesta seção o seletor d que está representando  $\forall x \in IR$ . A substituição se fez necessária, uma vez no aplicativo, não se coloca seletor  $x$ . Tal procedimento deve ser analisado pelo leitor com cuidado.

A grande vantagem do uso do GeoGebra nesta seção, foi proporcionar facilidade ao estudo do crescimento ou decrescimento das funções polinomiais do segundo grau.

Podemos observar dos exemplos anteriores que trabalho tornou-se bem simples, pois apenas variamos os seletores e o próprio software nos informou o comportamento da função.

*5.4.1.6 Máximo e mínimo da função quadrática.*

Nesta seção iremos analisar os pontos de máximo e mínimo de uma função polinomial do segundo grau, sendo utilizadas as noções e propriedades das seções anteriores.

Dizemos que uma função polinomial  $f$  tem um máximo relativo em  $d$ , se existir  $d \in IR$ , tal que  $f(d) \ge f(x)$  para todo  $x \in IR$ .

Dizemos que uma função polinomial  $f$  tem um mínimo relativo em  $d$ , se existir  $d \in IR$ , tal que  $f(d) \le f(x)$  para todo  $x \in IR$ .

Considerando os pontos notáveis de uma função quadrática, o ponto notável que possui maior aplicabilidade é o vértice da parábola, consequentemente ponto de máximo ou mínimo de uma função. Comparando com as definições da secção [5.4.1.4,](#page-49-2) chega-se a conclusão que o vértice  $V$  da parábola é também ponto de mínimo para a função quando  $a > 0$ , ou ponto de máximo da função quando  $a < 0$ . Para a demonstração do vértice da parábola como ponto de máximo ou mínimo. Recomenda-se a consulta pelo leitor de Iezzi [5].

Para uma melhor analise destas propriedades, vamos esboçar o gráfico da função polinomial do segundo grau, utilizando o GeoGebra conforme a [Figura 49,](#page-59-0) e faremos uma breve discussão dos resultados. Para isto vamos adotar os seguintes procedimentos:

- No campo de entrada inserir a função  $f(x) = ax^2 + bx + c$ .
- No campo de ajuda, no ícone álgebra, selecionar o item máximo (e inserir a função e intervalo a ser avaliado) e o item mínimo (e novamente inserir a função e o intervalo a ser avaliado).

Para este exemplo, em particular, utilizamos a função utilizada foi  $f(x) = 0.5x^2$  $1.7x - 1.5$  e com o auxílio da [Figura 49](#page-59-0) obtida com o GeoGebra podemos observar o seguinte:

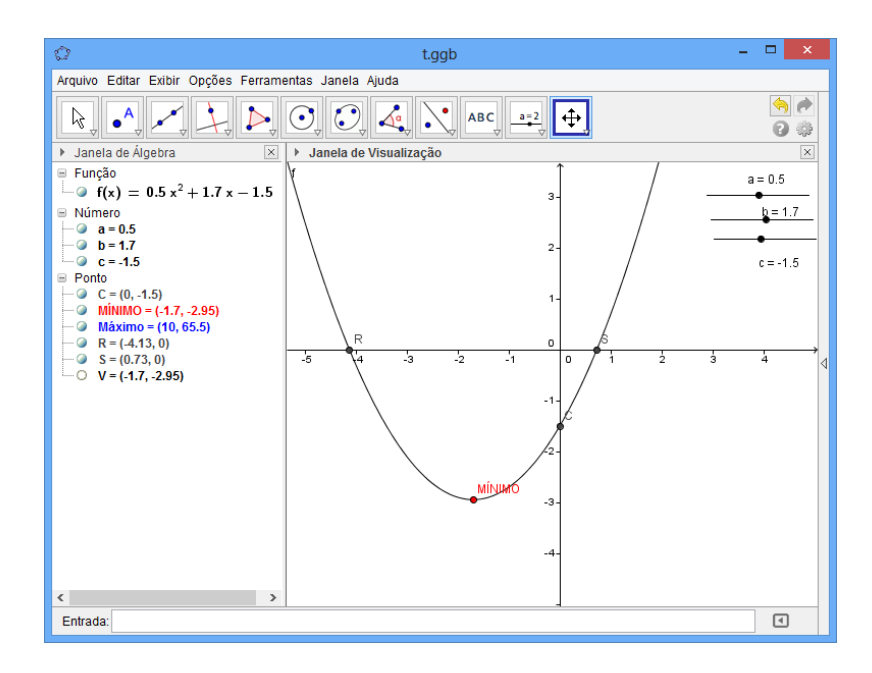

<span id="page-59-0"></span>Figura 49- Gráfico de função polinomial do segundo grau destacando o ponto de mínimo.

- i. O gráfico da função  $f$  uma parábola.
- ii. A função tocou o eixo das ordenadas exatamente no ponto  $C = (0, f(0))$  $(0, c) = (0, -1.5).$
- iii. Como o coeficiente  $a = 0.5 > 0$ , verificamos que a concavidade de f está voltada para cima.
- iv. O vértice da parábola tem coordenadas  $(-1,7, -2,95)$ . Logo, o ponto de mínimo absoluto da função é  $y_v = -2.95$ .
- v. Como  $x_v = -1.7$ , podemos observar que para todo  $x \in IR$ , tal que  $x > -1.7$  a função é crescente e para todo  $x < -1.7$  a função é decrescente.

No próximo exemplo, faremos variações no coeficiente  $\alpha$  da função quadrática, refazer uma nova análise gráfica e observar as propriedades da função.

Para este exemplo, utilizaremos a função  $f(x) = -0.5x^2 + 1.7x - 1.5$ ; cujo gráfico é apresentado na [Figura 50.](#page-60-0)

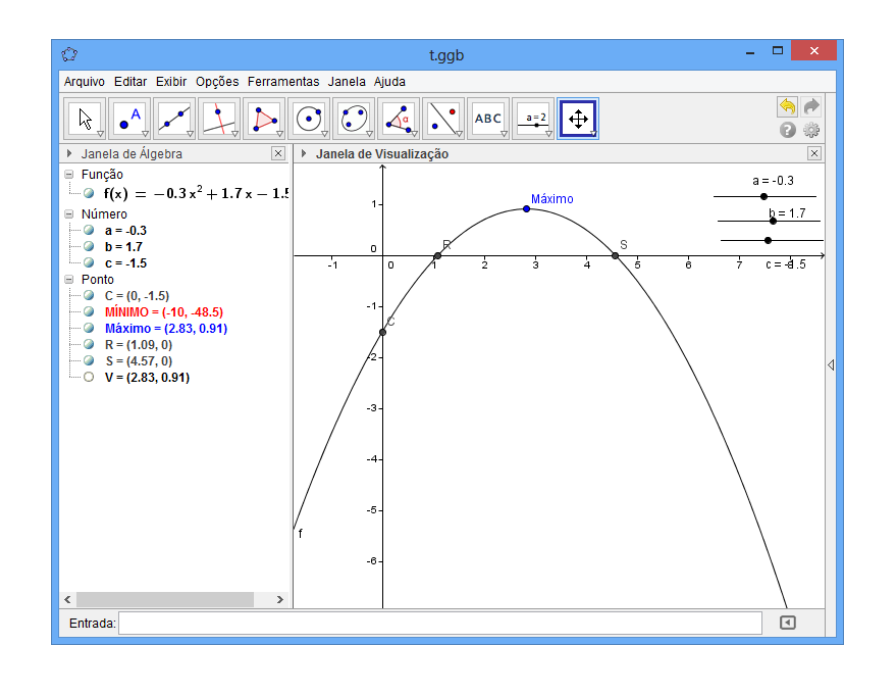

Figura 50- Gráfico de função polinomial do segundo grau destacando ponto de máximo.

<span id="page-60-0"></span>Analisando a [Figura 50,](#page-60-0) podemos observar:

i. O gráfico de  $f(x)$  é uma parábola;

- ii. A função toca o eixo das ordenadas exatamente no ponto  $C = (0, c) = (0, -1, 5)$ ;
- iii. Como o coeficiente  $a = -0.3 < 0$ , verificamos que a concavidade de f está voltada para baixo.
- iv. O vértice da parábola tem coordenadas  $(2,83;0,91)$ . Logo o ponto de máximo absoluto da função é  $x_v = 2.83$  e o valor máximo absoluto da função é  $y_v =$ 0.91.
- v. Como  $x_v = 2.83$ ; podemos observar que para todo  $x \in IR$ , tal que  $x > 2.83$  a função é decrescente e para todo  $x \in IR$  tal que  $x < 2.83$  a função é crescente.

A grande vantagem do uso do GeoGebra nesta seção, foi a facilidade de analisar geometricamente as definições e propriedades que geralmente são mostradas apenas algebricamente.

5.4.1.7 *Estudo do deslocamento do vértice da função quadráticay* =  $ax^2 + bx + c$  *de acordo com a variação de seus coeficientes "a", "b" e "c"* 

Nesta seção, vamos analisar o comportamento do vértice de uma parábola, levando em consideração a variação de cada coeficiente. Vamos verificar o que acontece ao vértice da parábola, ou seja, analisar que tipo de deslocamento ele sofrerá.

Para realizar tal análise, vamos seguir os seguintes passos, utilizando o GeoGebra, conforme [Figura 51:](#page-62-0)

- i. Construir o gráfico de uma função polinomial do segundo grau.
- ii. Destacar o vértice da parábola, inserindo no campo de entrada o comando

$$
V = (x_v, y_v) = \left(\frac{-b}{2a}, \frac{-(b^2 - 4ac)}{4a}\right)
$$

iii. Habilitar o rastro do vértice.

Para verificar o que acontece com o vértice (consequentemente ao seu gráfico), esta seção é dividida em três partes I, II, III, nestas subdivisões, iremos fixar dois dos coeficientes, variar o outro e verificar os resultados, fazer um estudo algébrico e um estudo gráfico usando o GeoGebra sobre o deslocamento de alguns pontos específicos.

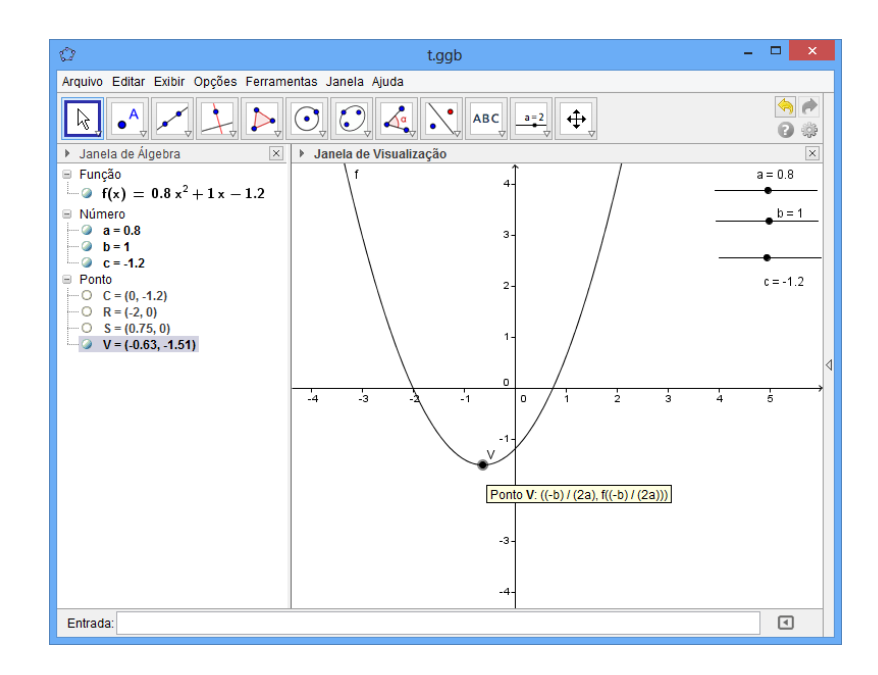

Figura 51- Gráfico de uma função polinomial do segundo grau destacando o seu vértice.

#### <span id="page-62-0"></span>I. Variação do coeficiente  $c$

Nesta seção, os coeficientes  $a \neq b$  foram fixados e o coeficiente  $c$  sofrerá variações. Após realizada variações com o coeficiente  $c$ , faremos um estudo gráfico de acordo com a [Figura 52,](#page-63-0) e posteriormente finalizamos com uma analise dos resultados através de um estudo analítico.

A [Figura 52,](#page-63-0) representa a variação do vértice de função do tipo  $f(x) = 0.8x^2 + x + c$ .

O vértice se desloca paralelo ao eixo das ordenadas, conforme indicou o rastro do vértice. Quando aumentamos os valores do seletor c, aumentou-se o valor do  $y<sub>v</sub>$ , transladando o gráfico no sentido positivo do eixo. Quando diminuirmos os valores do seletor c. diminuiuse o valor do  $y<sub>v</sub>$ , transladando assim o gráfico no sentido negativo do eixo.

**Estudo algébrico:** Sejam a função  $f(x) = ax^2 + bx + c$  e  $k \in IR$ . Então, ao variarmos o coeficiente c em k unidades termos  $f_1(x) = ax^2 + bx + c_1$ , com  $c_1 = c + k$ . Sabemos que a função  $f(x)$  tem vértice no ponto  $V = \left(\frac{-\pi}{2}\right)^{x}$  $\frac{-b}{2a}$ ,  $\frac{-(b^2)}{4}$  $\frac{1}{4a}$ ). Logo podemos observar que  $f_1(x)$  tem a mesma abcissa  $x_{v1}$  do vértice V, pois ela não depende do coeficiente Porém, sua ordenada é:

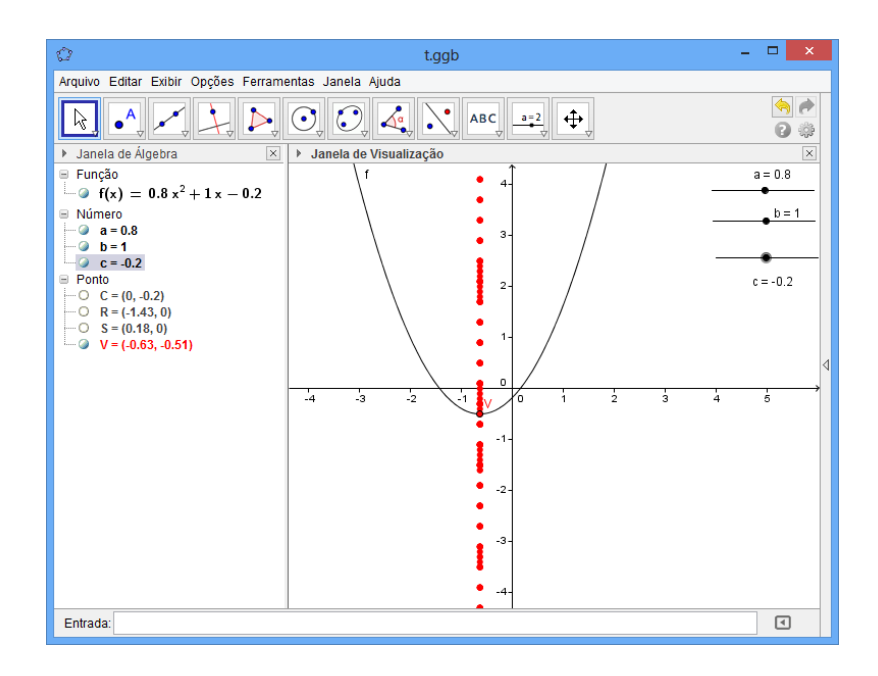

<span id="page-63-0"></span>Figura 52- Posições do vértice quando fixamos os coeficientes  $a \cdot b$  e variamos o coeficiente  $c$ .

$$
y_{v1} = \frac{-b^2 + 4ac_1}{4a} = \frac{-b^2 + 4a(c+k)}{4a} = \frac{-b^2 + 4ac + 4ak}{4a}
$$

$$
= \frac{-(b^2 + 4ac)}{4a} + \frac{4ak}{4a} = \frac{-(b^2 + 4ac)}{4a} + k
$$

Logo,  $y_{v1} = y_v + k$ . Deste modo observamos que o vértice V da função  $f(x)$  sofre um deslocamento de |k| unidades no sentido vertical, pois  $V_1(x_v, y_v + k)$ . Observando também que a parábola sofre um movimento vertical quando o coeficiente  $c$  é variado, este movimento pode ser para cima ou para baixo, ou seja, se  $k > 0$  a parábola se desloca para cima, e se  $k < 0$  se deslocará para baixo. O deslocamento do vértice se dará ao longo da reta  $x = \frac{1}{3}$  $\frac{-b}{2a}$ , e todas as demais características da parábola irão se manter.

Com o intuito de instigar o leitor, deixamos a seguinte questão: O que acontece com o ponto onde a função intercepta o eixo  $Oy$  ao variarmos o coeficiente  $c$ ?

#### II. Variação do coeficiente

Nesta seção, os coeficientes  $a \neq c$  foram fixados e o coeficiente  $b$  sofrerá variações. Após realizada variações com o coeficiente  $b$ , faremos um estudo gráfico de acordo com a [Figura 52,](#page-63-0) e posteriormente finalizamos com uma analise dos resultados através de um estudo analítico.

A [Figura 53,](#page-64-0) representa a variação da posição do vértice V sobre a função  $y =$  $0.8x^2 + bx + 1.6$ .

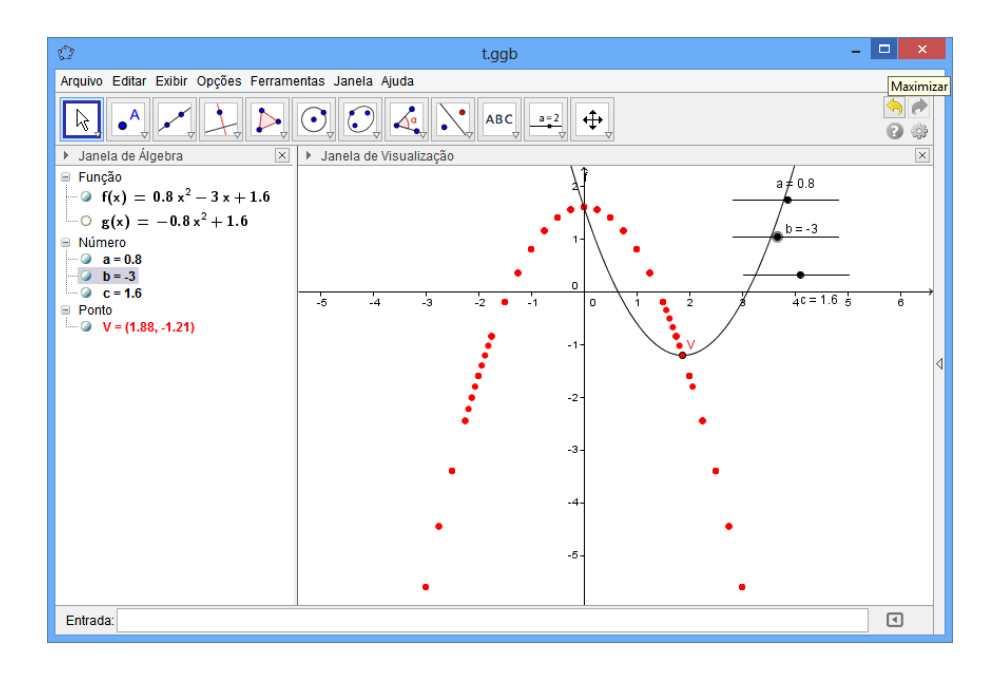

<span id="page-64-0"></span>Figura 53- Posição do vértice quando em uma função polinomial do segundo grau fixamos os coeficientes  $a e c$  e variamos o  $coeficiente$   $\boldsymbol{h}$ .

Podemos observar geometricamente, que o vértice se desloca sobre uma função auxiliar de equação  $g(x) = -0.8x^2 + 1.6$ , como é apresentado na [Figura 54.](#page-64-1)

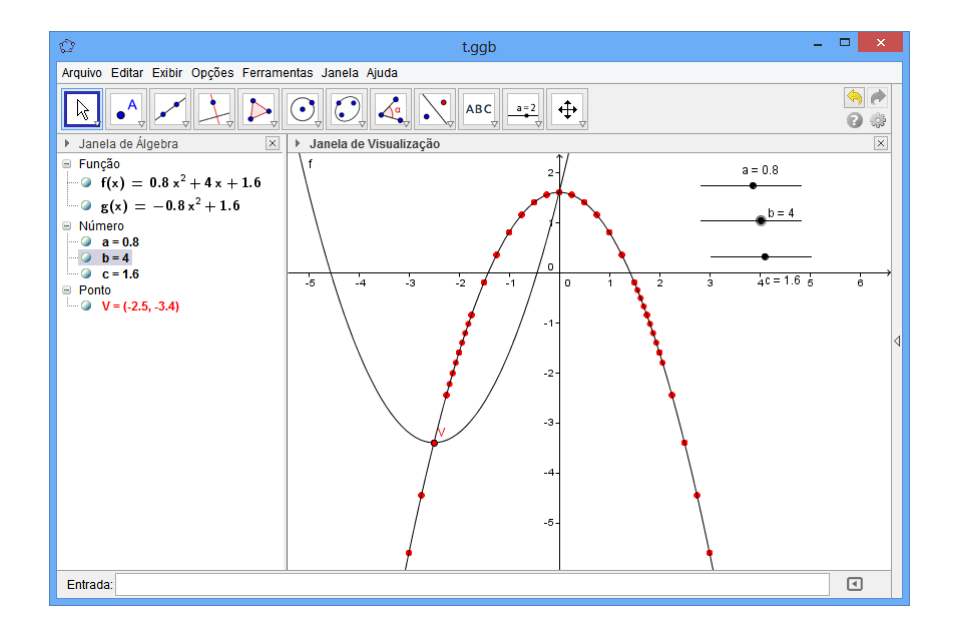

<span id="page-64-1"></span>Figura 54- Posição do vértice quando em uma função polinomial do segundo grau fixamos os coeficientes  $a$  e c e variamos o coeficiente **b**.

Resultado: Variando o coeficiente "b" e mantendo "a" e "c" fixos em uma função quadrática  $y = ax^2 + bx + c$ , o vértice desta função se desloca sobre uma função auxiliar semelhante a função original, porem com a concavidade invertida, tal função auxiliar no GeoGebra, chamamos de  $g(x)$  de equação  $g(x) = -ax^2 + c$ .

**Estudo analítico:** Sejam a função quadrática  $f(x) = ax^2 + bx + c$  e  $k \in IR$ . Ao variar o coeficiente b em k unidades tem-se  $f_1(x) = ax^2 + b_1x + c$ , com  $b_1 = b + k$ .

De acordo com a seção [5.4.1.3](#page-48-1) e a verificação da não variação do coeficiente  $c$ , confirmamos que as duas funções  $f(x)$  e  $f_1(x)$ , interceptam o eixo das ordenadas no ponto  $B(0, c)$ .

Sabemos que a função  $f(x)$  tem vértice no ponto  $V = \begin{pmatrix} -1 \\ 2 \end{pmatrix}$  $\frac{-b}{2a}$ ,  $\frac{-(b^2)}{4}$  $\frac{1}{4a}$ ). Determinando a abscissa  $x_{v_1}$  do vértice  $V_1$  de  $f_1(x)$ , temos:

$$
x_{v_1} = \frac{-b_1}{2a} = \frac{-b-k}{2a} = \frac{-b}{2a} - \frac{k}{2a} = x_v - \frac{k}{2a}.
$$

A ordenada de  $V_1$  é

$$
y_{v_1} = \frac{-(b_1^2 - 4ac)}{4a} = \frac{-(b+k)^2 + 4ac}{4a} = \frac{-b^2 - 2bk - k^2 + 4ac}{4a}
$$

$$
= \frac{-(b^2 - 4ac)}{4a} + \frac{-2bk - k^2}{4a}
$$

ou seja,

$$
y_{v_1} = \frac{-(b_1^2 - 4ac)}{4a} - \frac{(k^2 + 2bk)}{4a} = y_v - \frac{(k^2 + 2bk)}{4a}
$$

Assim, temos o vértice  $V_1 = \left(x_v - \frac{k}{2}\right)$  $\frac{k}{2a}$ ,  $y_v - \frac{(k^2)}{2a}$  $\left(\frac{+2b\kappa}{4a}\right)$  para  $f_1(x)$ .

Podemos observar que tanto a abscissa quanto a ordenada depende do valor de  $k$ . Considerando a e c constantes e k como uma variação de b, k é um parâmetro para  $x_{v_1}$  e  $y_{v_1}$ , ou seja, estão em função de  $k$ .

$$
\begin{cases}\ni & x_{v_1} = x_v - \frac{k}{2a} \\
ii & y_{v_1} = y_v - \frac{(k^2 + 2bk)}{4a}\n\end{cases}
$$

Eliminando o parâmetro k obtemos  $y_{v_1}$  em função de  $x_{v_1}$ . Então, isolando k na equação temos:

$$
2ax_{v_1} = 2ax_v - k \Rightarrow k = 2ax_v - 2ax_{v_1} = 2a\left(\frac{-b}{2a}\right) - 2ax_{v_1}
$$

Substituindo o valor  $k$  na equação ii, obtemos:

$$
y_{v_1} = \frac{-(b^2 - 4ac)}{4a} - \frac{\left[(-b - 2ax_{v_1})^2 + 2b(-b - 2ax_{v_1})\right]}{4a}
$$
  
= 
$$
\frac{-b^2 + 4ac - (b^2 + 4abx_{v_1} + 4a^2x_{v_1}^2 + 2b^2 + 4abx_{v_1}}{4a}
$$
  
= 
$$
\frac{-b^2 + 4ac - b^2 - 4abx_{v_1} - 4a^2x_{v_1}^2 + 2b^2 + 4abx_{v_1}}{4a}
$$
  
= 
$$
\frac{4ac - 4a^2x_{v_1}^2}{4a} = -ax_{v_1}^2 + c
$$

Portanto, a função auxiliar que descreve o movimento do vértice da parábola, quando variado o coeficiente b e fixado os coeficientes a e c será  $f_v(x) = -ax^2 + c$ .

III. Variação do coeficiente  $\alpha$  e mantendo "b" e "c" fixos

Utilizando o GeoGebra, vamos construir os rastros do vértice V, obtidos com a variação da função  $y = ax^2 - 3.2x + 1.6$ ; à medida que variamos o coeficiente a. A Figura [55,](#page-67-0) representa a variação da posição do vértice  $V$ .

Verificamos através da análise gráfica da [Figura 55,](#page-67-0) que o vértice se desloca sobre a reta auxiliar de equação  $g(x) = -1.6x^2 + 1.6$  como está apresentado na [Figura 56.](#page-67-1)

Concluímos que variando o coeficiente " $a$ " e mantendo "b" e " $c$ " fixos em função quadrática  $y = ax^2 + bx + c$ , o vértice desta função desloca-se sobre uma função auxiliar, que é uma reta, de equação  $g(x) = \frac{b}{x}$  $\frac{\pi}{2} + c$ .

**Estudo analítico:** Sejam a função quadrática  $f(x) = ax^2 + bx + c$  e  $k \in IR - \{-a\}$ . Ao variar o coeficiente a em k unidades tem-se  $f_1(x) = a_1x^2 + bx + c$ , com  $a_1 = a + k$ .

Sabemos que a função  $f(x)$  tem vértice no ponto  $V = \begin{pmatrix} -1 \\ 2 \end{pmatrix}$  $\frac{-b}{2a}$ ,  $\frac{-(b^2)}{4}$  $\frac{1}{4a}$ ). Determinando a abscissa  $x_{v_1}$  do vértice  $V_1$  de  $f_1(x)$ , temos:

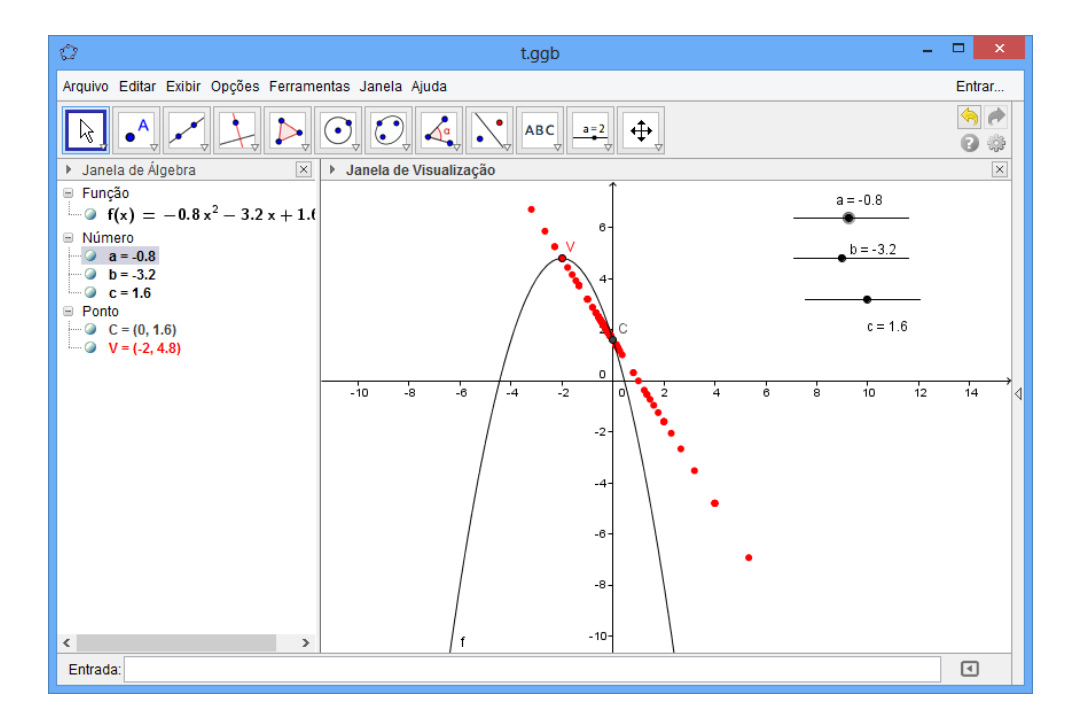

<span id="page-67-0"></span>Figura 55- Posição do vértice quando em uma função polinomial do segundo grau fixamos os coeficientes  $b$  e  $c$  e variamos o coeficiente a.

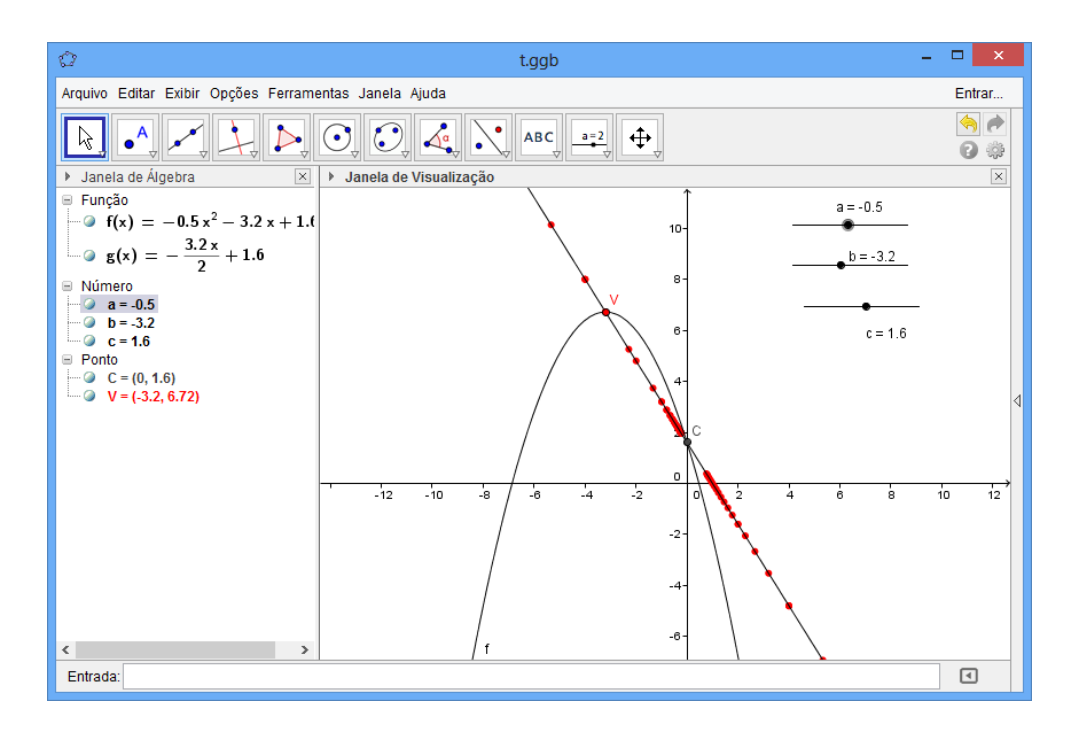

<span id="page-67-1"></span>Figura 56- Gráfico da função polinomial do segundo grau e da reta auxiliar onde se desloca o vértice quanto variamos os coeficientes  $b$  e  $c$  constantes e variamos o coeficiente  $a$ .

$$
x_{v_1} = \frac{-b}{2a_1} = \frac{-b}{2(a+k)} = \frac{-b}{2a+2k}
$$

A ordenada  $y_{v_1}$  do vértice  $V_1$  é

$$
y_{v_1} = \frac{-(b_1^2 - 4ac)}{4a_1} = \frac{-b^2 + 4(a+k)c}{4(a+k)} = \frac{-b^2 + 4ac + 4kc}{4a + 4k}
$$

Assim teremos que  $V_1 =$  para  $f_1(x)$ . Podemos observar que tanto a abscissa, quanto a ordenada depende do valor de  $k$ . Considerando  $a, b$  e  $c$  constantes e  $k$  como uma variação de a, temos que k é um parâmetro para  $x_{v_1}$  e  $y_{v_1}$ .

$$
\begin{cases}\n x_{v_1} = \frac{-b}{2a + 2k} & i \\
 y_{v_1} = \frac{-b^2 + 4ac + 4kc}{4a + 4k} & ii\n\end{cases}
$$

Eliminando o parâmetro k obtemos  $y_{v_1}$  em função de  $x_{v_1}$ . Isolando k na equação i, temos:  $2ax_{v_1} + 2kx_{v_2} = -b \Rightarrow k = \frac{2ax_{\mathcal{v}_1}}{2x_{\mathcal{v}_1}}$ . Substituindo na equação *ii*, obteremos:

$$
y_{v_1} = \frac{-b^2 + 4ac + 4\left(\frac{-b - 2ax_{v_1}}{2x_{v_1}}\right)c}{4a + 4\left(\frac{-b - 2ax_{v_1}}{2x_{v_1}}\right)} = \frac{-b^2 + 4ac + \left(\frac{-4bc - 8acx_{v_1}}{2x_{v_1}}\right)}{4a + \left(\frac{-4b - 8ax_{v_1}}{2x_{v_1}}\right)}
$$

$$
= \frac{-2b^2x_{v_1} + 8ac - 4bc - 8acx_{v_1}}{2x_{v_1}}
$$

$$
= \frac{8ax_{v_1} - 4b - 8ax_{v_1}}{2x_{v_1}}
$$

$$
\Rightarrow y_{v_1} = \frac{-2b^2x_{v_1} - 4bc}{-4b} = \frac{bx_{v_1}}{2} + c.
$$

Portanto,  $f_\nu(x) = \frac{b}{x}$  $\frac{\nu_{v_1}}{2}$  +c. Podemos observar que  $f_\nu(x)$  é uma função polinomial do primeiro grau, cujo gráfico é uma reta que intersecta o eixo  $Oy$  no ponto  $(0, c)$ . Logo, ao variar o coeficiente da função  $f(x)$  em k unidades, o vértice desloca sobre uma reta.

Um caso particular para esta análise algébrica é quando o coeficiente b da função  $f(x) = ax^2 + bx + c$  é nulo, desta forma  $b = 0$ , assim,  $y_v = \frac{0}{x}$  $\frac{x_{v_1}}{2} + c = c$ , e o  $x_v = \frac{-}{2}$  $\frac{-6}{2a} = 0.$ Logo, o gráfico tem como vértice o ponto  $V(0, c)$ , ou seja, o vértice coincide com o ponto de intersecção ao eixo das coordenadas.

# **6. ATIVIDADES DESENVOLVIDAS COM O USO DO GEOGEBRA**

Neste capítulo, iremos propor alguns problemas e atividades complementares bem comuns para o ensino básico, alguns já estarão resolvidos e outros estarão com desafio ao leitor, com o intuito de verificar nossos conhecimentos sobre as funções e nossos conhecimentos sobre o GeoGebra. Por este motivo, a cada exercício que se encontra resolvido, foi apresentada uma proposta com software GeoGebra, e para as atividades propostas, fica o desafio em utilizar desta mesma ferramenta para comprovar as propriedades.

# **Atividades resolvidas:**

**Problema 1:** (A Matemática do ensino médio Vol. 1 pag. 156) Com 80 metros de cerca um fazendeiro deseja circundar uma área retangular junto a um rio para confinar alguns animais, conforme a [Figura 57.](#page-70-0)

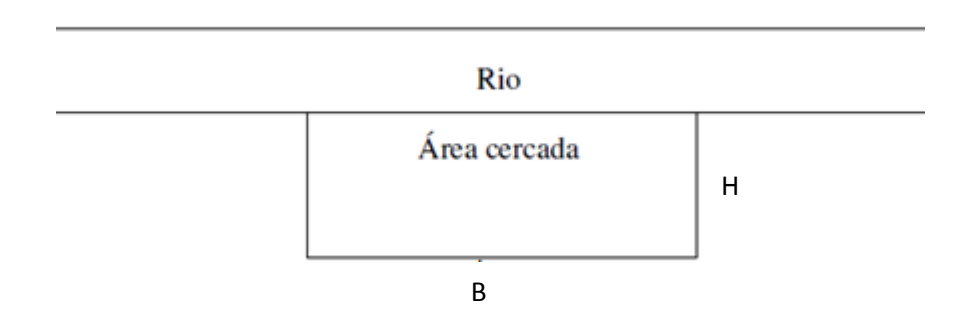

Figura 57- Área a ser circundada.

<span id="page-70-0"></span>Quais devem ser as medidas do retângulo para que a área cercada seja a maior possível?

**Resolução:** Para este problema, optamos pela resolução que julgamos ser mais simples.

Podemos observar, conforme a [Figura 57,](#page-70-0) que um de seus lados não precisará ser cercado, pois já está cercado com o rio.

Relembrando que a área de qualquer retângulo sempre é dada pela equação  $A = B.H$ , onde  $b$  e  $h$  são apresentados na [Figura 57.](#page-70-0)

De acordo com o enunciado, o total de cerca é de 80m, após uma análise da [Figura 57,](#page-70-0) podemos observar que:  $B + 2H = 80$ . Para uma melhor visualização no GeoGebra, mudaremos a escala de comprimento de forma que 1u:10m.

O comprimento  $H$  será denotado pela variável  $x$  dada em metros, e assumindo que o comprimento  $b$  depende de  $x$ , obtemos:

$$
B(x)=8-2x
$$

Logo a área a ser cercada é dada por

$$
A(x) = -2x^2 + 8x
$$

No GeoGebra, vamos inserir também um seletor  $d$  que representará o comprimento do segmento b, e quando fazemos o seletor d ser o próprio  $x_v$  ( $d = x_v$ ), de forma que  $x_v$  possa fazer as variações necessárias, teremos o ponto  $P = B(d)$ .

Observamos que a função  $A(x)$  é uma função quadrática cuja concavidade é voltada para baixo, gerando assim um ponto de máximo em seu vértice. Deste modo, para encontrarmos o  $x_v$ , que é o ponto onde teremos a área máxima, vamos pedir ao programa para que encontre o valor máximo de  $A(x)$ , conforme está ilustrado na [Figura 58.](#page-71-0)

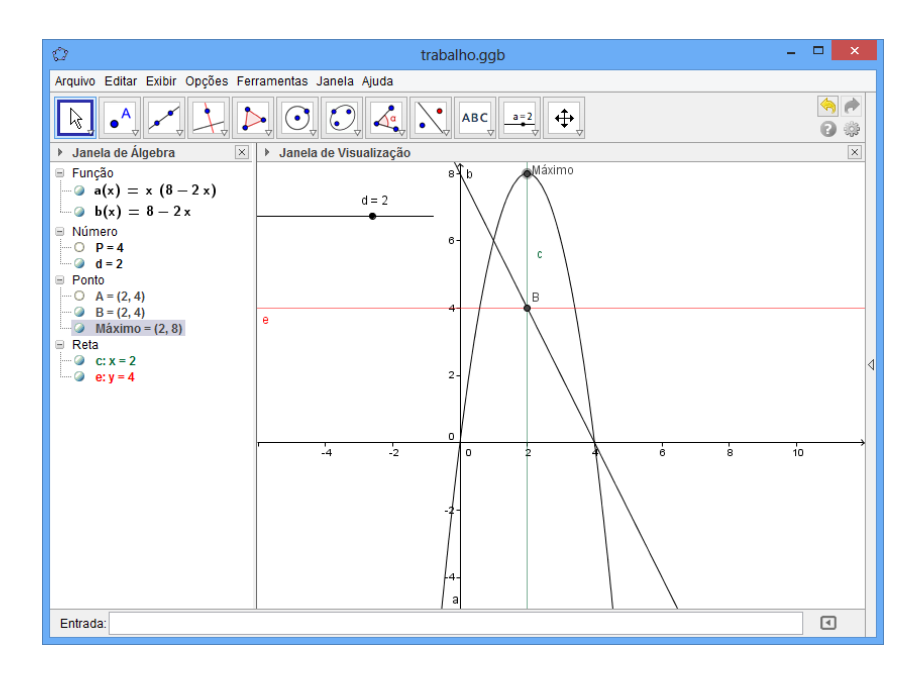

<span id="page-71-0"></span>Figura 58- Resolução do Primeiro problema.
Outra maneira simples de resolver este problema, por meio de uma análise gráfica, ou seja, observar o ponto B o qual seria nossa resposta que é  $B = (2, 4)$ , e relembrando que havíamos mudado a escala, voltares a escala inicial do problema, sendo assim, os valores para que com as características do enunciado sejam supridas são  $B = 40m$  e  $H = 20m$ .

**Problema 2:** (CESGRANRIO - 1992) O diretor de uma orquestra percebeu que, o valor do ingresso à R\$ 9,00; em média 300 pessoas assistem ao concerto e que para cada redução de R\$ 1,00 no preço dos ingressos, o público aumenta de 100 espectadores. Qual deve ser o novo preço para que a receita seja máxima?

a) 9,00

- b) 8,00
- c) 7,00
- d) 6,00
- e) 5,00

**Resolução:** Mais uma vez vamos fazer uma mudança de escala para uma melhor visualização que será de 1u:100pessoas.

Analisaremos as definições do enunciado em duas partes:

 $x: o$  valor do ingresso

y: o número de pessoas assistindo o espetáculo

Sendo assim, existe uma função linear que nos define a quantidade de espectadores presente em cada espetáculo que é da forma  $y = ax + b$ . E com os dados do enunciado teremos:

*i*) 
$$
300 = 9a + b
$$
  
*ii*)  $400 = 8a + b$ 

Para resolver o sistema *i* e *ii*, usando o GeoGebra, que trabalha apenas com as variáveis x e y, usaremos nesta situação a notação  $x = a e y = b$ , conforme a [Figura 59.](#page-73-0)

Geometricamente podemos observar que a solução do sistema é o ponto  $A(-1,12)$ , ou seja:  $a = -1$  e  $b = 12$ .

Agora voltando às condições originais do problema, vamos obter o número de espectadores y em função do valor do ingresso x, obtendo assim a função:  $y = -x + 12$ .

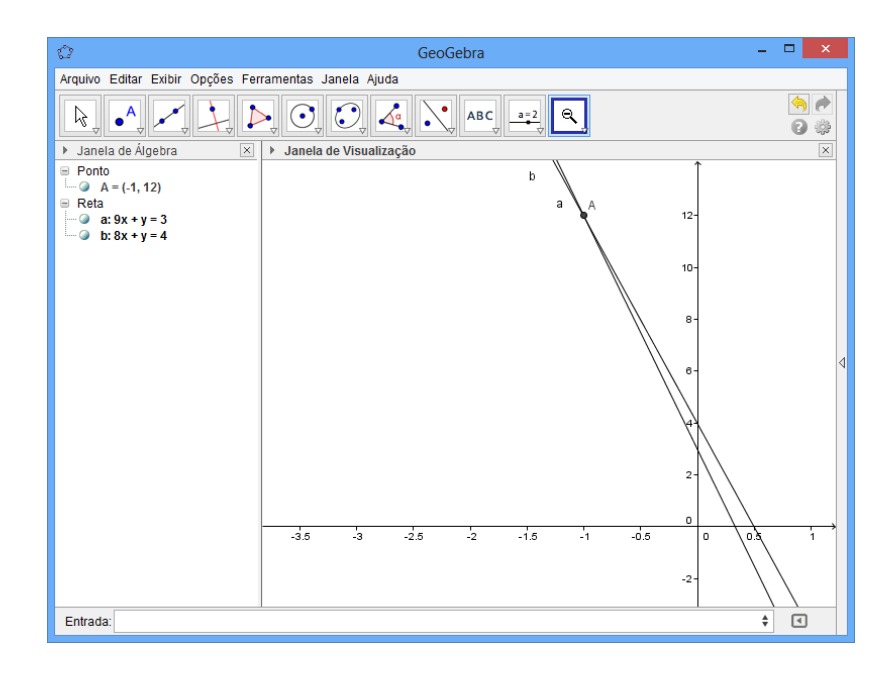

Figura 59- Resolução do sistema entre as equações i e ii.

<span id="page-73-0"></span>A função receita é dada pela equação

$$
R(x) = y \cdot x = -x^2 + 12x
$$

Podemos observar que esta função possui coeficiente  $a = -1 < 0$ , desta forma, teremos uma parábola com concavidade votada para baixo, assim um ponto de máximo absoluto.

Para calcular o valor do ingresso para que a receita máxima; basta calcular o ponto de máximo da função  $R(x)$ .

No software GeoGebra inserimos a função  $f(x) = y$ ,  $R(x) = f(x)x$ , e pedimos ao softwares que calcule o seu ponto de máximo, conforme a [Figura 60,](#page-74-0) obtendo assim os seguintes resultados:

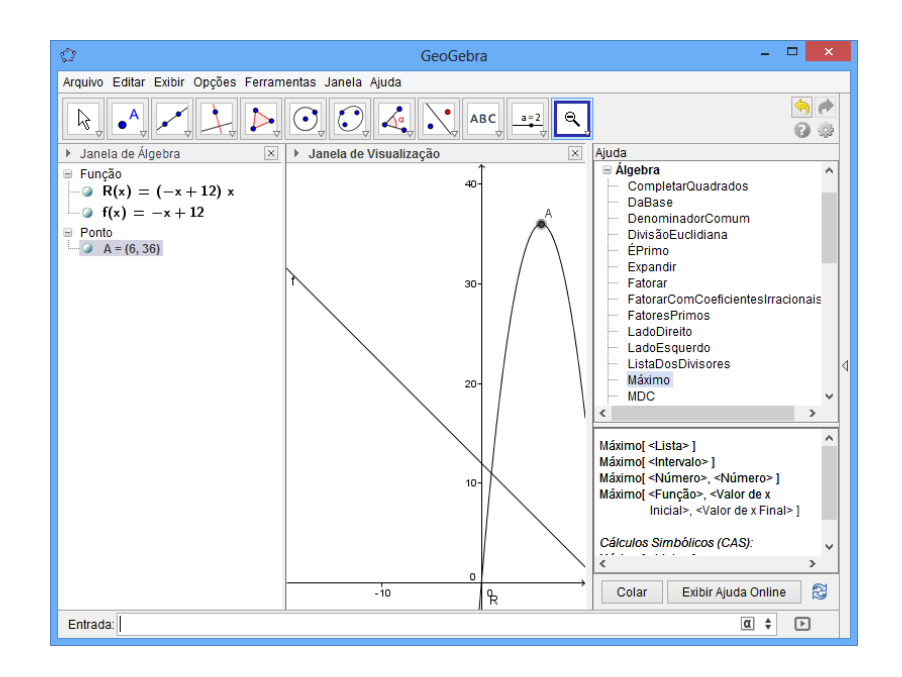

Figura 60- Resposta do problema 2.

- <span id="page-74-0"></span>i. O ponto  $A = (6,36)$  é o ponto de máximo desta função, desta forma, com o ingresso a R\$ 6,00 obterá maior receita.
- ii. A maior receita que esta orquestra conseguirá atingir, nestas condições, será 3600 reais quando o valor do ingresso for de 6 reais.

**Problema 3:** (PROFMAT 2012/1) **A** e **B** são duas locadoras de automóvel. A locadora **A** cobra 1 real por quilômetro rodado mais uma taxa fixa de R\$ 100,00. A locadora **B** cobra 80 centavos por quilômetro rodado mais uma taxa fixa de R\$ 200,00. Discuta a vantagem de a locadora **A** tem sobre **B** ou da locadora **B** sobre a locadora **A**, em função do número de quilômetros rodados.

**Resolução:** Descrevendo as duas locadoras, e adotando x como a quantidade de quilômetros rodados,  $A(x)$  será o valor total cobrado na locadora A e  $B(x)$  o valor cobrado na locadora B, também faremos uma mudança na escala de forma que 1u:10km, e desta forma teremos:

> $A(x) = x + 10$  $B(x) = 0.8x + 20$

Agora, vamos marcar o ponto de intersecção das retas e a este ponto intersecção, marcaremos retas perpendiculares aos eixos das coordenadas e discutiremos graficamente conforme a [Figura 61.](#page-75-0)

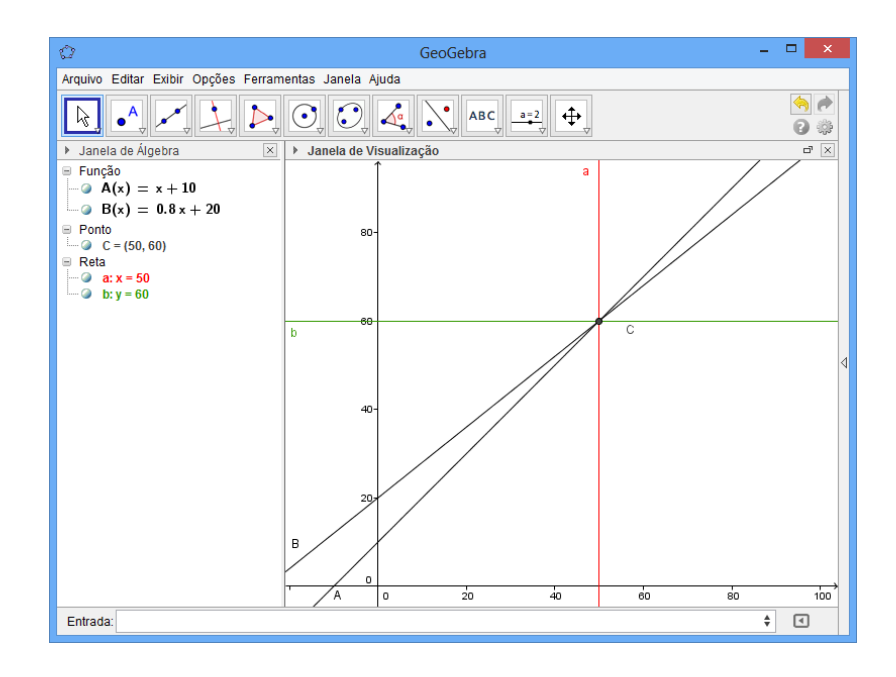

Figura 61- Resolução do problema 3.

<span id="page-75-0"></span>Graficamente podemos notar que existe um ponto de equilíbrio, ou seja, tanto a Locadora A, quanto a B cobrariam o mesmo valor, que é o ponto  $C = (50,60)$ , isto quer dizer que quando o percurso for de 500 km, os valores tanto de uma locadora quanto de outra serão iguais a R\$ 600 , no entanto a locadora A para distancias inferiores a 500 Km possui valores respectivamente menores que da locadora B, já para distancias superiores a 500 Km, a locadora B possui valores respectivamente menores que a locadora A. Agora basta o cliente analisar qual das duas locadoras melhor satisfaz suas necessidades.

**Atividade 1:** Seja f uma função dada por  $f(x) = x^2 - x - 6$ . Com o uso do software GeoGebra, determine:

- i. Determine  $f(2)$ ;
- ii. O ponto onde a função toca o eixo  $0y$ ;
- iii. O ponto onde a função toca o eixo  $Ox$ ;
- iv. Se a função possui ponto de máximo ou mínimo, e determine este ponto;
- v. Seu intervalo de crescimento e decrescimento;

**Resolução:** para resolver esta atividade, vamos seguir os passos no GeoGebra:

- I. Vamos inserir no GeoGebra a função  $f(x) = x^2 x 6$ ;
- II. Inserir no campo de entrada o comando  $f(2)$ , chamaremos este ponto de A;
- III. Inserir no campo de entrada o comando  $B = (0, f(0))$ ;
- IV. No campo ajuda, selecione o ícone função e cálculo, clicar no ícone raízes, e inserir a função;
- V. No campo ajuda, selecione o ícone álgebra, clicar no ícone máximo, e inserir a função;
- VI. Para que o programa possa distinguir e nos dizer quando uma função é crescente e quando ela é decrescente, vamos inserir o comando.  $f(x) = a x^2 + b x + c$ ; x\_v = (b) / (2a); y\_v = (-(b² - 4a c)) / (4a); crescente = Se[(d > x\_v)  $\wedge$  (f(d) > y\_v), (d, f(d))]; crescente<sub>1</sub> = Se[(d  $\leq$  x\_v)  $\land$  (f(d)  $\leq$  y\_v), (d, f(d))]; decrescente = Se[(d  $\leq$  $x_v$ )  $\wedge$  (f(d) > y\_v), (d, f(d))]; decrescente<sub>1</sub> = Se[(d > x\_v)  $\wedge$  (f(d) < y\_v), (d, f(d))]. E para uma melhor visualização pediremos ao software que pinte de vermelho o intervalo de crescimento da função e de azul o intervalo de decrescimento.
- VII. Plotar o gráfico da função, conforme a [Figura 62.](#page-76-0)

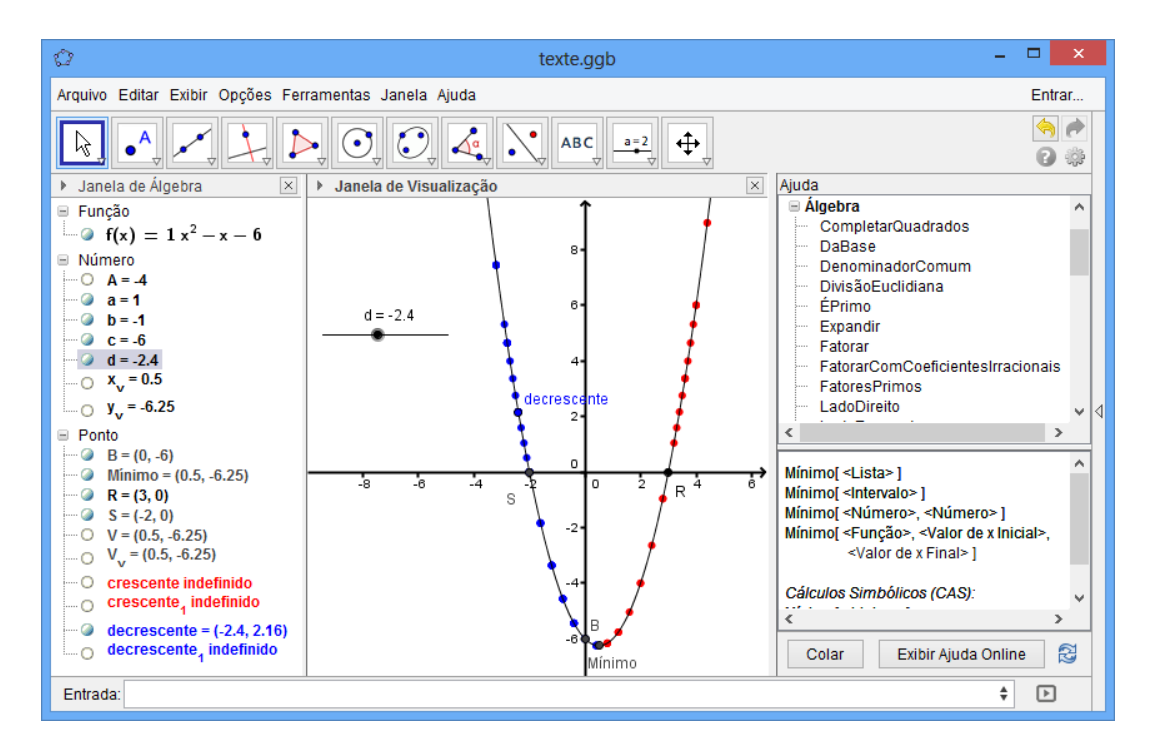

<span id="page-76-0"></span>Figura 62- Resolução da atividade 1.

Para resposta de todas estas questões, faremos a análise da [Figura 62,](#page-76-0) e tomaremos as devidas conclusões.

Resolução da questão i: Verificamos que  $A = -4$ , concluímos que,  $f(2) = -4$ .

Resolução da questão ii: De acordo com os comandos inseridos, a função toca o eixo Oy no ponto B, que para este exemplo é o ponto de coordenadas  $(0, -6)$ , deste modo, a função tocará o eixo  $0y$  no ponto  $B = (0, -6)$ .

Resolução da questão iii: Toda função toca o eixo  $Ox$  exatamente nas suas raízes, a função f terá duas raízes, que são os pontos  $S(-2,0)$  e  $R(3,0)$ . Deste modo fica respondida a questão iii.

Resolução da questão iv: Foi inserido no software os pontos de máximo e de mínimo, no entanto, o ponto de máximo não foi marcado pelo programa, pois a função não possui máximo absoluto, sendo assim não possui ponto de máximo absoluto. Este fato pode ser provado pela análise do coeficiente  $a$ , que para este exemplo é positivo, produzindo uma parábola com concavidade voltada pra cima. Concluímos que a função possui ponto de mínimo, o qual foi apresentado pelo programa e é o ponto de coordenadas  $(0.5; -6.25)$ . Este ponto é o próprio vértice.

Resolução da questão v: Foi verificado pela figura, que a função  $f$  é crescente no intervalo  $]0,5; \infty[$ , e decrescente no intervalo  $] - \infty; 0,5[$ .

## **Atividades propostas ao leitor:**

Atividade 1: Seja a função $f(x) = 3x^2 - bx + c$ , em que  $f(2) = 10$  e  $f(-1) = 3$ . Calcule b, c e o valor da expressão  $f(3) + 2f(1)$ .

Atividade 2: (PUC-SP) A função quadrática  $y = (m^2 - 4)x^2 - (m + 2)x - 1$  está definida quando:

A)  $m = 4$  B)  $m \neq 4$  C)  $m \neq \pm 2$  D)  $m = \pm 2$ 

Atividade 3: (Unitau-SP) Para quais valores de x é satisfeita a inequação  $-3 + 4x - x^2 \ge 0$ ?

A)  $1 < x < 3$  B)  $x < 1$  ou  $x > 2$  C)  $x \le 1$  ou  $x \ge 3$  D)  $1 \le x \le 3$  E) qualquer  $x$  real

Atividade 4: (UF. OURO PRETO) Em relação ao gráfico da função  $f(x) = -2x^2$ 

 $4x - 3$ , pode−se afirmar:

- A) é uma parábola de concavidade voltada para cima;
- B) seu vértice é o ponto V(2, 1);
- C) intercepta o eixo das abscissas em  $P(-3, 0)$  e  $Q(3, 0)$ ;
- D) o seu eixo de simetria é o eixo das ordenadas;
- E) intercepta o eixo das ordenadas em R(0, 3).

Atividade 5: O saldo de uma conta bancária é dado por  $S = t^2 - 11t + 24$ , onde S é o saldo em reais e é o tempo em dias . Determine

- A) em que dias o saldo é zero;
- B) em que período o saldo é negativo;
- C) em que período o saldo é positivo;
- D) em que dia o saldo é mínimo;
- E) o saldo mínimo, em reais.

Sugerimos que em estudos mais completos ou em sala de aula, o leitor aplique todos os problemas que são sugeridos pelo professor ou problemas que o estudante eventualmente esteja resolvendo, execute uma resolução neste software.

## **7. CONCLUSÃO**

Ao final do trabalho, observamos que realmente o desafio no ensino de Matemática e principalmente das funções polinomiais não é pequeno, e que novas opções metodológicas seria uma alternativa nesta busca incessante pela melhoria do processo de ensino e aprendizagem. Ficou ainda bastante evidente que a inserção do computador no processo de ensino e aprendizagem, em conjunto com alguns softwares matemáticos, tais como o GeoGebra, configura-se como um ótimo recurso didático para as aulas de matemática.

Ao utilizar geometria dinâmica, o professor propicia aos seus alunos resultados muito mais satisfatórios, o qual não obteria sem o uso das ferramentas computacionais disponíveis. Portanto, o uso de novas tecnologias e ferramentas voltadas para a educação não é meramente um "luxo", pois além de exigir uma melhor qualidade do professor para o domínio correto da tecnologia, de forma a aproveitar ao máximo suas potencialidades, também favorece o aprendizado dos alunos.

Além disto, verificamos que o uso do software GeoGebra, facilita ao aluno ou ao usuário o aprendizado dos conteúdos matemáticos, em particular, com a aplicação dos recursos do aplicativo torna-se possível comprovar algumas propriedades das funções quadráticas através de gráficos. O uso do software GeoGebra, possibilita ao aluno, uma melhor visão das demonstrações geométricas de conceitos algébricos e desta forma possibilita um melhor entendimento das funções polinomiais como um todo, tais como: uma construção gráfica com maior rigor e facilidade, a visualização das raízes reais de uma função, a análise de seus vértices e dos pontos de máximo e mínimo, dentre outras.

Um trabalho eficiente, utilizando recursos do GeoGebra, garante aprendizagem significativa dos conteúdos matemáticos.

Outra contribuição deste trabalho foi relembrar com o leitor as posições dos vértices da função polinomial do segundo grau, sempre com uma dependência dos coeficientes  $a, b$  e  $c$ , e ainda verificar que quando o coeficiente  $a$  vai ao valor zero, a função se torna polinomial do primeiro grau e se os coeficientes  $a \cdot b$  vão simultaneamente a zero, a função se torna constante.

Verificamos também que, para o desenvolvimento de aulas com o auxílio do Geogebra, irão surgir muitas dificuldades, principalmente sobre as opções e possibilidades que o software oferece: menus, barras de ferramentas, campo de entrada e o funcionamento do mesmo. Apesar de o aplicativo possuir uma interface intuitiva (em português), o aplicativo possui diversas opções para ajustes no gráfico e em seus componentes internos. Sendo assim, é imprescindível que o professor ou qualquer leitor, antes de utilizá-lo, leia atentamente seu tutorial.

Em nossas próximas pesquisas, pretendemos continuar trabalhando com o software GeoGebra, ampliando suas ferramentas a outras funções, tais como: modulares, exponenciais, logarítmicas, etc.

Sugerimos ao leitor que: aplique o software nos seus estudos de física e outras ciências que eventualmente ele venha estudar, faça o máximo de variações possíveis nos seletores e desenvolva outros métodos e comandos para resolver estes mesmos problemas.

Sem dúvida alguma, o software GeoGebra, configura-se como uma excelente opção para inserção nos programas na disciplina de Matemática nas escolas de ensino básico, visto que é gratuito, de fácil manuseio, permite ao usuário, construções rápidas e simultâneas de gráficos de funções e visualização das suas propriedades. Esperamos que a leitura deste trabalho possa instigar o leitor, de forma que ele possa obter e usufruir desta ferramenta de aprendizagem, que com certeza contribuirá bastante com seu aprendizado matemático.

## **BIBLIOGRAFIA**

[1] BRASIL. Ministério da Educação. Parâmetros Curriculares Nacionais Ensino Médio. Disponível em: < [http://portal.mec.gov.br/seb/arquivos/pdf/ciencian.pdf>](http://portal.mec.gov.br/seb/arquivos/pdf/ciencian.pdf). Acesso em: 26 outubro.2013.

[2] BIANCHINI, Edwaldo, Matemática. V. 1. ed. Moderna Ltda., São Paulo 1995.

[3] FLEMMING, D. M.; GONSALVES, M. B., Cálculo A; funções, limites, derivação, integração. ed. Person, São Paulo, 2011.

[4] GUIDORIZZI, Hamilton Luiz. Um Curso de Cálculo V. 5. ed. LTD, Rio de Janeiro 2001.

[5] HOHENWARTER, Markus; BORCHERDS, Michael; LAVICZA, Zsolt; JULL, Stephen. GeoGebra. Disponível em < http://www.geogebra.org/help/docupt\_PT.pdf >. Acesso em 01 março. 2014.

[6] IEZZI, Gelson. Fundamentos de matemática elementar, I: conjuntos, funções 8. ed. Atual, São Paulo, 2004.

[7] JUNIOR, José Carlos de Souza, Introdução ao GeoGebra. 2010, UNIFAL, Alfenas-MG. Disponível em: < [http://www.unifal-mg.edu.br/matematica/files/file/JOSE-](http://www.unifal-mg.edu.br/matematica/files/file/JOSE-CARLOS/Tutorial.pdf)[CARLOS/Tutorial.pdf>](http://www.unifal-mg.edu.br/matematica/files/file/JOSE-CARLOS/Tutorial.pdf). Acesso em: 01 janeiro. 2014.

[8] LIMA, Elon Lages. Matemática e ensino. 1. ed. Rio de Janeiro: SBM, Coleção professor de Matemática, 2007.

[9] LIMA, Elon Lages. Matemática e ensino. 2. ed. Rio de Janeiro: SBM, Coleção professor de Matemática, 2003.

[10] MACHADO, Antônio dos Santos. Matemática Temas e Metas 5. ed. Atual, São Paulo, 1986.

[11] NOGUEIRA, Jorge. Cássio Costa. Aprendendo Matemática com o GeoGebra. ed. Exato, São Paulo 2010.

[12] SUGUIMOTO, Alexandre Shuji, Utilização do GeoGebra como auxilio no ensino de Funções, Disponível em: [<http://bit.profmat-bm.org.br/xmlui/bitstream/handle/123456789](http://bit.profmat-bm.org.br/xmlui/bitstream/handle/123456789%20/341)  [/341](http://bit.profmat-bm.org.br/xmlui/bitstream/handle/123456789%20/341) /2011\_00206\_ALEXANDRE\_SHUJI\_SUGUIMOTO.pdf?sequence=1>. Acesso em: 20 outubro. 2013.

[13] TOCANTINS. Secretaria da Educação e Cultura. Referencial Curricular. v. 2. Disponível em:

< [http://www.drearaguaina.com.br/docs/proposta\\_curricular\\_ensino\\_medio.pdf](http://www.drearaguaina.com.br/docs/proposta_curricular_ensino_medio.pdf) >. Acesso em: 25 outubro. 2013.

## **APÊNDICE A - ALGUNS SOFTWARES PARA O ENSINO DE MATEMÁTICA**

Com o intuito de auxiliar os leitores deste trabalho, apresentaremos alguns outros softwares que também podem auxiliar em suas necessidades.

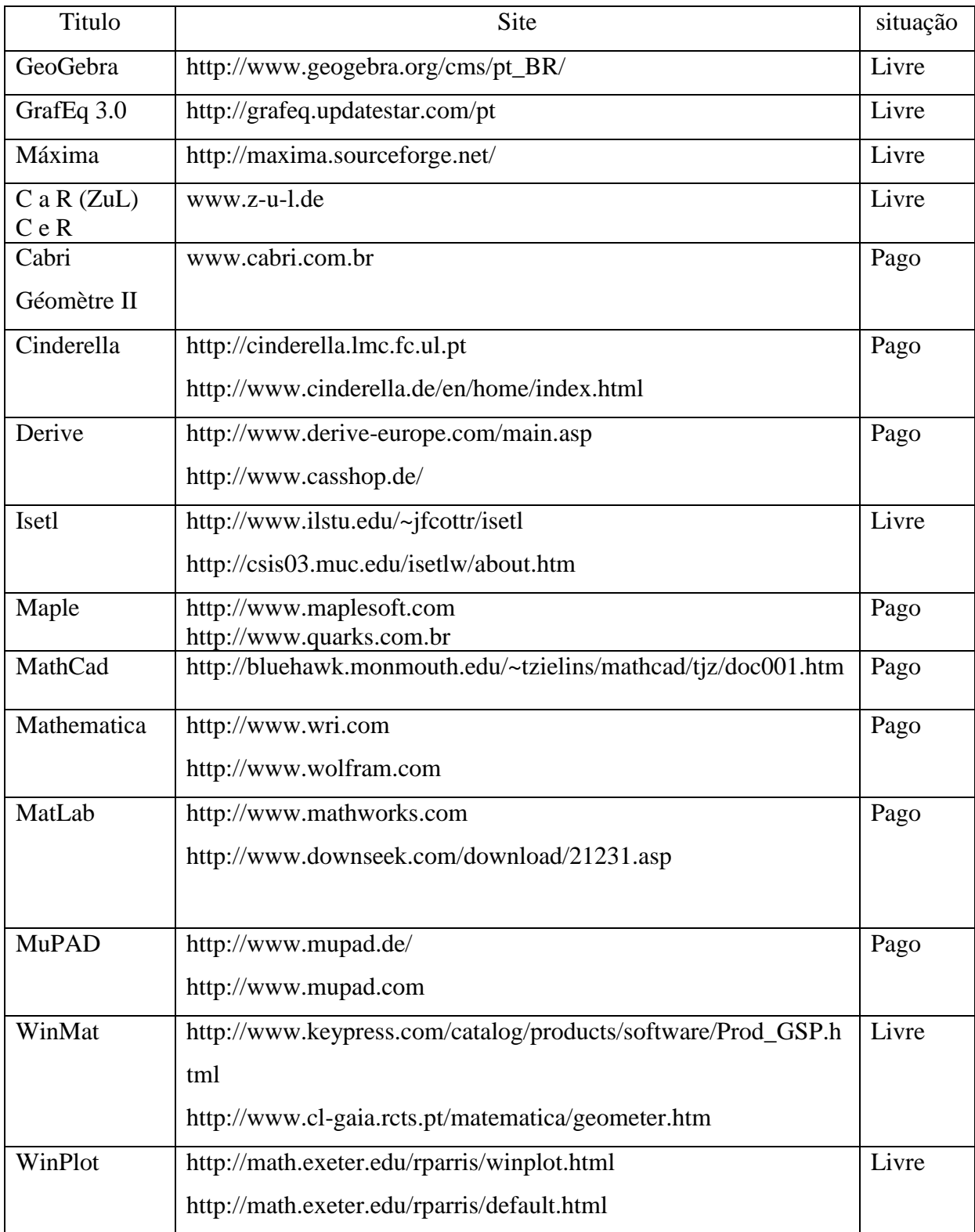

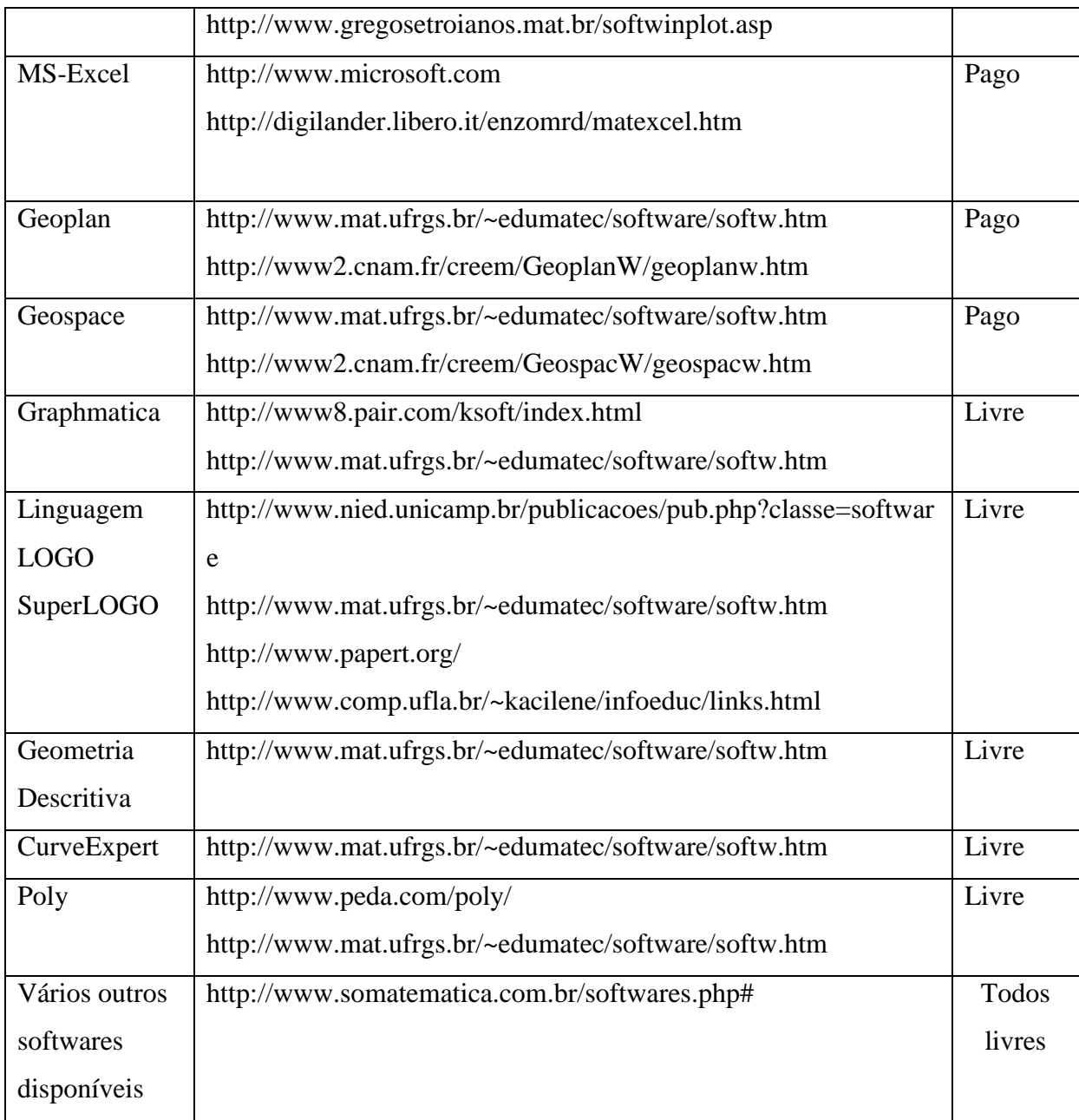

Tabela 1- Alguns Softwares de ensino de Matemática